**ΤΕΧΝΟΛΟΓΙΚΟ ΕΚΠΑΙΔΕΥΤΙΚΟ ΙΔΡΥΜΑ ΔΥΤΙΚΗΣ ΕΛΛΑΔΟΣ ΣΧΟΛΗ ΤΕΧΝΟΛΟΓΙΚΩΝ ΕΦΑΡΜΟΓΩΝ ΤΜΗΜΑ ΗΛΕΚΤΡΟΛΟΓΙΑΣ**

> **ΠΤΥΧΙΑΚΗ ΕΡΓΑΣΙΑ Αριθμός 1226**

# **ΑΠΟΜΑΚΡΥΣΜΕΝΗ ΠΑΡΑΤΗΡΗΣΗ ΚΑΙ ΕΛΕΓΧΟΣ ΔΙΕΡΓΑΣΙΩΝ ΔΙΚΤΥΟΥ ΠΕΔΙΟΥ ΜΕΣΩ I.LON 1000 INTERNET SERVER**

**ΣΠΟΥΔΑΣΤΕΣ: ΑΜΠΟΥ ΖΕΙΝΤ ΤΩΝΗΣ ΚΑΒΒΑΛΟΣ ΕΜΜΑΝΟΥΗΛ - ΒΑΣΙΛΕΙΟΣ**

> **ΕΙΣΗΓΗΤΕΣ: ΧΑΔΕΛΛΗΣ ΛΟΥΚΑΣ ΤΟΠΑΛΗΣ ΕΥΑΓΓΕΛΟΣ**

**ΠΑΤΡΑ ΙΟΥΛΙΟΣ 2013**

# **1. ΠΡΟΛΟΓΟΣ**

Η παρούσα πτυχιακή εκπονήθηκε στα πλαίσια της ολοκλήρωσης των σπουδών μας στο Τμήμα Ηλεκτρολόγων Μηχανικών Τ.Ε. της Σχολής Τεχνολογικών Εφαρμογών του ΤΕΙ Δυτικής Ελλάδος.

Στη σημερινή εποχή, καθώς η τεχνολογία εξελίσσεται αλλά και οι ανάγκες για φθηνότερη, καθαρότερη ενέργεια, όπως και καλύτερες υπηρεσίες μεγαλώνουν, τα δίκτυα πεδίου μας προσφέρουν δυνατότητες παρακολούθησης, ελέγχου και προγραμματισμένων υπηρεσιών, για να εξυπηρετούνται οι ανάγκες μας, είτε σε βιομηχανικό είτε σε οικιακό επίπεδο, εξασφαλίζοντας τη βέλτιστη **οικονομία** ενέργειας.

Χρησιμοποιώντας μία τέτοια τεχνολογία, την τεχνολογία LonWorks, θα αναλύσουμε τον διαδικτυακό εξυπηρετητή i.Lon 1000 και θα σχεδιάσουμε και θα υλοποιήσουμε εφαρμογές με αυτόν.

Κλείνοντας, θα θέλαμε να ευχαριστήσουμε τους εισηγητές μας κυρίους Χαδέλλη Λουκά και Τοπάλη Ευάγγελο, τους καθηγητές μας κυρίους Βλαχόπουλο Πέτρο, Καρέλη Δημήτριο, Καψάλη Βασίλειο και Ράπτη Παναγιώτη για τη στήριξή τους και τη βοήθεια που μας προσφέρανε, το Εργαστήριο Μικροϋπολογιστικών Συστημάτων για τον εξοπλισμό που μας προσέφερε.

> Αμπου Ζέιντ Τώνης Κάββαλος Εμμανουήλ-Βασίλειος

Ιδιαίτερα θα ήθελα να ευχαριστήσω την Καίτη Μενδώνη, που χωρίς τη στήριξή της και την συστηματική παροχή Ίντερνετ, δεν θα είχε επιτευχθεί η συγγραφή αυτής της πτυχιακής.

Αμπου Ζέιντ Τώνης

Ιδιαίτερα θα ήθελα να ευχαριστήσω τον Μανόλη Παπαδάκη για τη στήριξη και την φιλοξενία, την οικογένειά μου για τη στήριξή της και τον συνεργάτη μου Τώνη για την άψογη συνεργασία που είχαμε όλα αυτά τα χρόνια.

Κάββαλος Εμμανουήλ-Βασίλειος

# **2. ΠΕΡΙΛΗΨΗ**

Ο i.Lοn 1000 είναι ένας διαδυκτιακός εξυπηρετητής (Internet Server) ο οποίος παρέχει πρόσβαση διαμέσου του διαδικτύου σε συσκευές που υποστηρίζουν την τεχνολογία των δικτύων πεδίου LonWorks και όχι μόνο. Τα δίκτυα πεδίου με τεχνολογία Lonworks είναι ένα διεθνές στάνταρ για διαδικτύωση ελεγκτικών μηχανισμών σε ένα κτιριακό ή βιομηχανικό περιβάλλον. Το διαδικτυακό πρωτόκολλο (IP) αποτελεί το διεθνές στάνταρ μεταφοράς δεδομένων μέσω του Internet, LANs και WANs. Ο iLon Server ενώνει τα δίκτυα αυτά με το δίκτυο Lonworks.

Σκοπός αυτής της πτυχιακής είναι αφού αναλυθούν οι δυνατότητες του iLon , να εγκατασταθεί σε εργαστηριακό περιβάλλον και έπειτα να σχεδιαστούν – υλοποιηθούν διεργασίες-εφαρμογές για απομακρυσμένο έλεγχο ή παρακολούθηση ενεργοποιητών και αισθητήρων.

# 3. IIEPIEXOMENA

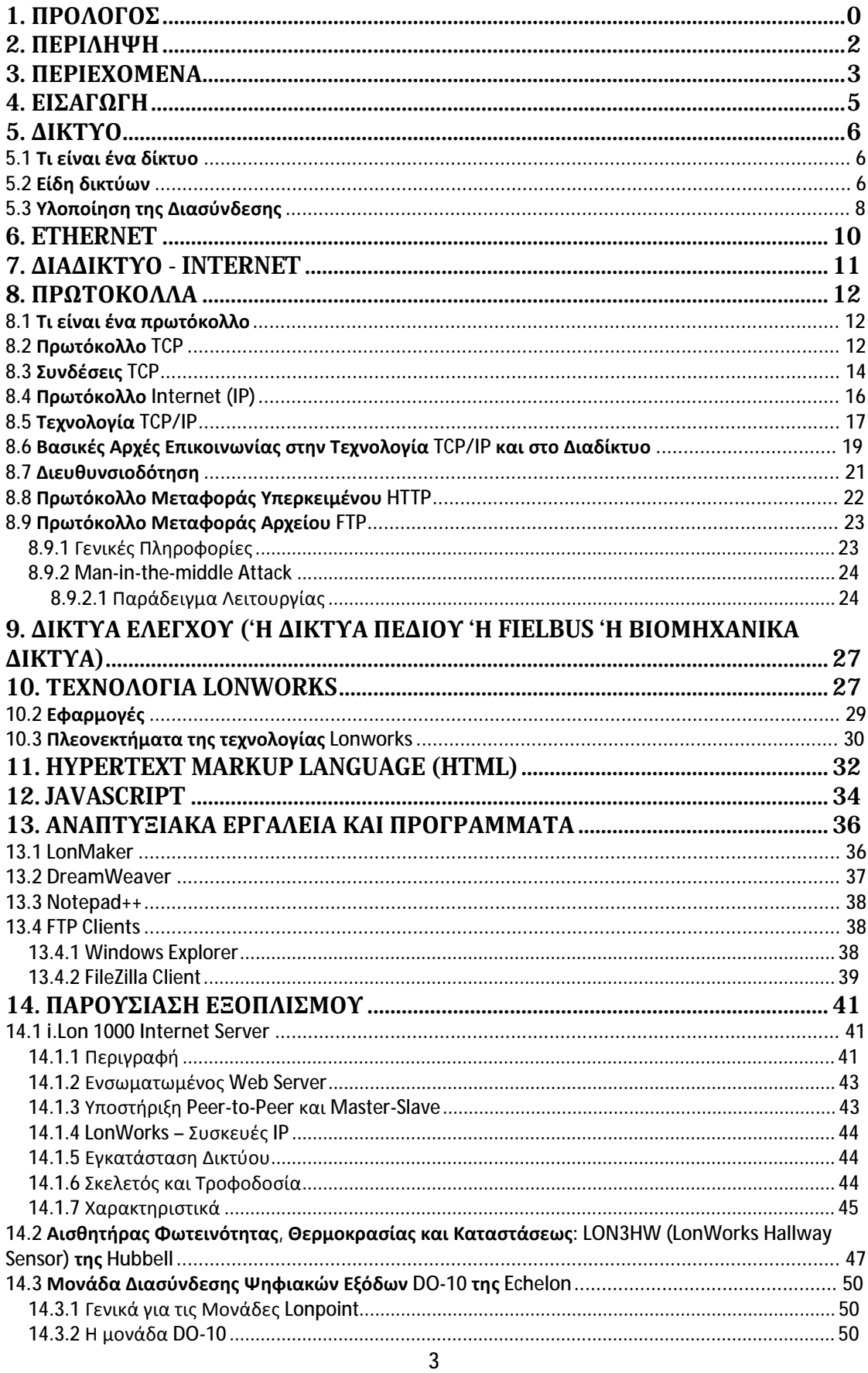

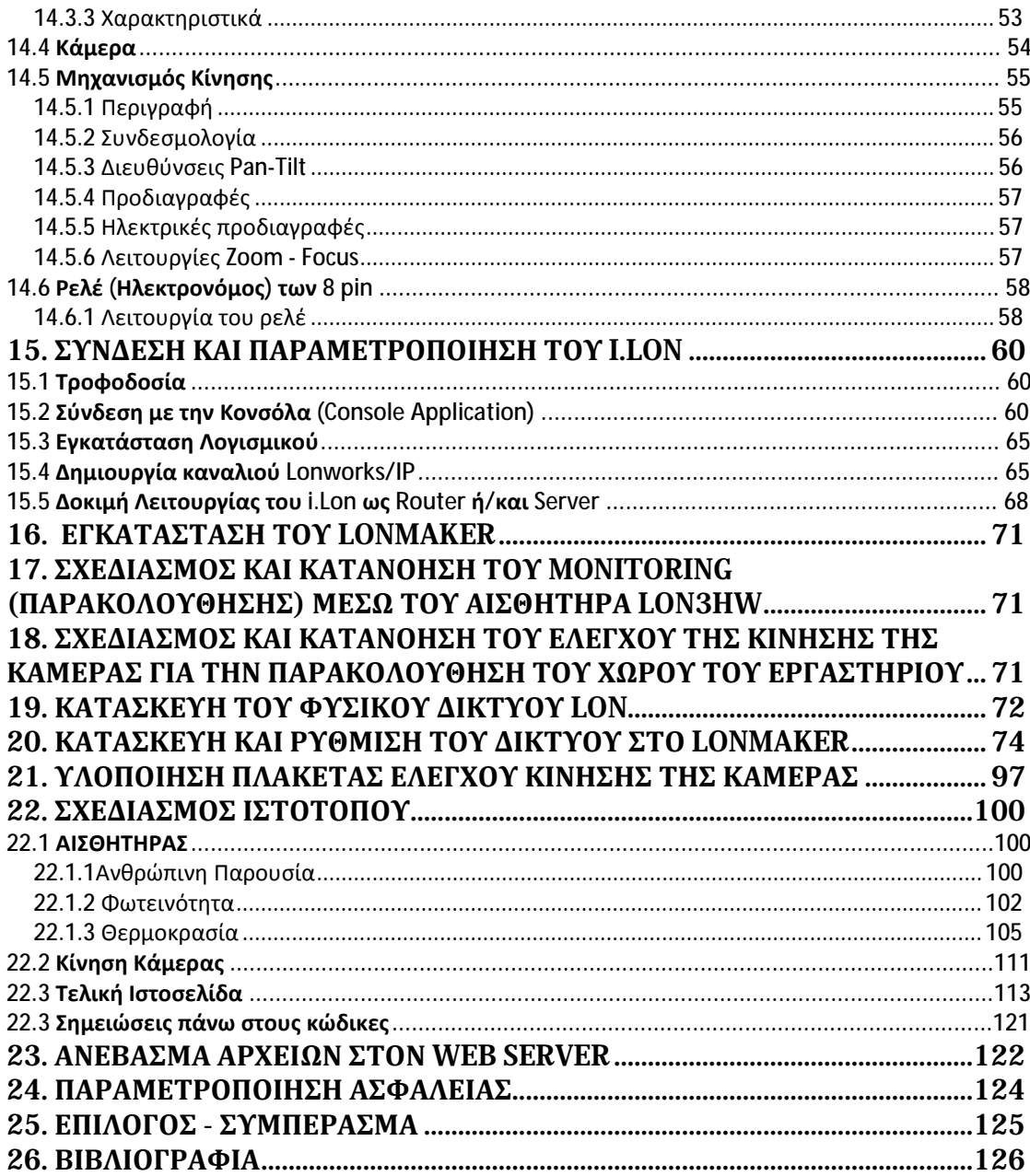

# **4. ΕΙΣΑΓΩΓΗ**

Τα πλεονεκτήματα που μας προσφέρουν τα δίκτυα πεδίου, είναι ότι μέσω αυτών μπορούμε να παρακολουθούμε και να ελέγχουμε χώρους εργασίας, μονάδες παραγωγής, οικίες σε πραγματικό χρόνο, όπως και να προγραμματίζουμε σειρές διεργασιών. Με αυτό τον τρόπο, έχουμε χρήσιμα εργαλεία με τα οποία εξυπηρετούμε τις ανάγκες μας, αλλά και εξοικονομούμε ενέργεια.

Όλα αυτά μπορούμε να τα κάνουμε απομακρυσμένα, με τη χρήση του Internet.

Σκοπός μας λοιπόν, είναι εν πρώτοις να παρουσιαστεί, ως θεωρητικό υπόβαθρο, το τι είναι τα δίκτυα, το Ίντερνετ, τα δίκτυα πεδίου, η τεχνολογία LonWorks, η κατασκευή ιστοσελίδων και πώς λειτουργούν όλα αυτά, όπως και διάφορα προγράμματα και αναπτυξιακά εργαλεία που χρειάζονται για την υλοποιήση και τη λειτουργία διεργασιών με ένα τέτοιο δίκτυο.

Έπειτα θα προσπαθήσουμε να παρουσιάσουμε τον i.Lon 1000, ο οποίος θα μας χρησιμεύσει ως εγκέφαλος, ως συνδετικός κρίκος οποιωνδήποτε αισθητήρων και οργάνων ελέγχου χρησιμοποιήσουμε, τα οποία παρουσιάζουμε παρακάτω.

Στη συνέχεια, θα περιγράψουμε την υλοποίηση του δικτύου μας και της δημιουργίας ιστοτόπου τον οποίο ανεβάζουμε στον server του i.Lon, όπου θα παρακολουθούμε τη θερμοκρασία, τη φωτεινότητα και την ανθρώπινη παρουσία στο εργαστήριό μας, καθώς και θα ελέγχουμε την κίνηση μίας βιντεοκάμερας.

Μέσα από την περιγραφή αυτών των διεργασιών, θα προσπαθήσουμε να κάνουμε κατανοητή τη χρησιμότητα και τη λειτουργία των δικτύων πεδίου και να μεταδώσουμε το ενδιαφέρον για εξέλιξη τέτοιων εφαρμογών στο μέλλον.

# **5. ΔΙΚΤΥΟ**

# **5.1 Τι είναι ένα δίκτυο**

Ένα δίκτυο υπολογιστών είναι ένα σύστημα επικοινωνίας δεδομένων που συνδέει δύο ή περισσότερους αυτόνομους και ανεξάρτητους υπολογιστές και περιφερειακές συσκευές. Δύο υπολογιστές θεωρούνται δικτυακά συνδεδεμένοι όταν μπορούν να ανταλλάσσουν μεταξύ τους πληροφορίες.

Σκοπός των δικτύων είναι η εξυπηρέτηση των διάφορων αναγκών που προέκυψαν με την εξάπλωση της χρήσης των υπολογιστών. Βασικός σκοπός της ύπαρξής τους είναι η ανταλλαγή κάθε μορφής πληροφορίας (προγράμματα, αρχεία, δεδομένα) αλλά και ο διαμερισμός των πόρων του συστήματος. Πόροι του συστήματος μπορεί να είναι είτε το υλικό-hardware (υπολογιστές, εκτυπωτές, σκληροί δίσκοι), είτε λογισμικό software (δεδομένα, εφαρμογές, προγράμματα, υπηρεσίες).

Τα προγράμματα, τα δεδομένα και οι συσκευές (σκληροί δίσκοι, εκτυπωτές, κλπ) είναι διαθέσιμα σε οποιονδήποτε είναι συνδεδεμένος στο δίκτυο, ανεξάρτητα από τη φυσική του θέση. Με τον τρόπο αυτό επιτυγχάνεται εξοικονόμηση χρημάτων, αύξηση της απόδοσης του συστήματος, κεντρικός έλεγχος και εύκολη επεκτασιμότητα.

Σε ένα δίκτυο μπορούμε να έχουμε ανταλλαγή δεδομένων, προγραμμάτων, χρήση κοινών βάσεων δεδομένων, αρχείων, αποστολή μηνυμάτων (e-mail). Επιπλέον, ανεξάρτητα της τεχνολογίας, ένα δίκτυο είναι ένας πανίσχυρος τρόπος επικοινωνίας ανθρώπων που βρίσκονται σε διαφορετικά μέρη.

# **5.2 Είδη δικτύων**

**Ι.** Με βάση την γεωγραφική ανάπτυξη διακρίνονται σε :

**Δίκτυα ευρείας περιοχής (Wide Area Networks ή WAN),** που καλύπτουν αποστάσεις μερικών χιλιομέτρων (συνήθως άνω των 5 km) στην ίδια πόλη, μέχρι χιλιάδων χιλιομέτρων σε διαφορετικές πόλεις - κράτη - ηπείρους. Αποτελούνται από υπολογιστές, τηλεπικοινωνιακές συσκευές και γραμμές. Τέτοια δίκτυα είναι τα δίκτυα των αεροπορικών εταιρειών, τα τραπεζικά δίκτυα, τα δημόσια δίκτυα δεδομένων κλπ.

**Δίκτυα μικρών αποστάσεων ή τοπικά δίκτυα (Local Area Networks ή LAN),** που καλύπτουν μικρές αποστάσεις (μερικών εκατοντάδων μέτρων ή λίγων χιλιομέτρων) και περιορίζονται στα πλαίσια μιας επιχείρησης. Ο διαχωρισμός τους από τα δίκτυα ευρείας περιοχής οφείλεται στο ότι χρησιμοποιούν διαφορετικές τεχνικές λειτουργίας.

Πλεονεκτήματα των τοπικών δικτύων:

• Μικρό κόστος ανά χρήστη. Μια ακριβή περιφερειακή συσκευή (ένας εκτυπωτής

laser) ή προγράμματα εφαρμογών αποτελούν διαμοιραζόμενους πόρους και χρησιμοποιούνται από όλους τους χρήστες.

- Μεγάλη ταχύτητα μεταφοράς πληροφοριών.
- Επεκτασιμότητα.
- Αύξηση της απόδοσης του συστήματος.
- Υψηλό επίπεδο παρεχόμενων υπηρεσιών στους χρήστες του δικτύου.
- Συμβατότητα µε συσκευές κατασκευασμένες µε συγκεκριμένα πρότυπα.

**Αστικά Δίκτυα (Metropolitan Area Networks ή MAN),** που καλύπτουν δίκτυα που δεν ξεπερνούν τα σύνορα μιας πόλης. Είναι ταχύτερα από τα τοπικά δίκτυα και μπορούν να μεταδίδουν εικόνα, φωνή και δεδομένα αποδοτικότερα.

**ΙΙ.** Με βάση τον τηλεπικοινωνιακό φορέα εξυπηρέτησης διακρίνονται σε :

**Ιδιωτικά Δίκτυα (Private Network),** που ανήκουν εξ' ολοκλήρου σε ιδιωτικούς οργανισμούς και χρησιμοποιούν είτε αποκλειστικές γραμμές επικοινωνίας δημόσιων τηλεπικοινωνιακών φορέων (leased lines), χωρίς να τις μοιράζονται µε άλλους χρήστες, είτε ιδιόκτητες γραμμές επικοινωνίας.

**Δημόσια Δίκτυα (Public Networks),** που εξυπηρετούν τις διασυνδέσεις μεταξύ απομακρυσμένων σημείων. Χρησιμοποιούνται όταν η απόσταση είναι μεγάλη και καθίσταται απαγορευτική, λόγω κόστους, η χρήση αποκλειστικών γραμμών ή όταν ο φόρτος μεταξύ των σημείων δεν είναι μεγάλος και επιτυγχάνεται έτσι μεγάλη ταχύτητα μεταφοράς.

**ΙΙΙ.** Με βάση την τεχνική προώθησης της πληροφορίας διακρίνονται σε :

**Δίκτυα μεταγωγής,** όπου είναι όλα τα δίκτυα σημείου προς σημείο που εφαρμόζουν την τεχνική αποθήκευσης και προώθησης των πακέτων μεταγωγής. Σε ένα τέτοιο δίκτυο για να συνδεθούν δύο απομακρυσμένοι κόμβοι, χρησιμοποιούνται τεχνικές έμμεσης διασύνδεσης η οποία υλοποιείται με τη συνεργασία ενδιάμεσων κόμβων που ονομάζονται μεταγωγείς (switches) ενώ οι σύνδεσμοι που τους συνδέουν ονομάζονται διαμοιρασμένοι σύνδεσμοι**.** 

**Δίκτυα Ακρόασης,** όπου όλοι οι κόμβοι έχουν πρόσβαση σε κοινό µέσο και απαιτείται μια μέθοδος που θα εξασφαλίζει ποιος κόμβος θα μεταδίδει κάθε φορά.

Οι βασικές μέθοδοι είναι 3 :

- µε ανταγωνισμό (Ethernet)
- µε διαβούλευση (Token Ring)
- µε πολυπλεξία (Time Division Multiplexing)

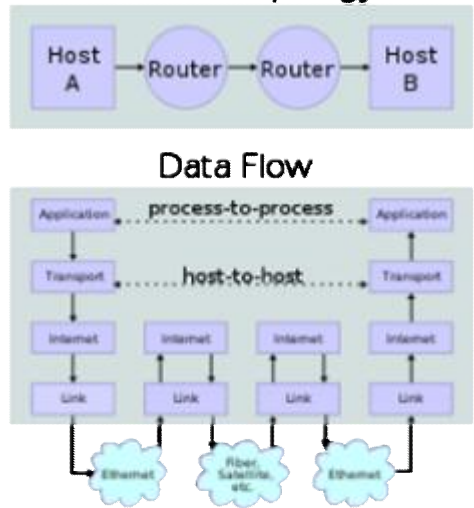

#### Network Topology

### **5.3 Υλοποίηση της Διασύνδεσης**

Για να επικοινωνήσουν δύο υπολογιστικά συστήματα πρέπει να υπάρξει µεταξύ τους φυσική και λογική διασύνδεση.

Η **φυσική διασύνδεση** πραγματοποιείται χρησιμοποιώντας τα εξής:

Το **φυσικό μέσο μετάδοσης**: είναι το μέσο ή ο φορέας που διακινεί την πληροφορία. Το ομοαξονικό καλώδιο, το ζεύγος συνεστραμμένων καλωδίων και οι οπτικές ίνες αποτελούν τα πιο συνηθισμένα μέσα μετάδοσης. Κάθε µέσο έχει τα δικά του φυσικά χαρακτηριστικά, εύρος ζώνης και ανοχή στον θόρυβο επηρεάζοντας άµεσα τον τρόπο και την ταχύτητα μετάδοσης

Η **τοπολογία δικτύου:** καθορίζει τον τρόπο με τον οποίο διασυνδέονται µεταξύ τους οι συσκευές του δικτύου. Η πιο απλή είναι η σύνδεση σηµείο µε σηµείο. Οι υπόλοιπες τοπολογίες χαρακτηρίζονται σαν δίκτυα ακρόασης, όπου κάθε κόµβος συνδέεται µε όλους τους υπόλοιπους. Τέτοιες τοπολογίες είναι:

- αρτηρίας ή διαύλου (bus)
- δακτυλίου (ring)
- αστέρα (star)
- δένδρου (tree)
- δικτυωτή (mesh).

Η **μέθοδος πρόσβασης στο µέσο**: στα δίκτυα ακρόασης, όπου όλοι οι κόµβοι έχουν πρόσβαση σε κοινό µέσο, απαιτείται µια µέθοδος που θα εξασφαλίζει ποιος κόµβος µεταδίδει κάθε φορά. Οι βασικές µέθοδοι είναι 3 :

- µε ανταγωνισµό (π.χ. Ethernet)
- $\cdot$  με διαβούλευση (π.γ. Token Ring)
- $\cdot \mu \varepsilon \pi$ ολυπλεξία (π.χ. Time Division Multiplexing)

Η **τεχνική Μετάδοσης και κωδικοποίησης των δεδοµένων:** για να μεταδοθεί πληροφορία θα πρέπει να μετατραπεί στη μορφή που το μέσο μπορεί να μεταδώσει. Οι κυριότερες τεχνικές µετάδοσης είναι:

- βασικής / ευρείας ζώνης
- ψηφιακού / αναλογικού σήµατος
- διαµόρφωση / αποδιαµόρφωση
- σύγχρονη / ασύγχρονη

Η **ταχύτητα µετάδοσης**: μετριέται σε bits/sec και εξαρτάται από το µέσο και την τεχνική µετάδοσης, το εύρος ζώνης και τη µέθοδο πρόσβασης στο µέσο.

Ο **εξοπλισµός διασύνδεσης**: είναι τα εξαρτήµατα που συνδέουν τις συσκευές µε το µέσο επικοινωνίας.

Η **λογική διασύνδεση** περιλαμβάνει τις παρακάτω λειτουργίες:

• αποκατάσταση σύνδεσης. Υλοποιείται µε µηχανισµούς λογικής σύνδεσης και ανεύρεσης του κόµβου προορισµού µέσω διευθυνσιοδότησης.

• µεταφορά δεδοµένων. Υλοποιείται µε λειτουργίες κατακερµάτισης της προς µετάδοση πληροφορίας σε πακέτα δεδοµένων, µε την δροµολόγηση των πακέτων, την ανίχνευση λαθών και την επαναµετάδοση, τον έλεγχο ροής και ακολουθίας των πακέτων και την επανασυναρµολόγηση της πληροφορίας στον κόµβο προορισµού.

• τερµατισµός σύνδεσης. Υλοποιείται µε µηχανισµούς τερµατισµού της σύνδεσης.

Ολες οι διασυνδέσεις πραγµατοποιούνται µε τη χρήση πρωτοκόλλων επικοινωνίας τα οποία, ανεξάρτητα της αρχιτεκτονικής που χρησιµοποιείται, οργανώνονται σε οµάδες.

# **6. ETHERNET**

Το Ethernet είναι πλέον το επικρατέστερο πρωτόκολλο ενσύρματης τοπικής δικτύωσης υπολογιστών. Αναπτύχθηκε από την εταιρεία Xerox τη δεκαετία του '70 και έγινε δημοφιλές αφότου η Digital Equipment Corporation και η Intel, από κοινού με τη Xerox, προχώρησαν στην προτυποποίησή του το 1980. Το 1985 το Ethernet έγινε αποδεκτό επίσημα από τον οργανισμό IEEE ως το πρότυπο 802.3 για ενσύρματα τοπικά δίκτυα (LAN).

Από πλευράς hardware, στην αρχή το Ethernet επέτρεπε ονομαστικούς ρυθμούς μετάδοσης δεδομένων της τάξης των 3Mbps,με τη χρήση ενός ομοαξονικού καλωδίου με το οποίο συνδέονταν οι επιμέρους υπολογιστές στο δίκτυο. Τη διασύνδεση αναλάμβανε μία κάρτα δικτύου Ethernet προσαρτημένη σε κάθε κόμβο, με κάθε κάρτα να χαρακτηρίζεται από μία μοναδική, εργοστασιακή 48-bit διεύθυνση MAC. Σήμερα η σύνδεση token ring έχει εγκαταλειφθεί ολοκληρωτικά και οι επιμέρους υπολογιστές του δικτύου συνδέονται ο καθένας σε ανεξάρτητη θύρα ενός router ή διανομέα (hub). Εχουν εμφανιστεί νεότερες εκδόσεις του Ethernet οι οποίες χρησιμοποιούν είτε κοινά καλώδια χαλκού με αθωράκιστα (καλώδια UTP) ή θωρακισμένα (καλώδια STP) συνεστραμμένα ζεύγη αγωγών ή οπτικές ίνες:

- **Ethernet** (10MBps), όπου για τις συνδέσεις με χαλκό χρησιμοποιείταιι το πρότυπο 10BASE-T και για τις οπτικές ίνες το πρότυπο 10BASE-F(L). Η σύνδεση χαλκού είναι συμβατή με αυτή του Fast Ethernet.
- **Fast Ethernet** (100 Mbps), όπου για τις συνδέσεις με χαλκό έχει επικρατήσει το πρότυπο 100BASE-TX έναντι των ουσιαστικά εγκαταλελειμμένων 100BASE-T2, 100BASE-T4. Το 100BASE-TX χρησιμοποιεί καλώδια UTP κατηγορίας 5e (CAT-5e) με 2 ζεύγη αγωγών (ένα για αποστολή και ένα για λήψη δεδομένων), σε μήκη μέχρι 100μ. Πρακτικά, χρησιμοποιούνται καλώδια 4 ζευγών, ώστε να είναι δυνατή η σύνδεση με ή η αναβάθμιση σε Gigabit Ethernet (1000BASE-TX). Το αντίστοιχο πρότυπο για τις οπτικές ίνες είναι το 100BASE-FX. Επιπλέον, είναι δυνατή η αυτόματη ανίχνευση κυκλώματος 10BASE-T στην άλλη πλευρά του καλωδίου και η εν συνεχεία υποβάθμιση της ταχύτητας στα 10Mbps (λειτουργία auto-negotiation).
- **Gigabit Ethernet** (1 Gbps), όπου για τις συνδέσεις με χαλκό έχει επικρατήσει το πρότυπο 1000BASE-T. Το 1000BASE-T χρησιμοποιεί καλώδια UTP κατηγορίας 5e (CAT-5e) με 4 ζεύγη αγωγών. Κάθε ζεύγος μεταφέρει δεδομένα προς τις δύο κατευθύνσεις ταυτόχρονα, ώστε να επιτυγχάνεται η μέγιστη δυνατή ταχύτητα μετάδοσης δεδομένων προς κάθε κατεύθυνση. Ο τρόπος σύνδεσης των ζευγών είναι τέτοιος που επιτρέπει σε μια κάρτα Gigabit Ethernet να μπορεί να ανιχνεύσει την ύπαρξη κυκλώματος Fast Ethernet στην άλλη άκρη του καλωδίου και να αλλάξει αυτόματα το πρωτόκολλό της σε

100BASE-TX (λειτουργία auto-negotiation). Το αντίστοιχο πρότυπο για τις οπτικές ίνες είναι τα 1000BASE-FX.

#### • **10 Gigabit Ethernet** (10Gbps).

Όσον αφορά στην οργάνωση δεδομένων, οι προδιαγραφές που ορίζει το Ethernet αφορούν το φυσικό επίπεδο και το υποεπίπεδο MAC του μοντέλου αναφοράς OSI. Στη μεγάλη πλειονότητα των περιπτώσεων μαζί με το Ethernet χρησιμοποιείται, στο υποεπίπεδο LLC, το πρωτόκολλο ΙΕΕΕ 802.2. Για τον έλεγχο πρόσβασης στο κοινό μέσο το Ethernet αξιοποιεί τον αλγόριθμο CSMA/CD (Carrier Sense Multiple Access with Collision Detection), στις περιπτώσεις όπου επιτρέπεται μόνο halfduplex σύνδεση.

Πρακτικά, το Ethernet χρησιμοποιεί τη μέθοδο μετάδοσης δεδομένων σε μορφή πακέτων (packet switching) μέγιστου μεγέθους (Maximum Transmission Unit, MTU) 1500 bytes και ελάχιστου 46 bytes. Για το σκοπό αυτό, δεδομένα με μήκος μεγαλύτερο των 1500 bytes κατανέμονται σε πακέτα των 46-1500 bytes (το λεγόμενο payload) τα οποία αποστέλλονται διαδοχικά στη γραμμή επικοινωνίας. Αν το payload έχει μήκος μικρότερο των 46 bytes, προστίθενται επιπλέον κενά bytes ώστε αυτό να αποκτήσει το επιθυμητό ελάχιστο μήκος. Επιπλέον του payload, προστίθενται πληροφορίες όπως o σειριακός αριθμός της κάρτας Ethernet, οι φυσικές διευθύνσεις (MAC addresses) αποστολέα και παραλήπτη, το μήκος του payload, καθώς και δεδομένα για έλεγχο σφαλμάτων κατά τη μετάδοση.

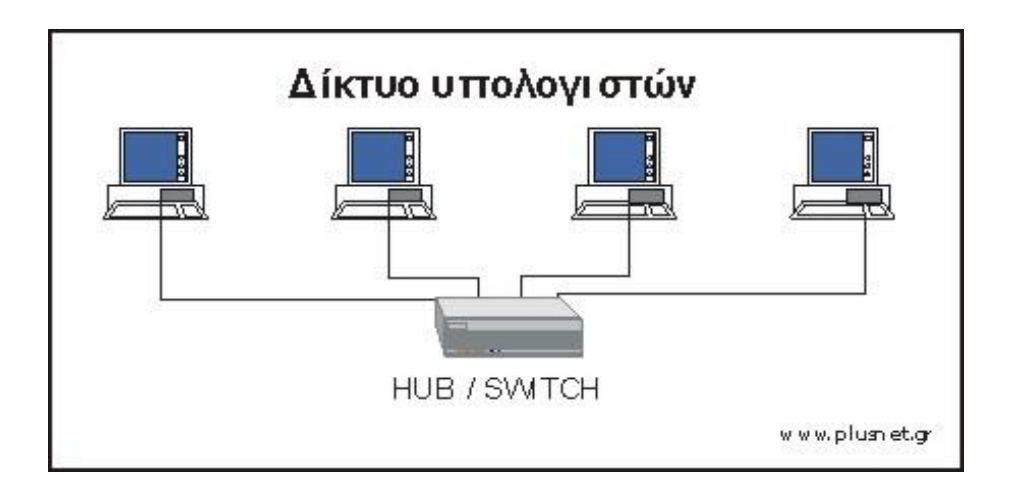

# **7. ΔΙΑΔΙΚΤΥΟ - INTERNET**

To INTERNET είναι µια συλλογή από διασυνδεδεµένους Η/Ύ και δίκτυα Η/Ύ που συνδέονται µεταξύ τους βάσει ενός συνόλου πρωτοκόλλων. Με τα πρωτόκολλα αυτά γίνεται δυνατή η επικοινωνία µεταξύ υπολογιστών, πολλές φορές µη συµβατών µεταξύ τους, που βρίσκονται σε διαφορετικά δίκτυα καθώς και η χρησιµοποίηση των υπηρεσιών ενός από αυτών των δικτύων από τα υπόλοιπα. To INTERNET διασυνδέει τοπικά δίκτυα τελείως διαφορετικά, όπως για παράδειγμα δίκτυα που βρίσκονται σε εκπαιδευτικά ιδρύµατα, νοσοκοµεία, βιβλιοθήκες, εταιρείες, διεθνείς

οργανισµούς, ερευνητικά κέντρα κλπ. σε ένα τεράστιο δίκτυο που διαρκώς επεκτείνεται. Το πραγµατικό του µέγεθος δεν µπορεί να παρασταθεί, καθώς νέοι Η/Υ και δίκτυα προστίθενται διαρκώς.

To INTERNET χρησιµοποιεί το πρωτόκολλο επικοινωνίας TCP/IP (Transmission Control Protocol / Internet Protocol). To TCP χωρίζει το μήνυμα που θέλουμε να στείλουµε σε µικρά πακέτα δεδοµένων και στη συνέχεια, όταν το µήνυµα φθάσει στον προορισµό του, ανασυνθέτει το αρχικό µήνυµα από τα επιµέρους πακέτα. To IP χειρίζεται τις διευθύνσεις των πακέτων δεδοµένων.

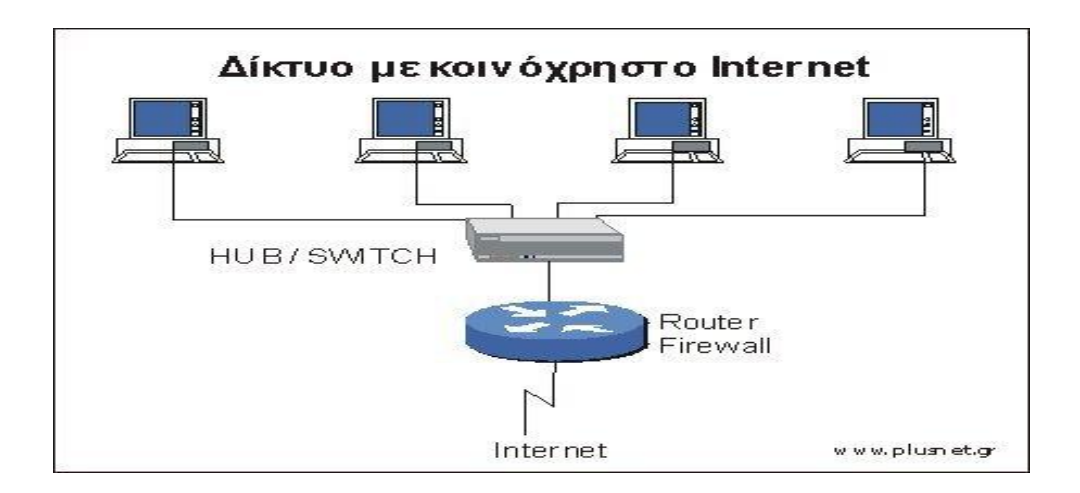

# **8. ΠΡΩΤΟΚΟΛΛΑ**

#### **8.1 Τι είναι ένα πρωτόκολλο**

Πρωτόκολλο γενικά στις επικοινωνίες ονομάζουμε ένα σύνολο κανόνων οι οποίοι ορίζουν μια γλώσσα επικοινωνίας. Σκοπός του πρωτοκόλλου είναι να δίνεται η δυνατότητα επικοινωνίας μεταξύ συσκευών διαφορετικού τύπου και κατασκευαστών μεταξύ τους. Για παράδειγμα, θα μπορούν να επικοινωνήσουν μεταξύ τους υπολογιστές με διαφορετικά λειτουργικά (π.χ. Windows και LINUX) ή ακόμα και διαφορετικές συσκευές (υπολογιστής με κινητό τηλέφωνο)

#### **8.2 Πρωτόκολλο TCP**

Το πρωτόκολλο Ελέγχου Μετάδοσης, Transmission Control Protocol ή TCP αποτελεί το βασικό πρωτόκολλο που βρίσκεται στο επίπεδο μεταφοράς της τεχνολογίας TCP/IP. Το TCP παρέχει αξιόπιστες υπηρεσίες, προσανατολισμένες σε σύνδεση, με επικοινωνία από άκρο σε άκρο όπως φαίνεται στο παρακάτω σχήμα:

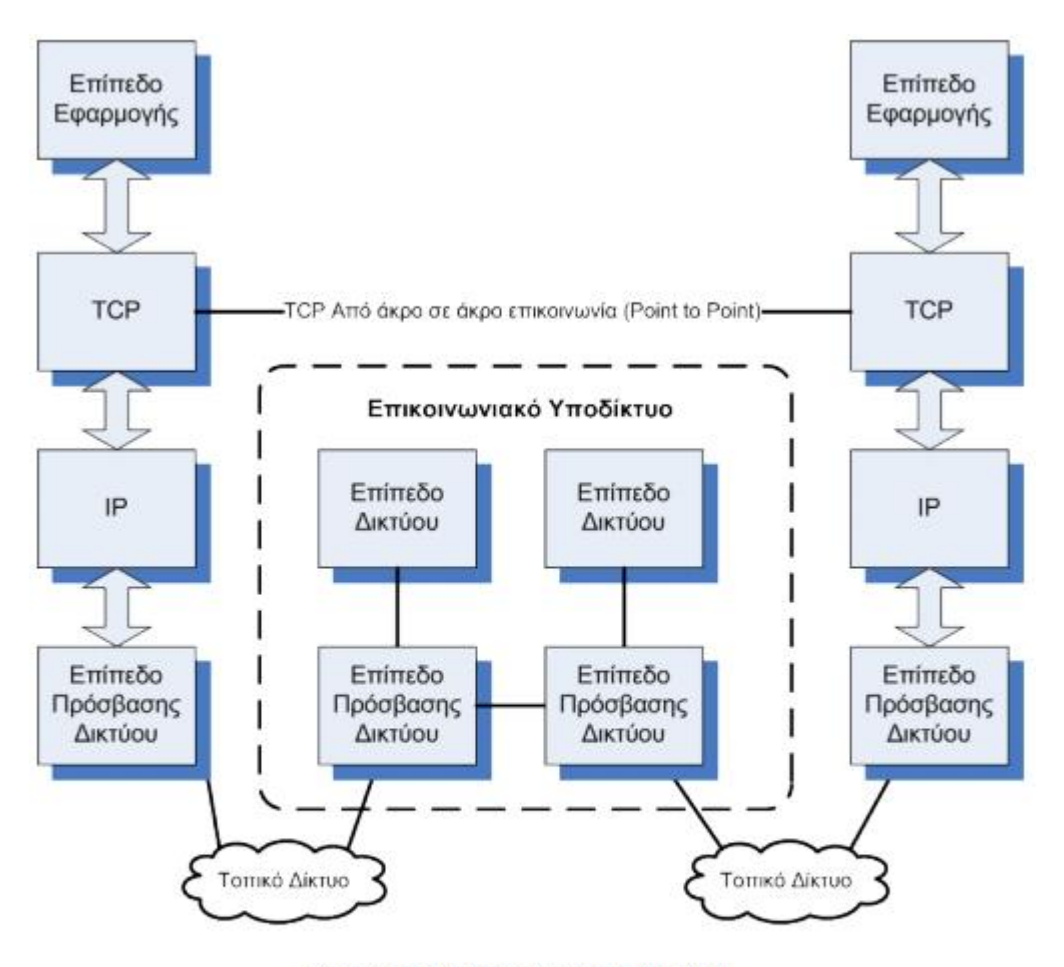

Επικοινωνία στο Επίπεδο Δικτύου

Το πρωτόκολλο TCP λαμβάνει τα προς μετάδοση δεδομένα από τα πρωτόκολλα του ανώτερου επιπέδου. Για παράδειγμα λαμβάνει από το SMTP τα δεδομένα ηλεκτρονικού ταχυδρομείου που πρέπει να αποσταλούν στον απομακρυσμένο αντίστοιχο εξυπηρετητή. Το TCP μεταδίδει μόνο όταν το πλήθος των δεδομένων που έχει λάβει είναι επαρκές για να συμπληρωθεί το μέγεθος του πακέτου που έχει συμφωνηθεί κατά την εγκατάσταση της σύνδεσης. Από την άλλη όταν λάβει δεδομένα τα οποία υπερβαίνουν αυτό το μέγεθος πακέτου, τα σπάει σε μικρότερα όπως φαίνεται στο πρώτο σχήμα που ακολουθεί. Τα μικρότερα αυτά πακέτα στην ορολογία του TCP ονομάζονται τμήματα ή segments. Το τμήμα αποτελεί την μονάδα μεταφοράς στο πρωτόκολλο TCP. Κάθε τμήμα αποτελείται από την Επικεφαλίδα (Header) και τα προς μετάδοση δεδομένα (Data). Η επικεφαλίδα γενικά αποτελείται από τα βοηθητικά δεδομένα που προσθέτει το TCP και είναι απαραίτητα για τη μετάδοση. Τα δεδομένα είναι φυσικά κομμάτι των πραγματικών δεδομένων του χρήστη που θα μεταφερθούν από το συγκεκριμένο τμήμα.

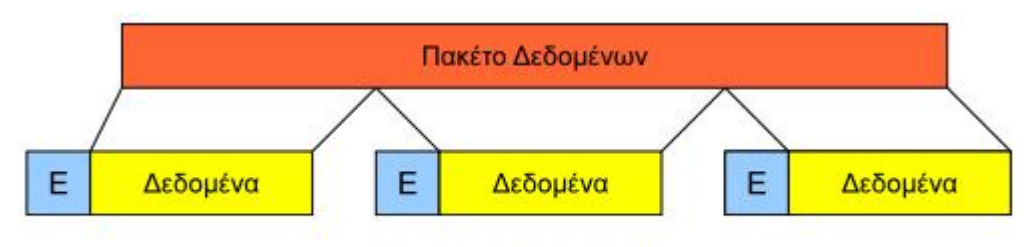

Διάσπαση δεδομένων σε TCP τμήματα

### **8.3 Συνδέσεις TCP**

Όπως ήδη αναφέρθηκε παραπάνω, το TCP πρωτόκολλο είναι προσανατολισμένο στη σύνδεση. Η σύνδεση στο TCP πρωτόκολλο έχει την έννοια της νοητής σύνδεσης που εγκαθίσταται από το TCP προκειμένου να συνδέσει τα δύο τελικά σημεία μεταξύ τους. Μπορούμε να φανταστούμε αυτή τη σύνδεση ως ένα νοητό σωλήνα που ενώνει τα δύο τελικά σημεία και μεταφέρει τα δεδομένα από το ένα άκρο στο άλλο. Μπορούμε εύκολα να το κατανοήσουμε βλέποντας το παρακάτω σχήμα.

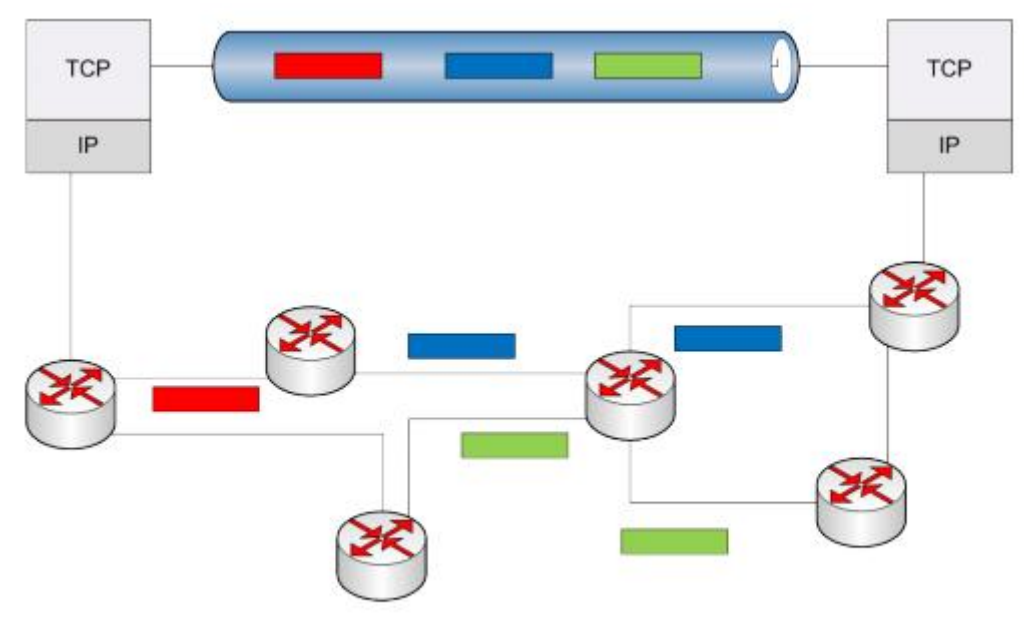

**TCP Σύνδεση** 

Η σύνδεση είναι νοητή γιατί:

• Δεν υπάρχει απευθείας σύνδεση του ενός άκρου με το άλλο. Η σύνδεση γίνεται μέσω του επικοινωνιακού υποδικτύου.

• Δεν υπάρχει συγκεκριμένη διαδρομή που ακολουθούν όλα τα τμήματα προκειμένου να φτάσουν στον προορισμό τους. Αντίθετα, τα τμήματα διασπώνται σε κομμάτια από το πρωτόκολλο IP και το καθένα ακολουθεί δική του διαδρομή μέχρι τον προορισμό, όπου και φτάνουν μπερδεμένα με άλλα τμήματα (διαφορετικής επικοινωνίας) και πιθανόν με λάθος σειρά. Το πρωτόκολλο TCP πρέπει να βρει (με τη βοήθεια κάποιων αναγνωριστικών στοιχείων) ποια τμήματα ανήκουν σε ποια σύνδεση και να τα δώσει στην κατάλληλη εφαρμογή που θα τα χειριστεί.

Αν και το TCP ενδιαφέρεται για τις θύρες πηγής και προορισμού, δεν πρέπει να ξεχνάμε ότι η πλήρης επικοινωνία διέρχεται μέσα από το πρωτόκολλο IP και περιέχει μέσα ακόμα δύο αριθμούς: Την διεύθυνση IP του αποστολέα και την διεύθυνση IP του παραλήπτη. Συνολικά λοιπόν η επικοινωνία χαρακτηρίζεται με μοναδικό τρόπο από τέσσερις αριθμούς:

- Την διεύθυνση IP του αποστολέα π.χ. 62.103.240.22.
- Την θύρα της πηγής, π.χ. η 1234.
- Την διεύθυνση IP του παραλήπτη π.χ. 61.74.29.32.
- Την θύρα προορισμού, π.χ. η 21.

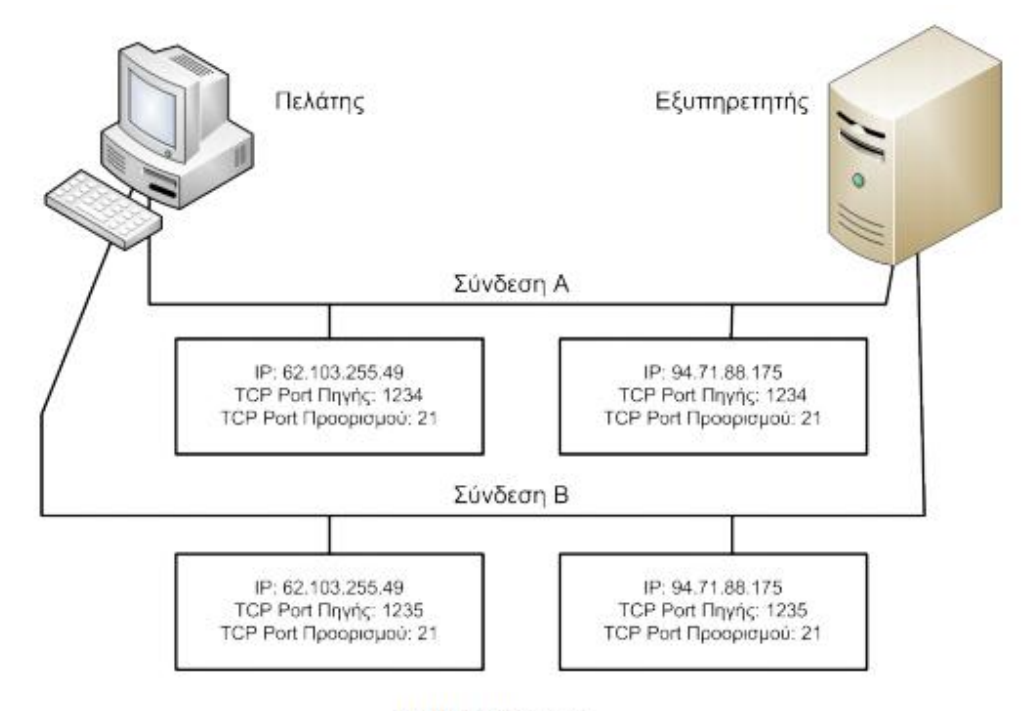

ΤΟΡ Συνδέσεις

# **8.4 Πρωτόκολλο Internet (IP)**

Το Πρωτόκολλο Διαδικτύου (IP), αποτελεί το κύριο πρωτόκολλο επικοινωνίας για τη μετάδοση δεδομενογραμμάτων, δηλαδή πακέτων δεδομένων, σε ένα διαδίκτυο. Η λέξη "πρωτόκολλο" αναφέρεται στους κανόνες που ακολουθεί ένα δίκτυο για την αποστολή ή λήψη δεδομένων µεταξύ των κόµβων. Το Πρωτόκολλο IP είναι υπεύθυνο για τη δρομολόγηση των πακέτων δεδομένων ανάμεσα στα διάφορα δίκτυα, ανεξάρτητα από την υποδομή τους, και αποτελεί το κύριο πρωτόκολλο πάνω στο οποίο είναι βασισμένο το Διαδίκτυο. Τα πιο δηµοφιλή πρωτόκολλα επικοινωνιών είναι τα ARCnet, Token Ring, Ethernet. Τα πρότυπα των Token Ring (802.5) και Ethernet (802.3) είναι αποδεκτά από διεθνείς οργανισµούς τυποποίησης (IEEE). Η ύπαρξη των προτύπων βοηθά στη συµβατότητα ανάµεσα στους κατασκευαστές hardware και software.

Η διαδικασία µετάδοσης δεδοµένων σε ένα δίκτυο περιλαµβάνει:

- τον υπολογιστή αφετηρία
- το πρωτόκολλο επικοινωνίας
- το µεταδότη
- το καλώδιο µεταφοράς
- το δέκτη
- τον υπολογιστή προορισµό

Ο υπολογιστής - αφετηρία µπορεί να είναι οποιοσδήποτε υπολογιστής του δικτύου. Το πρωτόκολλο επικοινωνίας αποτελείται από ολοκληρωµένα κυκλώµατα καθώς και από τα προγράµµατα της κάρτας διασύνδεσης του δικτύου και είναι υπεύθυνο για τη λογική της επικοινωνίας του δικτύου.

Ο µεταδότης στέλνει ηλεκτρικά σήµατα µέσα από το καλώδιο. Ο δέκτης λαµβάνει τα σήµατα και τα αποκωδικοποιεί για το µηχανισµό πρωτοκόλλου. Η µετάδοση ξεκινά µε τον υπολογιστή που στέλνει ακατέργαστα δεδοµένα (bits) στο µηχανισµό πρωτοκόλλου. Αυτός αναλαµβάνει να δηµιουργήσει πλαίσια δεδοµένων που περιέχουν πεδία δεδοµένων, ελέγχου και της διεύθυνσης όπου θα αποσταλούν. Στη συνέχεια, µετατρέπονται σε ηλεκτρικά σήµατα και προωθούνται στο δέκτη όπου πάλι ο µηχανισµός πρωτοκόλλου αναλαµβάνει να µεταβιβάσει τα δεδοµένα στον υπολογιστή-προορισµό, αφού προηγουµένως ανιχνεύσει λάθη µετάδοσης και επιβεβαιώσει την ορθή λήψη, µέσω των πεδίων ελέγχου.

Από την όλη διαδικασία, γίνεται φανερό, ότι το πρωτόκολλο επικοινωνίας ελέγχει τη λογική της επικοινωνίας του δικτύου. Κάθε τύπος πρωτοκόλλου έχει πλεονεκτήµατα και µειονεκτήµατα, ανάλογα µε τον τρόπο εγκατάστασης του δικτύου, το πλήθος των δεδοµένων που µεταφέρονται, τον αριθµό των σταθµών εργασίας κλπ. Επιπλέον, το πρωτόκολλο που επιλέγεται επηρεάζει και το είδος της καλωδίωσης που µπορεί να χρησιµοποιηθεί.

Σε επίπεδο δικτύου της τεχνολογίας TCP/IP, συναντάμε το πρωτόκολλο IP η λειτουργία του οποίου βασίζεται αποκλειστικά στην ιδέα του αυτοδύναμου πακέτου ή datagram, το οποίο σημαίνει ότι τα πακέτα μεταφέρονται από την πηγή στον προορισμό χωρίς να ακολουθούν συγκεκριμένη διαδρομή. Οι έλεγχοι για αξιόπιστη μετάδοση γίνονται από το επίπεδο μεταφοράς, εφόσον χρησιμοποιείται το πρωτόκολλο TCP. Κάθε φορά που το TCP πρωτόκολλο από το επίπεδο μεταφοράς θέλει να μεταδώσει κάποιο τμήμα, το παραδίδει στο πρωτόκολλο IP. Η μόνη άλλη πληροφορία που χρειάζεται το IP είναι η διεύθυνση του υπολογιστή προορισμού. Αυτό είναι και το μόνο στοιχείο που ενδιαφέρει το πρωτόκολλο IP. Το IP δεν ενδιαφέρεται καθόλου για το περιεχόμενο του τμήματος ή για το πως και αν σχετίζεται με το προηγούμενο ή επόμενο τμήμα που λαμβάνει. Απλώς τα προωθεί στον προορισμό τους.

Για να γίνει αυτό βέβαια, θα πρέπει το IP αφού παραλάβει το τμήμα από το επίπεδο μεταφοράς να προσθέσει τη δική του επικεφαλίδα με τα απαραίτητα στοιχεία, σχηματίζοντας έτσι ένα αυτοδύναμο IP πακέτο. Το μέγιστο μήκος του πακέτου αυτού έχει ορισθεί στα 64 Kbytes. Μετά το σχηματισμό του πακέτου, αποστολή του IP είναι να βρει την κατάλληλη διαδρομή που θα το οδηγήσει στον προορισμό του. Μετά τον προσδιορισμό της διαδρομής του πακέτου, γίνεται η μετάδοση του μέσω των φυσικών δικτύων που αντιστοιχούν στο επίπεδο πρόσβασης δικτύου της τεχνολογίας TCP/IP και περιγράφονται από τα αντίστοιχα πρωτόκολλα όπως η σύνδεση με Ethernet και τα φυσικά μέσα και συσκευές, όπως καλώδια, κάρτες δικτύου κλπ, τα οποία χρησιμοποιούνται.

#### **8.5 Τεχνολογία TCP/IP**

Σήμερα ο όρος TCP/IP χρησιμοποιείται για να περιγράψει πολλές διαφορετικές έννοιες, αλλά η επικρατέστερη ερμηνεία αναφέρεται σε ένα πρωτόκολλο επικοινωνίας για μεταφορά δεδομένων. Το TCP/IP σημαίνει Transmission Control Protocol/Internet Protocol και πρόκειται ουσιαστικά για συνδυασμό αυτών των δύο πρωτοκόλλων. Δηλαδή το TCP και το IP είναι τα δύο ξεχωριστά πρωτόκολλα που αναλύσαμε παραπάνω, τα οποία τα χρησιμοποιούμε συνήθως σε συνδυασμό καθώς το ένα είναι αναγκαίο για να μεταφέρει τα αρχεία και τα δεδομένα που το άλλο δημιουργεί. Ακόμα το TCP/IP αποτελεί στην πραγματικότητα μια τεχνολογία επικοινωνίας η οποία περιλαμβάνει και πλήθος άλλων πρωτοκόλλων που δεν περιέχονται στο όνομα του όπως είναι το πρωτόκολλο μεταφοράς αρχείων FTP (File Transfer Protocol) (θα το δούμε παρακάτω), το απλό πρωτόκολλο μεταφοράς ταχυδρομείου SMTP(Simple Mail Transfer Protocol) κλπ.

Το όνομα TCP/IP έχει επικρατήσει επειδή πρόκειται για τα δύο πιο γνωστά πρωτόκολλα της ομάδας. Η ελληνική απόδοση των όρων είναι Πρωτόκολλο Ελέγχου Μετάδοσης / Πρωτόκολλο Διαδικτύου. Η ανάγκη για τη δημιουργία του TCP/IP

προέκυψε από το γεγονός ότι πριν από αυτό, συσκευές διαφορετικών κατασκευαστών ή με διαφορετικά λειτουργικά δεν μπορούσαν (εύκολα) να επικοινωνήσουν μεταξύ τους. Η επικράτηση του TCP/IP οφείλεται στους παρακάτω λόγους:

- Είναι πρωτόκολλο ανοικτό και διαθέσιμο σε όλους
- Υπήρχε ανάγκη για ένα μόνο κοινό πρότυπο

Το πρωτόκολλο TCP/IP έχει σήμερα καθολική αναγνώριση και λειτουργεί με τον ίδιο τρόπο στις συσκευές όλων των κατασκευαστών, εξασφαλίζοντας έτσι εύκολη επικοινωνία μεταξύ διαφορετικών υπολογιστικών συστημάτων. Μάλιστα όταν χρησιμοποιείται TCP/IP, δεν χρειάζεται καμιά διαδικασία μετατροπής δεδομένων για τη μεταφορά από ένα σύστημα σε ένα άλλο (ακόμα και αν αυτά είναι διαφορετικών κατασκευαστών, αποτελούνται από διαφορετικό υλικό (hardware) ή χρησιμοποιούν διαφορετικά λειτουργικά συστήματα).

Ένα διαδίκτυο TCP/IP μπορεί να είναι ένα οποιοδήποτε δίκτυο που βασίζεται στην τεχνολογία TCP/IP. Το Διαδίκτυο (Internet) όμως είναι το μεγαλύτερο παγκόσμιο δίκτυο υπολογιστών το οποίο εκτείνεται σε όλες τις ηπείρους και συνδέει μεταξύ τους εκατομμύρια υπολογιστών. Η τεχνολογία του βασίζεται φυσικά στα πρωτόκολλα TCP/IP στην πραγματικότητα όμως δημιουργείται ενώνοντας μεταξύ τους πολλά μικρότερα δίκτυα υπολογιστών.

Είναι επίσης δυνατόν να σχεδιάσουμε το εσωτερικό τοπικό δίκτυο μιας εταιρίας ώστε να λειτουργεί με παρόμοιο τρόπο με το Internet. Θα μπορούσαμε δηλαδή να δημιουργήσουμε τις εφαρμογές της εταιρίας μας με τέτοιο τρόπο ώστε ο χειρισμός τους να γίνεται μέσω ιστοσελίδων Παγκόσμιου Ιστού (World Wide Web, WWW). Ένα τέτοιο ιδιωτικό δίκτυο που μοιάζει στη λειτουργία του με το Internet, ονομάζεται εσωτερικό ιδιωτικό δίκτυο τεχνολογίας TCP ή αλλιώς intranet ή και με τον όρο ενδοδίκτυο.

# **8.6 Βασικές Αρχές Επικοινωνίας στην Τεχνολογία TCP/IP και στο Διαδίκτυο**

Για να αντιληφθούμε την επικοινωνία σύμφωνα με το μοντέλο TCP/IP, αρκεί να κατανοήσουμε το παρακάτω σχήμα:

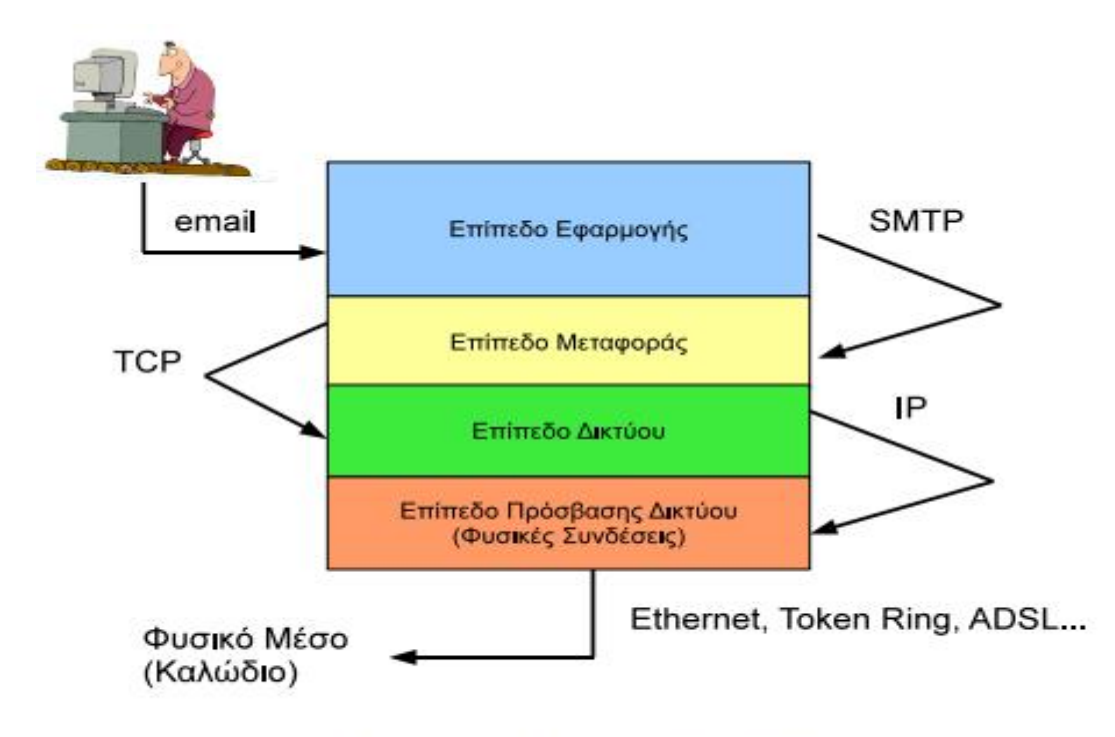

Επικοινωνία Επιπέδων ΤΟΡ/ΙΡ

Όπως βλέπουμε, στο υψηλότερο επίπεδο του TCP/IP,που είναι το επίπεδο εφαρμογών, βρίσκονται οι εφαρμογές οι οποίες χρησιμοποιούν τα επίπεδα που βρίσκονται κάτω από αυτό δηλαδή τα μεταφοράς, δικτύου και πρόσβασης δικτύου. Το επίπεδο εφαρμογών του δικού μας υπολογιστή μπορεί να θεωρηθεί ότι επικοινωνεί με το αντίστοιχο επίπεδο εφαρμογών του απομακρυσμένου προκειμένου να ολοκληρωθεί μια εργασία όπως η αποστολή ενός μηνύματος ηλεκτρονικού ταχυδρομείου με βάση το πρωτόκολλο SMTP το οποίο ανήκει στο επίπεδο εφαρμογής. Τα ενδιάμεσα επίπεδα προσαρμόζουν και μεταφέρουν τα δεδομένα που παράγονται από το επίπεδο εφαρμογής.

Στο παράδειγμα του σχήματος χρησιμοποιούμε το πρωτόκολλο SMTP και έτσι έχουμε:

• Τα αρχικά δεδομένα παράγονται από την εφαρμογή του χρήστη και παραδίδονται στο πρωτόκολλο που εκτελείται στο επίπεδο εφαρμογής. Το SMTP προσθέτει τις εντολές και τα μηνύματα που απαιτούνται για να γίνει η επικοινωνία με τον απομακρυσμένο εξυπηρετητή SMTP

• Τα δεδομένα από το επίπεδο εφαρμογής παραδίδονται στο επίπεδο μεταφοράς στο οποίο μετατρέπονται σε πακέτα TCP ή UDP ανάλογα με την εφαρμογή. Για το SMTP χρειαζόμαστε επικοινωνία TCP.

• Τα πακέτα από το επίπεδο μεταφοράς εισέρχονται στο επίπεδο δικτύου όπου προστίθενται οι πληροφορίες διεύθυνσης IP που απαιτούνται για τη δρομολόγηση.

• Τέλος, μεταφέρονται στο επίπεδο πρόσβασης δικτύου όπου προσαρμόζονται στο πρωτόκολλο του φυσικού μέσου (Ethernet, ADSL, token ring κλπ) και παραδίδονται μέσα από τη δικτυακή συσκευή (π.χ. την κάρτα δικτύου) στο φυσικό μέσο.

```
Trying 10.14.28.10...
Connected to aquarius64.lab1.local.
Escape character is '^]'
220 aquarius64.lab1.local ESMTP Sendmail 8.14.3/8.14.3; Wed, 21 Oct 2009 01:09:4
8 +0300 (EEST)
helo atomic.chania-lug.gr
250 aquarius64.lab1.local Hello aquarius64.lab1.local [10.14.28.10], pleased to
meet you<br>MAIL FROM: manolis@chania-lug.gr
250 2.1.0 manolis@chania-lug.gr... Sender ok
RCPT TO: sonic@lab1.local
250 2.1.5 sonic@lab1.local... Recipient ok
data
354 Enter mail, end with "." on a line by itself
Hello, this is a test message!
250 2.0.0 n9KM9mDF039141 Message accepted for delivery
quit
221 2.0.0 aquarius64.lab1.local closing connection
Connection closed by foreign host.
```
#### Επικοινωνία Εξυπηρετητών SMTP

Από την άλλη, στην μεριά του παραλήπτη ακολουθείται η αντίστροφη διαδικασία. Τα δεδομένα εισέρχονται από το φυσικό μέσο (επίπεδο πρόσβασης δικτύου) και ανεβαίνουν τα επίπεδα προς τα πάνω, όπου διαδοχικά ανασυνθέτονται μέχρι να φτάσουν στο επίπεδο εφαρμογής και να παραληφθούν από το πρωτόκολλο SMTP. Το πρωτόκολλο SMTP θεωρεί ότι η μετάδοση είναι αξιόπιστη. Ο έλεγχος λαθών γίνεται στο επίπεδο μεταφοράς από το πρωτόκολλο TCP.

Η τεχνολογία TCP/IP βασίζεται σε μοντέλο που θεωρεί ότι οι υπολογιστές συνδέονται μεταξύ τους διαμέσου ενός μεγάλου αριθμού δικτύων. Με λίγα λόγια, τα δεδομένα από τον υπολογιστή πηγής θα περάσουν από ένα αριθμό ενδιάμεσων μηχανημάτων μέχρι να φτάσουν στον υπολογισμό προορισμού. Τα δίκτυα αυτά συνδέονται μεταξύ τους με τη βοήθεια ειδικών μηχανημάτων που ονομάζονται δρομολογητές.

Η αποστολή των πακέτων πρέπει να γίνεται με τέτοιο τρόπο ώστε ο χρήστης να μην αντιλαμβάνεται την διαδικασία. Έτσι ο χρήστης δεν χρειάζεται να γνωρίζει από ποια ενδιάμεσα μηχανήματα και δρομολογητές θα περάσουν τα πακέτα για να φτάσουν

στον προορισμό τους. Το μόνο που χρειάζεται να γνωρίζει πρακτικά, είναι η διεύθυνση IP του παραλήπτη. Συνήθως μας είναι πιο εύκολο να θυμόμαστε ονόματα παρά αριθμούς, για το σκοπό αυτό υπάρχει κατάλληλο λογισμικό και μια βάση δεδομένων με την οποία αντιστοιχίζονται τα ονόματα στις IP διευθύνσεις τους. Πρόκειται για την υπηρεσία DNS (Domain Name System) με την οποία αντιστοιχίζονται οι διευθύνσεις IP σε ονόματα τομέων τα οποία, όπως και οι διευθύνσεις IP που αναπαριστούν, είναι μοναδικά, έχουν μια ιεραρχία και διαβάζονται από αριστερά προς τα δεξιά.

Χρησιμοποιώντας έτσι απλώς το όνομα, γίνεται η κατάλληλη αναζήτηση και η σύνδεση στην αντίστοιχη IP διεύθυνση. Τα πρωτόκολλα TCP/IP έχουν δημιουργηθεί με βάση την τεχνολογία χωρίς σύνδεση. Τα πακέτα μεταδίδονται στο δίκτυο αυτόνομα, καθένα από αυτά μπορεί να ακολουθεί διαφορετική διαδρομή μέχρι να φτάσει στον προορισμό του.

### **8.7 Διευθυνσιοδότηση**

Η IP διεύθυνση προορισμού είναι αυτή που υποδεικνύει σε ένα σύστημα, που πρέπει να παραδώσει ένα IP αυτοδύναμο πακέτο. Εκτός από τη διεύθυνση, χρησιμοποιούμε συχνά και τους όρους "όνομα" και "διαδρομή" οι οποίοι σχετίζονται επίσης με τη διαδικασία παράδοσης.

• Η διεύθυνση προσδιορίζει που βρίσκεται μια συσκευή, συνήθως τη λογική ή φυσική θέση της σε ένα δίκτυο.

• Το όνομα μπορεί επίσης να προσδιορίζει μια συσκευή ή ένα δίκτυο και χρησιμοποιείται κυρίως για λόγους ευκολίας. Όταν χρησιμοποιούμε όνομα, γίνεται τελικά αντιστοίχιση του σε μια διεύθυνση με τη βοήθεια της υπηρεσίας DNS.

• Η διαδρομή είναι το μονοπάτι που πρέπει να ακολουθήσει ένα αυτοδύναμο IP πακέτο για να φτάσει στον προορισμό του.

Μια συνηθισμένη διαδικασία είναι να προσδιορίσουμε τον παραλήπτη χρησιμοποιώντας ένα συμβολικό όνομα, το οποίο μετατρέπεται από το σύστημα στην αντίστοιχη IP διεύθυνση. Κατόπιν καθορίζεται η διαδρομή που πρέπει να ακολουθήσει ένα αυτοδύναμο πακέτο για να φτάσει στον προορισμό του.

# **8.8 Πρωτόκολλο Μεταφοράς Υπερκειμένου HTTP**

Το Πρωτόκολλο Μεταφοράς Υπερκειμένου (HyperText Transfer Protocol, HTTP) είναι και αυτό ένα πρωτόκολλο επικοινωνίας. Αποτελεί το κύριο πρωτόκολλο που χρησιμοποιείται στους φυλλομετρητές του Παγκοσμίου Ιστού για να μεταφέρει δεδομένα ανάμεσα σε έναν διακομιστή (server) και έναν πελάτη (client).

Ο όρος υπερκείμενο (hypertext), που περιέχεται στην ονομασία του πρωτοκόλλου, πρωτοχρησιμοποιήθηκε το 1965. Η γενική ιδέα του πρωτοκόλλου προτάθηκε, μαζί με τη δημιουργία της γλώσσας HTML ώστε, σε συνδυασμό με το ήδη υπάρχον Διαδίκτυο και το πρωτόκολλο TCP, να γίνει εφικτή η δημιουργία του Παγκόσμιου Ιστού (WWW).

Η πρώτη τεκμηριωμένη έκδοση ήταν η έκδοση 0.9. Αρχικά το πρωτόκολλο δεν μετέφερε καμία πληροφορία σχετικά με το πρόγραμμα-πελάτης και η μόνη επιλογή που υπήρχε ήταν η ζήτηση από τον εξυπηρετητή μίας σελίδας κειμένου το οποίο περιείχε μόνο χαρακτήρες ASCII και πιθανόν χαρακτήρες τερματισμού γραμμής. Σήμερα το πρωτόκολλο αυτό είναι πλέον καθιερωμένο και διαδεδομένο σε σημείο που σχεδόν όλοι οι φυλλομετρητές να το θεωρούν δεδομένο και να το χρησιμοποιούν σε περίπτωση που ο χρήστης δεν καθορίσει ποιο πρωτόκολλο θέλει να χρησιμοποιήσει. Αν δηλαδή ο χρήστης δεν γράψει: <http://my.url> αλλά γράψει σκέτο το: my.url σχεδόν όλοι οι φυλλομετρητές θεωρούν σαν δεδομένο το πρωτόκολλο http και όχι κάποιο άλλο (https, ftp, mail, gopher κλπ.)

Το πρωτόκολλο HTTP επιτρέπει στον υπολογιστή A (τον πελάτη-client) να πραγματοποιήσει µια σύνδεση µε τον υπολογιστή B (τον διανοµέα- server) και να υλοποιήσει την αίτησή του. Ο server αποδέχεται την σύνδεση που ξεκίνησε από τον client και στέλνει πίσω μια απάντηση. Η HTTP αίτηση αναζητά και βρίσκει την πηγή για την οποία ο client ενδιαφέρεται και λέει στο server ποια ενέργεια να κάνει αναφορικά µε αυτή την πηγή.

Το πρωτόκολλο HTTP λοιπόν, είναι το σύνολο των κανόνων για την µεταφορά του υπερκειµένου το οποίο µπορεί να αντιστοιχεί σε αρχεία κειµένου, γραφικών, εικόνας, ήχου, video ή οποιουδήποτε multimedia αρχείου, µέσα στον Παγκόσµιο Ιστό (World Wide Web). Αµέσως µόλις ο χρήστης του WWW ανοίξει τον δικό του Web browser, κάνει χρήση του πρωτοκόλλου HTTP. Το HTTP είναι ένα πρωτόκολλο σε επίπεδο εφαρµογής το οποίο δουλεύει πάνω από το TCP/IP.

Η µεγάλη δηµοσιότητα που γνωρίζει τον τελευταίο καιρό το Internet οφείλεται κατά ένα µεγάλο ποσοστό στο World Wide Web (WWW). Το Web, όπως το ονοµάζουν οι χρήστες, είναι µία υπηρεσία του δικτύου Internet που του δίνει εξαιρετικά φιλική όψη αλλά και δυνατότητες Multimedia. Εάν θέλαµε να δώσουµε έναν ορισµό για το τι ακριβώς είναι το Web, θα λέγαµε ότι πρόκειται για ένα δίκτυο υπολογιστών/διανοµέων (servers) που χρησιµοποιεί συνδέσµους υπερκειµένου για την προσπέλαση HTML εγγράφων.

# **8.9 Πρωτόκολλο Μεταφοράς Αρχείου FTP**

# **8.9.1 Γενικές Πληροφορίες**

Το File Transfer Protocol (FTP) ξεκίνησε πειραµατικά το 1971 και παρέµεινε ως τις µέρες µας εξαιρετικά δηµοφιλές. Είναι ένα ευρέως χρησιμοποιούμενο πρωτόκολλο σε δίκτυα τα οποία υποστηρίζουν το πρωτόκολλο TCP/IP και είναι ένα πρωτόκολλο που χρησιμοποιείται για την µεταφορά αρχείων από έναν υπολογιστή του διαδικτύου σε κάποιον άλλον. Το FTP είναι ένα πρωτόκολλο πελάτη-εξυπηρετητή 8-bit, ικανό να χειρίζεται οποιονδήποτε τύπο αρχείου χωρίς περαιτέρω επεξεργασία. Ωστόσο το FTP έχει εξαιρετικά υψηλή καθυστέρηση (latency). Αυτό σημαίνει ότι ο χρόνος μεταξύ του αιτήματος και της διαδικασίας παραλαβής του είναι αρκετά μεγάλος και για αυτό μερικές φορές απαιτείται μεγάλη διαδικασία σύνδεσης. Το FTP δεν σχεδιάστηκε με πρόνοια για ασφάλεια, με συνέπεια οι εφαρμογές να είναι ιδιαίτερα ευάλωτες και να εμφανίζονται ποικίλα προβλήματα κατά τη χρήση firewall ή NAT.

Στην ενεργητική λειτουργία o FTP server ξεκινά μια σύνδεση δεδομένων συνδεόμενος στην εξωτερική διεύθυνση IP της πύλης NAT. Στην άλλη πλευρά, το μηχάνημα το οποίο είναι υπεύθυνο για τη "μετάφραση" των εσωτερικών διευθύνσεων IP του δικτύου στην εξωτερική, θα πάρει το SYN πακέτο για τη δημιουργία της σύνδεσης. Όμως, στον πίνακα κατάστασης του ΝΑΤ, στον οποίο διατηρείται το ιστορικό μεταφράσεων, δεν έχει καταγραφεί κανένα, με αποτέλεσμα το πακέτο να απορρίπτεται (γίνεται drop). To πακέτο δεν φτάνει ποτέ στον client, δεν σχηματίζεται σύνδεση δεδομένων και η μεταφορά δεδομένων είναι αδύνατη.

Στην παθητική λειτουργία, επειδή η θύρα στην οποία συνδέεται ο server είναι τυχαία, είναι πιθανόν να μην επιτρέπεται σύνδεση προς τον αριθμό της από το λογισμικό τείχος προστασίας (firewall). Σε αυτή την περίπτωση η σύνδεση δεδομένων δεν θα σχηματιστεί και, επομένως, δεν θα μεταφέρονται δεδομένα.

Τα δεδομένα που ανταλλάσσονται μέσω FTP δεν είναι κρυπτογραφημένα, με αποτέλεσμα οι εντολές που αποστέλλονται μέσω της control connection να είναι απλό κείμενο. Για το λόγο αυτό μπορούν εύκολα, με τη χρήση ενός sniffer, να αλιευθούν, να διαβασθούν και να ξανασταλούν ανάλογα με τη βούληση του επιτιθέμενου. Ανάμεσα σε αυτές, η εντολή που χρησιμοποιείται για να γίνει login σε ένα λογαριασμό FTP, με σύνταξη "PASS password", παρέχει στον επιτιθέμενο τον κωδικό του χρήστη. Αν συνδυαστεί με την εντολή "USER", με την οποία αποστέλεται το όνομα του χρήστη, ο επιτιθέμενος μπορεί να χρησιμοποιήσει τα στοιχεία για να εισέλθει στον ξένο λογαριασμό με τα ίδια δικαιώματα.

Επειδή οι περισσότεροι άνθρωποι τείνουν να επαναχρησιμοποιούν κωδικούς, ο επιτιθέμενος έχει αυξήσει τις πιθανότητες του σε μια δυνατή επίθεση που μπορεί να είναι επανειλημμένη. Με αυτό τον τρόπο, είναι πιθανό να αποκτήσει έλεγχο του συστήματος του χρήστη μόλις βρει τη διεύθυνση IP του, ανιχνεύοντας την έναρξη της συνόδου FTP.

#### **8.9.2 Man-in-the-middle Attack**

Με το κύριο File Transfer Protocol, ο server δεν εξασφαλίζει ότι ο client είναι αυτός που λέει, ούτε ο client αντίστοιχα για τον server. Ευκολονόητο, εφόσον το FTP δεν απαιτεί επαλήθευση των hosts και δεν ελέγχει αν τα δεδομένα προέρχονται από αυτούς, ούτε τα προστατεύει. Για αυτό το λόγο και τα δύο άκρα που ανταλλάσσουν δεδομένα, είναι ανοιχτά σε man-in-the-middle attack από κάποιον επιτιθέμενο που συλλαμβάνει τα πακέτα του κάθε host, και στέλνει ψευδείς απαντήσεις.

#### **8.9.2.1 Παράδειγμα Λειτουργίας**

Ας υποθέσουµε ότι ένας χρήστης επιθυµεί να µεταφέρει ένα ή περισσότερα αρχεία από ή προς έναν άλλο αποµακρυσµένο χρήστη. Για να µπορέσει ο χρήστης να έχει πρόσβαση στα αρχεία του αποµακρυσµένου υπολογιστή, δηλαδή σε κάποιο λογαριασµό (account) του αποµακρυσµένου υπολογιστή, πρέπει να δώσει ένα αναγνωριστικό όνοµα χρήστη (username) και έναν κωδικό (password). Μετά την παροχή των παραπάνω πληροφοριών πιστοποίησης (authentication), ο χρήστης µπορεί να µεταφέρει αρχεία από το σύστηµα αρχείων του προς το αποµακρυσµένο σύστηµα αρχείων, και αντιστρόφως. Όπως φαίνεται και στο παρακάτω σχήµα ο χρήστης έρχεται σε επαφή µε το FTP µέσω ενός αντιπροσώπου FTP.

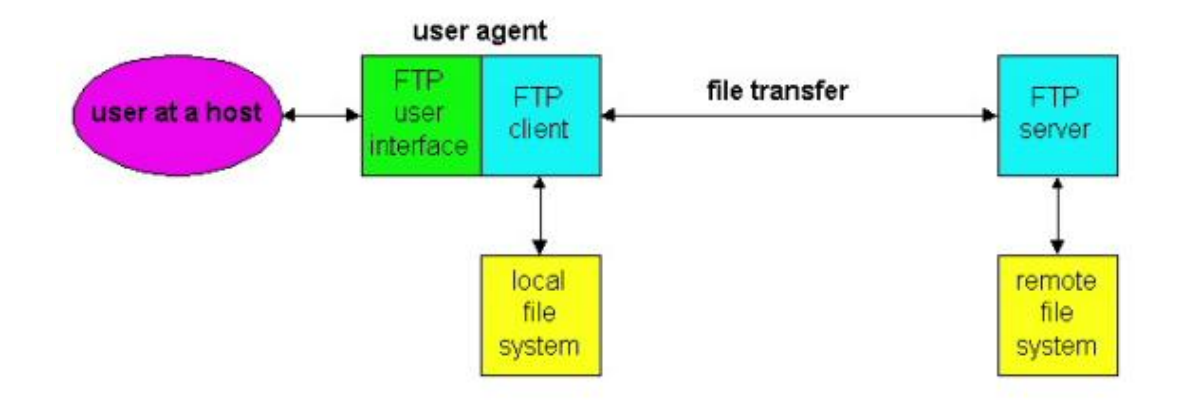

Ο χρήστης πρώτα παρέχει το όνοµα του αποµακρυσµένου υπολογιστή (remote host name), με αποτέλεσμα η FTP διαδικασία πελάτη στον τοπικό υπολογιστή να εγκαθιστά µία σύνδεση TCP µε τον εξυπηρετητή FTP στον αποµακρυσµένο υπολογιστή. Τότε ο χρήστης παρέχει το user name και το password, τα οποία στέλνονται µέσω της σύνδεσης TCP ως µέρος εντολών FTP. Μετά την πιστοποίηση του χρήστη από τον εξυπηρετητή, ο χρήστης µπορεί να αντιγράψει ή να µετακινήσει

ένα ή περισσότερα αρχεία από το τοπικό του σύστηµα αρχείων προς το αποµακρυσµένο σύστηµα αρχείων, και αντιστρόφως. Το FTP χρησιµοποιεί δύο παράλληλες συνδέσεις TCP για την µεταφορά ενός αρχείου: µία σύνδεση ελέγχου (control connection) και µία σύνδεση δεδοµένων (data connection). Η σύνδεση ελέγχου χρησιµοποιείται για την µεταφορά πληροφοριών ελέγχου µεταξύ των δύο υπολογιστών, πληροφορίες όπως το όνοµα χρήστη (user name), τον κωδικό, για την αλλαγή του αποµακρυσµένου καταλόγου και εντολές για την ανάκτηση (get) ή καταχώρηση (put) αρχείων. Η σύνδεση δεδοµένων χρησιµοποιείται για την πραγµατική µεταφορά του αρχείου. Εξαιτίας της ύπαρξης δύο TCP συνδέσεων, λέµε ότι το FTP µεταφέρει την πληροφορία ελέγχου εκτός ζώνης (out-of-band). Αντίθετα στα πρωτόκολλα που χρησιµοποιούν µόνο µία σύνδεση λέµε ότι η πληροφορία ελέγχου µεταφέρεται εντός ζώνης (in-band). Στο παρακάτω σχήµα φαίνονται οι δύο ξεχωριστές TCP συνδέσεις που χρησιµοποιεί το FTP.

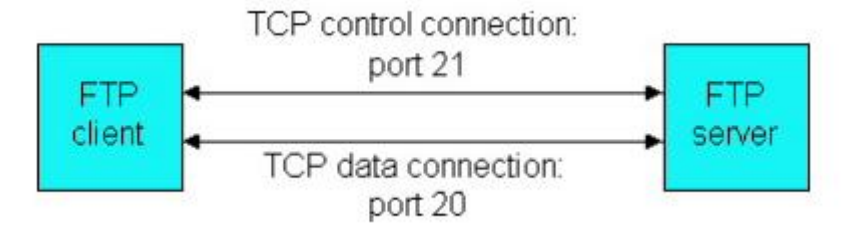

Όταν ο χρήστης ξεκινά µία FTP σύνοδο µε κάποιον αποµακρυσµένο υπολογιστή, το FTP πρώτα εγκαθιστά µία TCP σύνδεση ελέγχου στην θύρα (port) 21 του FTP εξυπηρετητή. Ο FTP πελάτης στέλνει το αναγνωριστικό και τον κωδικό του χρήστη µέσω της σύνδεσης ελέγχου. Επίσης, µέσω της σύνδεσης ελέγχου ο FTP πελάτης στέλνει και εντολές για την αλλαγή του αποµακρυσµένου καταλόγου. Όταν ο χρήστης ζητήσει µία µεταφορά αρχείου, από ή προς τον αποµακρυσµένο υπολογιστή, το FTP ανοίγει µία TCP σύνδεση δεδοµένων στην θύρα 20 του FTP εξυπηρετητή. Μέσω αυτής της σύνδεσης δεδοµένων στέλνεται µόνο ένα αρχείο και στη συνέχεια η σύνδεση δεδοµένων κλείνει. Αν κατά τη διάρκεια αυτής της συνόδου ο χρήστης θέλει να µεταφέρει και άλλα αρχεία τότε ανοίγονται ξεχωριστές συνδέσεις δεδοµένων, µία για κάθε αρχείο. Εποµένως, στο FTP η σύνδεση ελέγχου παραµένει για όλη τη διάρκεια της συνόδου, ενώ χρησιµοποιείται µία ξεχωριστή σύνδεση δεδοµένων για κάθε αρχείο που µεταφέρεται µεταξύ των δύο υπολογιστών.

Κατά την διάρκεια της συνόδου ο εξυπηρετητής κρατάει την κατάσταση (state) του χρήστη. Για κάθε σύνοδο έχουµε µία ξεχωριστή σύνδεση ελέγχου που συσχετίζεται µε τον λογαριασµό του χρήστη, και ο εξυπηρετητής κρατά το τρέχοντα κατάλογο του

χρήστη στον λογαριασµό αυτό. Εξαιτίας της πληροφορίας για την κατάσταση των συνόδων των χρηστών έχουµε σηµαντική µείωση στον αριθµό των χρηστών που µπορεί να εξυπηρετηθούν ταυτόχρονα, σε σχέση µε άλλα πρωτόκολλα που δεν κρατάνε την κατάσταση του χρήστη, όπως το HTTP.

Τελειώνοντας την περιγραφή του FTP, θα αναφερθούµε στις εντολές (commands) και τις αποκρίσεις (replies) που χρησιµοποιεί. Οι εντολές από τον πελάτη προς τον εξυπηρετητή και οι αποκρίσεις από τον εξυπηρετητή προς τον πελάτη στέλνονται µέσω της TCP σύνδεσης ελέγχου σε 7-bit ASCII κωδικοποίηση, και είναι αναγνώσιµες. Για τον διαχωρισµό των εντολών µεταξύ τους χρησιµοποιείται αλλαγή γραµµής και κάθε εντολή αποτελείται από τέσσερις κεφαλαίους ASCII χαρακτήρες και από κάποια προαιρετικά ορίσµατα. Μερικές από τις πιο συχνά χρησιµοποιούµενες εντολές φαίνονται στον παρακάτω πίνακα:

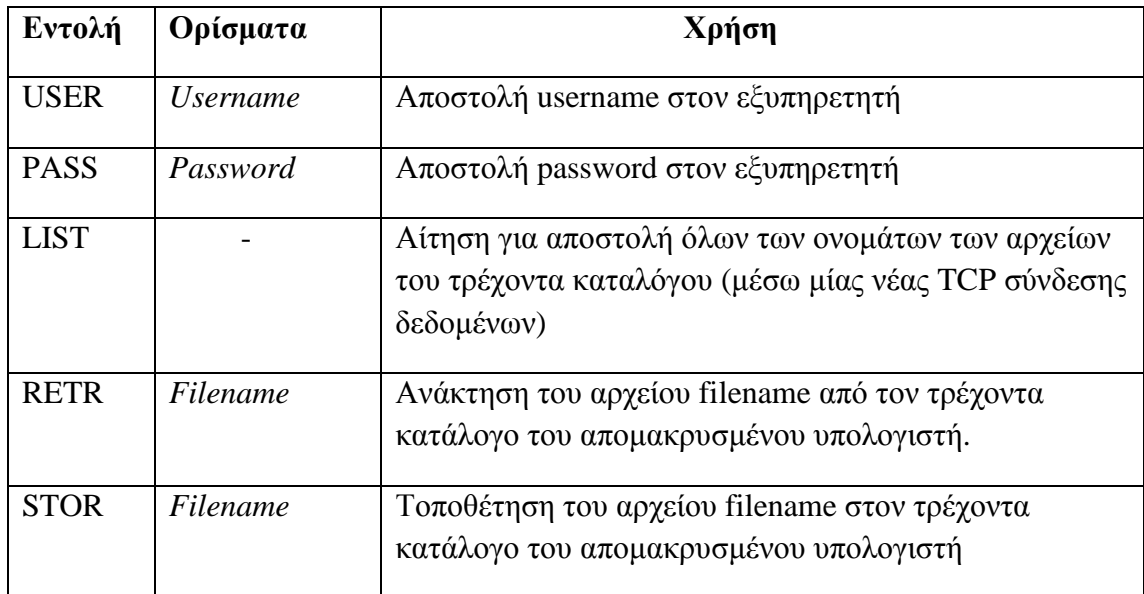

Τυπικά υπάρχει µία προς µία αντιστοιχία µεταξύ των εντολών που δίνει ο χρήστης και των εντολών FTP που στέλνονται µέσω της σύνδεσης ελέγχου. Κάθε εντολή ακολουθείται από µία απόκριση, η οποία αποτελείται από έναν τριψήφιο ακέραιο αριθµό και ένα προαιρετικό µήνυµα. Μερικές τυπικές αποκρίσεις φαίνονται στον παρακάτω πίνακα:

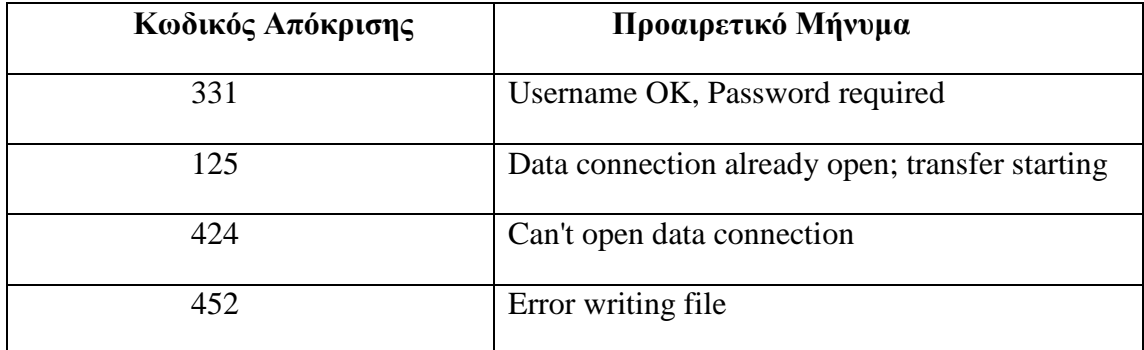

# **9. ΔΙΚΤΥΑ ΕΛΕΓΧΟΥ ('Η ΔΙΚΤΥΑ ΠΕΔΙΟΥ 'Η FIELBUS 'Η ΒΙΟΜΗΧΑΝΙΚΑ ΔΙΚΤΥΑ)**

Τα Δίκτυα Ελέγχου (Fieldbus) είναι συστήματα δικτύωσης για κατανεμημένο έλεγχο σε πραγματικό χρόνο. Είναι ένας τρόπος να συνδέουμε όργανα σε μια μονάδα παραγωγής. Τα Δίκτυα Ελέγχου λειτουργούν σε μια δομή δικτύου που επιτρέπει συνήθως τοπολογίες όπως γραμμική τοπολογία, αστέρα, δακτυλίου, δέντρου και άλλες. Παλιότερα, οι υπολογιστές ήταν συνδεδεμένοι με **RS-232** (σειριακή σύνδεση) με την οποία μπορούσαν να επικοινωνούν μόνο δύο συσκευές. Το πρόβλημα επίσης παραμένει στο σύστημα επικοινωνίας που χρησιμοποιείται σήμερα, το **4-20 mA** (τρόπος "Current Loop" με τον οποίο η επικοινωνία επιτυχγάνεται έχοντας όχι την τάση αλλά το ρεύμα (current) για σήμα.) το οποίο απαιτεί από κάθε συσκευή να έχει το δικό της σημείο επικοινωνίας στο επίπεδο ελέγχου, ενώ το fieldbus είναι το αντίστοιχο των σημερινών LAN τύπου συνδέσεων, οι οποίες απαιτούν μόνο ένα σημείο επικοινωνίας στο επίπεδο του ελέγχου και επιτρέπουν πολλαπλά (εκατοντάδες) αναλογικά και ψηφιακά σημεία που μπορούν να είναι συνδεδεμένα το ίδιο χρονικό διάστημα. Αυτό μειώνει τόσο το μήκος όσο και τον αριθμό των καλωδίων που απαιτούνται. Επιπλέον, δεδομένου ότι οι συσκευές που επικοινωνούν μέσω του fieldbus, απαιτούν έναν μικροεπεξεργαστή, μία συσκευή συνήθως παρέχει πολλαπλά σημεία επικοινωνίας. Ορισμένες fieldbus συσκευές υποστηρίζουν τώρα και συστήματα ελέγχου, όπως τον **έλεγχο PID** (σύστημα ελέγχου και μείωσης σφάλματος με παραμέτρους την αναλογία, το ολοκλήρωμα και την παράγωγο του σήματος), από την πλευρά της συσκευής, αντί να αναγκάζουν τον ελεγκτή να κάνει την επεξεργασία.

Μία τέτοια τεχνολογία fieldbus είναι η τεχνολογία LonWorks.

# **10. ΤΕΧΝΟΛΟΓΙΑ LONWORKS**

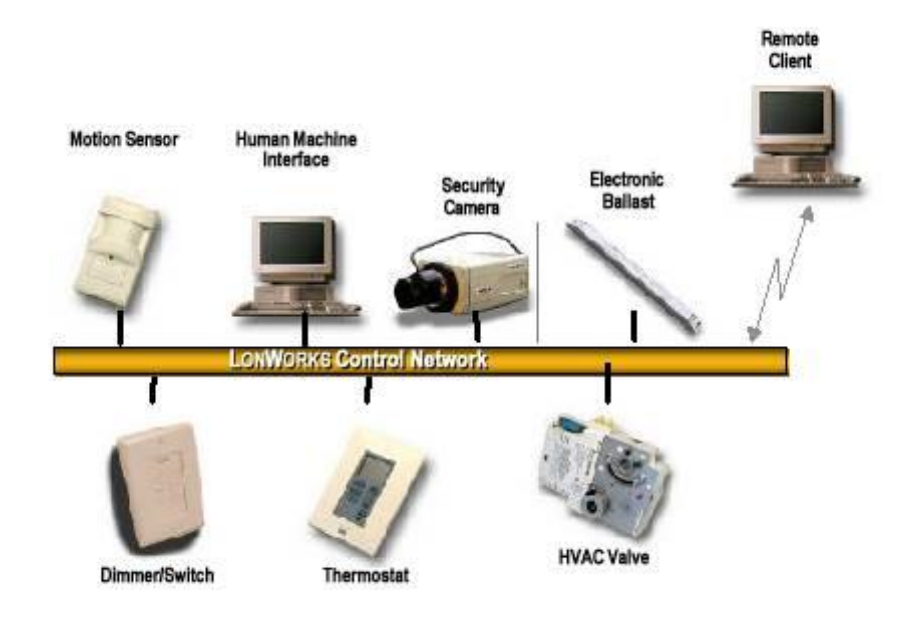

Η τεχνολογία Lonworks, αποτελεί την λύση για την πραγματοποίηση *ανοικτών συστημάτων διαχείρισης κτιριακών εγκαταστάσεων* και είναι η μοναδική αυτή την στιγμή που έχει καταφέρει να ενώσει όλους τους μεγάλους κατασκευαστές σε ένα πρωτόκολλο επικοινωνίας.

Η απλότητα του τρόπου εγκατάστασης και λειτουργίας, οι τυποποιημένες από τον οργανισμό της Lonmark μεταβλητές μεταφοράς δεδομένων SNVT's και ύπαρξη πληροφοριών σχετικά με την λειτουργία, την συντήρηση αλλά και την εξέλιξη που είναι διαθέσιμες για όλους, η ύπαρξη πολλαπλών μέσων μετάδοσης, κάνουν το πρωτόκολλο Lonworks το πιο περιζήτητο σε δίκτυα συστημάτων ελέγχου κτιριακών εγκαταστάσεων σε όλο τον κόσμο. Ο χαρακτηρισμός των δικτύων Lonworks ως *ανοικτών δικτύων* αποτελεί ίσως τον καλύτερο χαρακτηρισμό για την φιλοσοφία της νέας αυτής τεχνολογίας επικοινωνίας μεταξύ συσκευών αυτομάτου ελέγχου.

Η τεχνολογία αυτή, όπως αυτή αναπτύχθηκε από την Echelon, προσφέρει την δυνατότητα δημιουργίας μίας εγκατάστασης με πραγματικά συνεργαζόμενες μηχανές και εξαρτήματα. Το αρχικό όραμα της εταιρίας ήταν και συνεχίζει να είναι, η δημιουργία ενός προτύπου με την χρήση του οποίου όλοι οι κατασκευαστές θα μπορούν να ενσωματωθούν κάτω από ένα ενιαίο σύστημα πληροφοριών για την διασύνδεση όλων των συστημάτων που αφορούν τον έλεγχο των εγκαταστάσεων. Από τα πρώτα κιόλας χρόνια η Echelon κατάλαβε ότι για την επίτευξη του στόχου της αυτού δεν ήταν αρκετή η εξέλιξη ενός και μόνο πρωτοκόλλου αλλά ήταν απαραίτητη η εξέλιξη μίας ολόκληρης υποδομής ανοιχτών συστημάτων η χρήση της οποίας θα ήταν ανταγωνιστική καλά ορισμένη και κυρίως διαθέσιμη σε οποιονδήποτε είχε την πρόθεση να την χρησιμοποιήσει. Παρόλα αυτά ακόμη και σήμερα η ένοια του ανοιχτού συστήματος σύμφωνα με το οποίο όλοι οι κατασκευαστές παράγουν συσκευές που μπορούν να συνεργαστούν σε ένα ενιαίο σύστημα δεν έχει υιοθετηθεί από όλους.

Είναι δυνατό να έχουμε ένα ανοιχτό σύστημα χωρίς συσκευές που συνεργάζονται αν και έχουν τη δυνατότητα και επίσης δυνατό να έχουμε συσκευές που συνεργάζονται σε ένα κλειστό σύστημα. Με άλλα λόγια η συνεργασία των συσκευών είναι απαραίτητη δυνατότητα αλλά δεν εξασφαλίζει την ύπαρξη ενός ανοιχτού συστήματος. Η σωστή σχεδίαση του δικτύου επικοινωνίας των ελεγκτών είναι το επιπρόσθετο χαρακτηριστικό που πρέπει να περιλαμβάνει κάθε πραγματικά ανοιχτό σύστημα. Οι συσκευές που συνεργάζονται αποτελούν το πιο βασικό εξάρτημα για την εξέλιξη ανοιχτών συστημάτων. Για τον λόγο αυτό δημιουργήθηκε ο οργανισμός Lonmark για να προωθήσει και να υποστηρίξει αυτούς τους κατασκευαστές που παράγουν συσκευές που συνεργάζονται σε ανοιχτά συστήματα.

### **10.1 LONMARK**

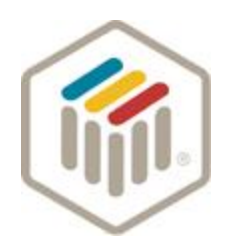

Επειδή υπάρχουν τεράστιες δυνατότητες σε πολλές βιομηχανικές και κτιριακές εγκαταστάσεις για την εφαρμογή ανοιχτών συστημάτων ο οργανισμός Lonmark ιδρύθηκε το 1994 από την Echelon και μία ομάδα χρηστών της τεχνολογίας Lonworks αφοσιωμένους στην προώθηση των ανοιχτών συστημάτων. Συνεργασία στον τομέα της επικοινωνίας σημαίνει ότι πολλές συσκευές από τον ίδιο ή διαφορετικό κατασκευαστή μπορούν να ενσωματωθούν σε ένα ενιαίο δίκτυο χωρίς την χρήση ειδικών μηχανημάτων μετάφρασης ή την ανάγκη για ειδικό κατά την περίπτωση προγραμματισμό. Ο οργανισμός Lonmark έχει αφοσιωθεί ολοκληρωτικά, στην εξέλιξη προτύπων για συνεργασία μεταξύ των συσκευών ενός κτιρίου, στην πιστοποίηση τέτοιων προϊόντων και στην προώθηση των πλεονεκτημάτων των ανοιχτών συστημάτων.

Το λογότυπο Lonmark προσφέρει εξασφαλισμένη συνεργασία στο επίπεδο των ελεγκτών. Μόνο οι συσκευές Lonworks οι οποίες έχουν πιστοποιηθεί από τον οργανισμό και καλούνται συσκευές Lonmark ("**Lonmark devices**") μπορούν να φέρουν το λογότυπο της Lonmark.

# **10.2 Εφαρμογές**

Oι απαιτήσεις ελέγχου των ενεργειακών συστημάτων για τα διάφορα υποσυστήματα που απαντώνται σε ένα κτίριο είναι οι εξής:

**Στον κλιματισμό:** Απαίτηση για χρήση έξυπνων συσκευών για απευθείας σύνδεση στο δίκτυο όπως μονάδων ψυκτών, βανών, κλιματιστικών, αντλιών θερμότητας, ηλεκτροκινητήρων, τοπικών σταθμών ελέγχου για έλεγχο και ρύθμιση.

Πλεονεκτήματα είναι η εύκολη εγκατάσταση, δυνατότητα επαναρύθμισης των παραμέτρων λειτουργίας, διάγνωση βλαβών και τέλος άμεση απόκριση στις συνθήκες λειτουργίας του κτιρίου.

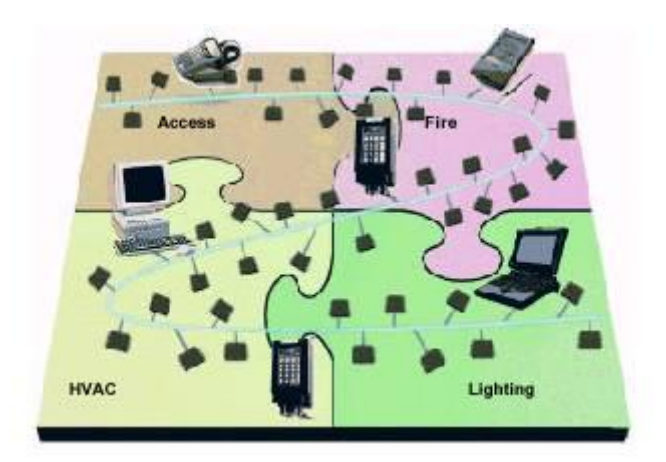

**Στον φωτισμό:** Απαίτηση για χειρισμούς μέσω γραμμών μεταφοράς τροφοδοσίας (power line communications), για κυκλώματα έξυπνων διακοπτών που βρίσκονται συνδεμένοι σε δίκτυο τροφοδοτούμενο με χαμηλή τάση DC. Oμάδες διακοπτών που μπορούν να προγραμματιστούν ώστε να μπορούν να διαχειριστούν οποιοδήποτε κύκλωμα φωτισμού. Αισθητήρια φωτός που προσδίδουν δυνατότητες για επιπλέον χειρισμούς.

**Στη πυρανίχνευση και ασφάλεια:** Αισθητήρια πυρανίχνευσης, ανίχνευσης παρουσίας, παραβίασης, συστήματα ελέγχου πρόσβασης μπορούν όλα να συνεργαστούν μεταξύ τους αλλά και με τα υπόλοιπα συστήματα του κτιρίου για να αποτελέσουν ένα ενιαίο δίκτυο πληροφοριών όπου όλες οι συσκευές έχουν πρόσβαση και άρα μπορούν να πάρουν την σωστή απόφαση για την κατάσταση λειτουργίας τους.

# **10.3 Πλεονεκτήματα της τεχνολογίας Lonworks**

Τα μέχρι σήμερα συστήματα που κυριαρχούν στην αγορά αποτελούν κατά κανόνα ιεραρχικά συστήματα δηλαδή η επικοινωνία τους βασίζεται σε κάποιο μηχάνημα (master) που αναλαμβάνει να μοιράσει τα δεδομένα όλων των συσκευών προς τις άλλες (slaves). Η δομή αυτή εμφανίζει σοβαρά μειονεκτήματα καθώς η ύπαρξη ενός και μόνο κόμβου συντονισμού δημιουργεί προβλήματα υπερφόρτωσης του κόμβου αυτού με τελικό αποτέλεσμα την εξασθένιση της λειτουργικότητας όλων των συσκευών. Τέλος σε περίπτωση βλάβης της συσκευής διαχείρισης των επικοινωνιών οδηγούμαστε σε πλήρη κατάρρευση του δικτύου και κατά συνέπεια πολλαπλά προβλήματα.

Τα δίκτυα Lonworks έχουν σχεδιαστεί με βάση την αρχιτεκτονική Peer – Peer όπου όλα τα μέλη του δικτύου αποτελούν ισότιμα μέλη και για τον λόγο αυτό όλες οι συσκευές μπορούν να επικοινωνήσουν με όλες τις υπόλοιπες στο δίκτυο. Η δυνατότητα λοιπόν συνεργασίας μεταξύ των διάφορων συσκευών είναι εξασφαλισμένη.

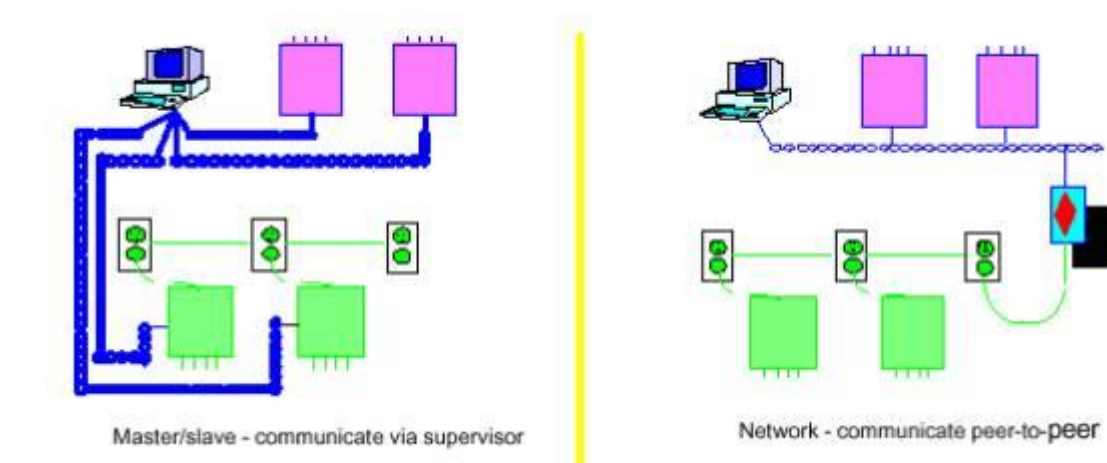

Τα δίκτυα Lonworks αποτελούν τα πρώτα ανοιχτά συστήματα διαχείρισης κτιριακών εγκαταστάσεων και όχι μόνο, καθώς όλα τα εργαλεία που χρησιμοποιούνται για την εγκατάσταση αλλά και την διαχείριση αυτών είναι πιστοποιημένα και ελεγμένα από τον οργανισμό Lonmark και δεν προέρχονται από τον κατασκευαστή της κάθε συσκευής. Επιπλέον όλες οι λειτουργίες των συσκευών που αφορούν την επικοινωνία αυτών με το υπόλοιπο δίκτυο επίσης προέρχονται από τον διεθνή οργανισμό Lonmark με αποτέλεσμα ο ιδιοκτήτης οποιασδήποτε εγκατάστασης που θέλει να εξοπλίσει την ιδιοκτησία του με έξυπνες συσκευές να μην δεσμεύεται με ένα και μόνο κατασκευαστή για την επιλογή των συσκευών του αλλά να επιλέγει ελεύθερα σύμφωνα με την λειτουργικότητα των προϊόντων ανεξάρτητα της προέλευσης τους αφού η συμβατότητα με το υπόλοιπο δίκτυο είναι εξασφαλισμένη.

# **11. HYPERTEXT MARKUP LANGUAGE (HTML)**

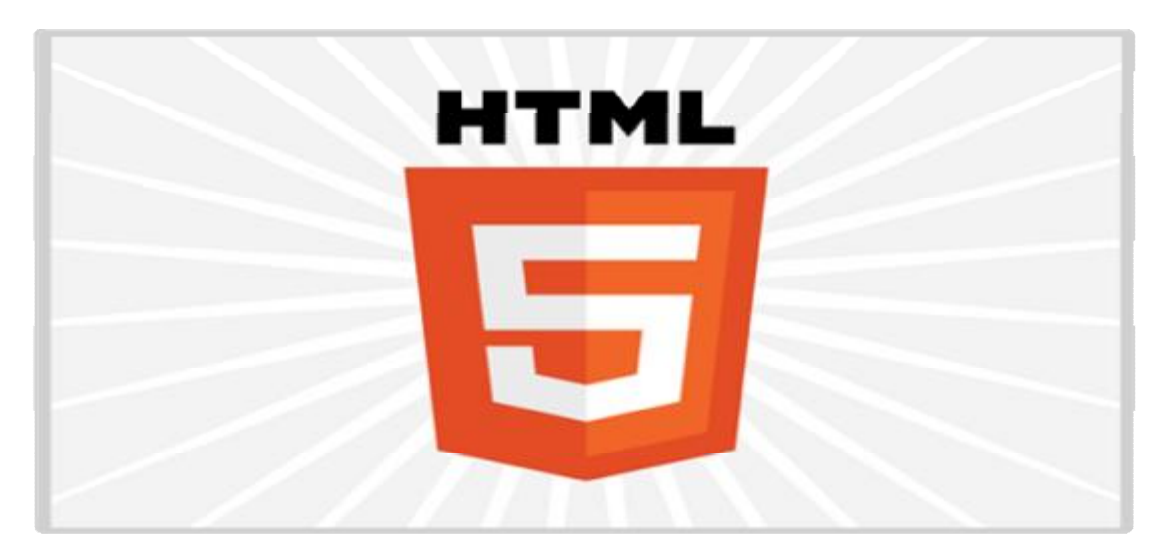

Η HTML είναι η κύρια γλώσσα σήμανσης για τις ιστοσελίδες, και τα στοιχεία της είναι τα βασικά δομικά στοιχεία των ιστοσελίδων. Η HTML γράφεται υπό μορφή στοιχείων HTML τα οποία αποτελούνται από ετικέτες, οι οποίες περικλείονται μέσα σε σύμβολα «μεγαλύτερο από» και «μικρότερο από» (για παράδειγμα <html>), μέσα στο περιεχόμενο της ιστοσελίδας. Οι ετικέτες HTML συνήθως λειτουργούν ανά ζεύγη (για παράδειγμα <h1> και </h1>), με την πρώτη να ονομάζεται ετικέτα έναρξης και τη δεύτερη ετικέτα λήξης ή σε άλλες περιπτώσεις ετικέτα ανοίγματος και ετικέτα κλεισίματος αντίστοιχα. Ανάμεσα στις ετικέτες, οι σχεδιαστές ιστοσελίδων μπορούν να τοποθετήσουν κείμενο, πίνακες, εικόνες κλπ.

Τα στοιχεία της HTML χρησιμοποιούνται για να κτίσουν όλους του ιστότοπους. Η HTML επιτρέπει την ενσωμάτωση εικόνων και άλλων αντικειμένων μέσα στη σελίδα, και μπορεί να χρησιμοποιηθεί για να εμφανίσει διαδραστικές φόρμες. Παρέχει τις μεθόδους δημιουργίας δομημένων εγγράφων καθορίζοντας δομικά σημαντικά στοιχεία για το κείμενο, όπως κεφαλίδες, παραγράφους, λίστες, συνδέσμους, παραθέσεις και άλλα. Μπορούν επίσης να ενσωματώνονται σενάρια εντολών σε γλώσσες όπως η JavaScript, τα οποία επηρεάζουν τη συμπεριφορά των ιστοσελίδων HTML.

Όσο για την ιστορική προέλευση, το 1980 ο φυσικός Τιμ Μπέρνερς Λι, ο οποίος εργαζόταν στο CERN, επινόησε το ENQUIRE, ένα σύστημα χρήσης και διαμοιρασμού εγγράφων για τους ερευνητές του CERN, και κατασκεύασε ένα πρωτότυπό του. Αργότερα, το 1989, πρότεινε ένα σύστημα βασισμένο στο διαδίκτυο, το οποίο θα χρησιμοποιούσε υπερκείμενο. Έτσι, έφτιαξε την προδιαγραφή της HTML και έγραψε τον browser και το λογισμικό εξυπηρετητή στα τέλη του 1990. Τον ίδιο χρόνο, ο Μπέρνερς Λι και ο μηχανικός συστημάτων πληροφορικής του CERN Robert Cailliau συνεργάστηκαν σε μια κοινή προσπάθεια εύρεσης χρηματοδότησης,

αλλά το έργο δεν υιοθετήθηκε ποτέ επίσημα από το CERN. Στις προσωπικές του σημειώσεις από το 1990, ο Μπέρνερς Λι αριθμεί «μερικές από τις πολλές χρήσεις του υπερκειμένου», και αναφέρει πρώτα από όλες μια εγκυκλοπαίδεια.

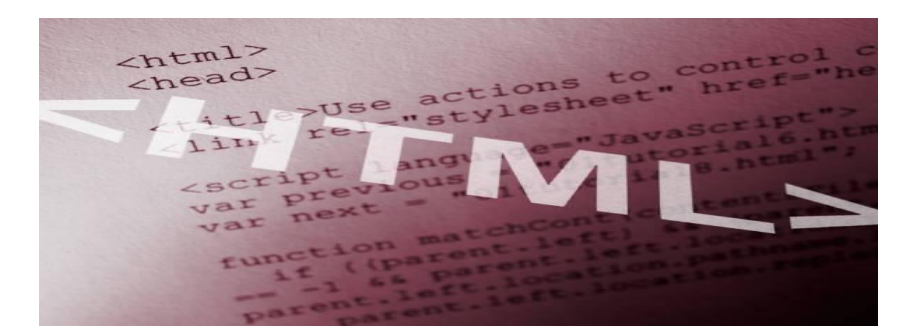

Στην αρχή, η πρώτη δημόσια διαθέσιμη περιγραφή της HTML ήταν ένα έγγραφο με το όνομα Ετικέτες HTML, το οποίο πρωτοαναφέρθηκε στο Διαδίκτυο από τον Μπέρνερς Λι στα τέλη του 1991. Περιέγραφε τα 20 στοιχεία τα οποίο αποτελούσαν τον αρχικό και σχετικά απλό σχεδιασμό της HTML. Εκτός από την ετικέτα υπερσυνδέσμου, οι υπόλοιπες ήταν έντονα επηρεασμένες από την SGML guid, μια μορφή δημιουργίας τεκμηρίωσης, φτιαγμένη στο CERN και βασισμένη στην SGML. Δεκατρία από εκείνα τα αρχικά στοιχεία υπάρχουν ακόμα σήμερα στην HTML 4.

Το ίδιο το πρότυπο SGML αναπαράγει μερικές από τις τεχνικές των τυπογράφων, αλλά εκτός από απλή μίμηση της τυπογραφίας προσθέτει γενικευμένη σήμανση βασισμένη σε στοιχεία, τα οποία μπορούν να εμφωλεύονται το ένα μέσα στο άλλο και να φέρουν ιδιότητες. Ακόμα, το SGML διαχωρίζει τη δομή από το περιεχόμενο, κατεύθυνση προς την οποία αργότερα κινήθηκε και η HTML, με τα CSS. Πολλά από τα στοιχεία κειμένου προέρχονται από την τεχνική αναφορά ISO TR 9537, Techniques for using SGML (τεχνικές χρήσης της SGML), η οποία με τη σειρά της καλύπτει τα χαρακτηριστικά των πρώιμων γλωσσών μορφοποίησης κειμένου που χρησιμοποιούνταν από τα TYPSET και RUNOFF, και είχαν αναπτυχθεί στις αρχές της δεκαετίας του 1960 για το λειτουργικό σύστημα CTSS.

Ο Μπέρνερς Λι θεώρησε την HTML ως μια υλοποίηση του SGML. Αυτό ορίστηκε και επίσημα από το Internet Engineering Task Force (IETF) με τη δημοσίευση της πρώτης πρότασης για μια προδιαγραφή της HTML, στα μέσα του 1993, η οποία περιλάμβανε και έναν Ορισμό τύπου εγγράφου (DTD, Document Type Definition) της SGML, ο οποίος όριζε την γραμματική. Αυτό το πρόχειρο έληξε μετά την πάροδο έξι μηνών, αλλά περιέχει κάτι αξιοσημείωτο: την αναγνώριση της ετικέτας του NCSA Mosaic για την ενσωμάτωση εικόνων μέσα στο κείμενο, η οποία αντικατοπτρίζει την φιλοσοφία του IETF για ενσωμάτωση επιτυχημένων πρωτότυπων μέσα στα πρότυπα. Κάτι παρόμοιο περιείχε και το ανταγωνιστικό πρόχειρο του Dave Raggett, HTML+ (Hypertext Markup Format), από τα τέλη του, το οποίο πρότεινε την προτυποποίηση μερικών ήδη υλοποιημένων δυνατοτήτων, όπως οι πίνακες και οι φόρμες.

Μετά που τα πρόχειρα HTML και HTML+ έληξαν, στις αρχές του 1994, το IETF δημιούργησε την Ομάδα Εργασίας για την HTML, η οποία το 1995 ολοκλήρωσε την HTML 2.0, με την πρόθεση να αποτελέσει την πρώτη προδιαγραφή πάνω στην οποία θα βασίζονταν οι μελλοντικές υλοποιήσεις. Η HTML 2.0 δημοσιεύτηκε

ως RFC 1866, και περιείχε ιδέες από τα πρόχειρα HTML και HTML+. Η αρίθμηση 2.0 σκόπευε απλά να ξεχωρίσει την νέα έκδοση από τα πρόχειρα που προηγήθηκαν.

Η περαιτέρω ανάπτυξη κάτω από την επίβλεψη του IETF καθυστέρησε λόγω σύγκρουσης ενδιαφερόντων. Από το 1996 και μετά, οι προδιαγραφές της HTML τηρούνται, μαζί με ανάδραση από τους δημιουργούς λογισμικού, από το World Wide Web Consortium (W3C). Ωστόσο, το 2000 η HTML έγινε επίσης παγκόσμιο πρότυπο (ISO/IEC 15445:2000). Η τελευταία προδιαγραφή της HTML, η HTML 4.01 δημοσιεύτηκε από το W3C το 1999, και το 2001 δημοσιεύτηκαν επίσης και τα λάθη και οι παραλείψεις της.

# **12. JAVASCRIPT**

Η JavaScript (JS) είναι διερμηνευμένη γλώσσα προγραμματισμού για ηλεκτρονικούς υπολογιστές. Αρχικά αποτέλεσε μέρος της υλοποίησης των φυλλομετρητών ιστού, ώστε τα σενάρια από την πλευρά του πελάτη (client-side scripts) να μπορούν να επικοινωνούν με τον χρήστη, να ανταλλάσσουν δεδομένα ασύγχρονα και να αλλάζουν δυναμικά το περιεχόμενο του εγγράφου που εμφανίζεται.

Η JavaScript είναι μια γλώσσα σεναρίων που βασίζεται στα πρωτότυπα (prototypebased), είναι δυναμική, με ασθενείς τύπους και έχει συναρτήσεις ως αντικείμενα πρώτης τάξης. Η σύνταξή της είναι επηρεασμένη από τη C. Η JavaScript αντιγράφει πολλά ονόματα και συμβάσεις ονοματοδοσίας από τη Java, αλλά γενικά οι δύο αυτές γλώσσες δε σχετίζονται και έχουν πολύ διαφορετική σημασιολογία. Οι βασικές αρχές σχεδιασμού της JavaScript προέρχονται από τις γλώσσες προγραμματισμού Self και Scheme. Είναι γλώσσα βασισμένη σε διαφορετικά προγραμματιστικά παραδείγματα (multi-paradigm), υποστηρίζοντας αντικειμενοστρεφές, προστακτικό και συναρτησιακό στυλ προγραμματισμού.

Η JavaScript χρησιμοποιείται και σε εφαρμογές εκτός ιστοσελίδων — τέτοια παραδείγματα είναι τα έγγραφα PDF, οι εξειδικευμένοι φυλλομετρητές (site-specific browsers) και οι μικρές εφαρμογές της επιφάνειας εργασίας. Οι νεότερες εικονικές μηχανές και πλαίσια ανάπτυξης για JavaScript έχουν επίσης κάνει τη JavaScript πιο δημοφιλή για την ανάπτυξη εφαρμογών Ιστού στην πλευρά του διακομιστή . Το πρότυπο της γλώσσας κατά τον οργανισμό τυποποίησης ECMA ονομάζεται ECMAscript.

Δημιουργήθηκε αρχικά από τον Brendan Eich της εταιρείας Netscape με την επωνυμία Mocha. Αργότερα, Mocha μετονομάστηκε σε LiveScript, και τελικά σε JavaScript, κυρίως επειδή η ανάπτυξή της επηρεάστηκε περισσότερο από τη γλώσσα προγραμματισμού Java. LiveScript ήταν το επίσημο όνομα της γλώσσας όταν για πρώτη φορά κυκλοφόρησε στην αγορά σε beta εκδόσεις με το πρόγραμμα περιήγησης στο Web, Netscape Navigator εκδοχή 2.0 τον Σεπτέμβριο του 1995. LiveScript μετονομάστηκε σε JavaScript σε μια κοινή ανακοίνωση με την εταιρεία Sun Microsystems στις 4 Δεκεμβρίου, 1995 , όταν επεκτάθηκε στην έκδοση του προγράμματος περιήγησης στο Web, Netscape εκδοχή 2.0B3.

Η JavaScript απέκτησε μεγάλη επιτυχία ως γλώσσα στην πλευρά του πελάτη (clientside) για εκτέλεση κώδικα σε ιστοσελίδες, και περιλήφθηκε σε διάφορα προγράμματα περιήγησης στο Web. Κατά συνέπεια, η εταιρεία Microsoft ονόμασε την εφάρμογή της σε JScript για να αποφύγει δύσκολα θέματα εμπορικών σημάτων. Η JScript πρόσθεσε νέους μεθόδους για να διορθώσει τα Y2K-προβλήματα στην JavaScript, οι οποίοι βασίστηκαν στην java.util.Date τάξη της Java. JScript περιλήφθηκε στο πρόγραμμα Internet Explorer εκδοχή 3.0, το οποίο κυκλοφόρησε τον Αύγουστο του 1996. Τον Νοέμβριο του 1996, η Netscape ανακοίνωσε ότι είχε υποβάλει τη γλώσσα JavaScript στο Ecma International ( οργάνωση τυποποίησης γλωσσών προγραμματισμού) για εξέταση ως βιομηχανικό πρότυπο, και στη συνέχεια το έργο είχε ως αποτέλεσμα την τυποποιημένη μορφή που ονομάζεται ECMAScript.

Η JavaScript έχει γίνει μία από τις πιο δημοφιλείς γλώσσες προγραμματισμού ηλεκτρονικών υπολογιστών στον Παγκόσμιο Ιστό (Web). Αρχικά, όμως, πολλοί επαγγελματίες προγραμματιστές υποτίμησαν τη γλώσσα διότι το κοινό της ήταν ερασιτέχνες συγγραφείς ιστοσελίδων και όχι επαγγελματίες προγραμματιστές. Με τη χρήση της τεχνολογίας Ajax, η JavaScript γλώσσα επέστρεψε στο προσκήνιο και έφερε πιο επαγγελματική προσοχή προγραμματισμού. Το αποτέλεσμα ήταν ένα καινοτόμο αντίκτυπο στην εξάπλωση των πλαισίων και των βιβλιοθηκών, τη βελτίωση προγραμματισμού με JavaScript, καθώς και αυξημένη χρήση της JavaScript έξω από τα προγράμματα περιήγησης στο Web.

Τον Ιανουάριο του 2009, το έργο CommonJS ιδρύθηκε με στόχο τον καθορισμό ενός κοινού προτύπου βιβλιοθήκης κυρίως για την ανάπτυξη της JavaScript έξω από το πρόγραμμα περιήγησης και μέσα σε άλλες τεχνολογίες

Η αρχική έκδοση της Javascript βασίστηκε στη σύνταξη στη γλώσσα προγραμματισμού C, αν και έχει εξελιχθεί, ενσωματώνοντας πια χαρακτηριστικά από νεότερες γλώσσες.

Αρχικά χρησιμοποιήθηκε για προγραμματισμό από την πλευρά του πελάτη (client), που ήταν ο φυλλομετρητής (browser) του χρήστη, και χαρακτηρίστηκε σαν clientside γλώσσα προγραμματισμού. Αυτό σημαίνει ότι η επεξεργασία του κώδικα Javascript και η παραγωγή του τελικού περιεχομένου HTML δεν πραγματοποιείται στο διακομιστή, αλλά στο πρόγραμμα περιήγησης των επισκεπτών, ενώ μπορεί να ενσωματωθεί σε στατικές σελίδες HTML. Αντίθετα, άλλες γλώσσες όπως η PHP εκτελούνται στο διακομιστή (server-side γλώσσες προγραμματισμού).

Παρά την ευρεία χρήση της Javascript για συγγραφή προγραμμάτων σε περιβάλλον φυλλομετρητή, αξίζει να σημειωθεί ότι από την αρχή χρησιμοποιήθηκε και για τη συγγραφή κώδικα από την πλευρά του διακομιστή, από την ίδια τη Netscape στο προϊόν LiveWire, με μικρή επιτυχία. Η χρήση της Javascript στο διακομιστή εμφανίζεται πάλι σήμερα, με τη διάδοση του Node.js, ενός μοντέλου προγραμματισμού βασισμένο στα γεγονότα.
# **13. ΑΝΑΠΤΥΞΙΑΚΑ ΕΡΓΑΛΕΙΑ ΚΑΙ ΠΡΟΓΡΑΜΜΑΤΑ**

# **13.1 LonMaker**

Το LonMaker™ Integration Tool είναι ένα λογισμικό πρόγραμμα που χρησιμοποιείται για τον σχεδιασμό και τον προγραμματισμό δικτύων LonWorks. Βασίζεται στο γραφικό περιβάλλον του **Microsoft Visio**.

Ο προγραμματισμός ενός δικτύου μπορεί να γίνει με δύο τρόπους. Ο πρώτος είναι να γίνει ο σχεδιασμός χωρίς ο υπολογιστής που φιλοξενεί το LonMaker να είναι συνδεμένος με το δίκτυο και στη συνέχεια να γίνει ο προγραμματισμός των συσκευών και του δικτύου. Ο δεύτερος είναι κατά το σχεδιασμό του δικτύου ο προγραμματισμός του καθώς επίσης και ο προγραμματισμός των συσκευών. Μπορεί οι δύο μέθοδοι να φαίνονται ίδιες, χρησιμοποιούνται όμως σε διαφορετικές περιπτώσεις. Η δεύτερη μέθοδος (ταυτόχρονα σχεδιασμός και προγραμματισμός) χρησιμοποιείται κυρίως για μικρά δίκτυα. Η πρώτη μέθοδος (πρώτα ο σχεδιασμός και μετά ο προγραμματισμός) χρησιμοποιείται κυρίως για μεγάλα δίκτυα ή για δίκτυα στα οποία δεν είναι γνωστή η τοπολογία τους. Μία άλλη λειτουργία του προγράμματος αυτού είναι και η ακριβώς αντίθετη από αυτή που αναλύθηκε παραπάνω, δηλαδή να βρει τον σχεδιασμό ενός υπάρχοντος δικτύου (recovery). Στην εικόνα παρατηρείται το περιβάλλον λειτουργίας του LonMaker Integration Tool.

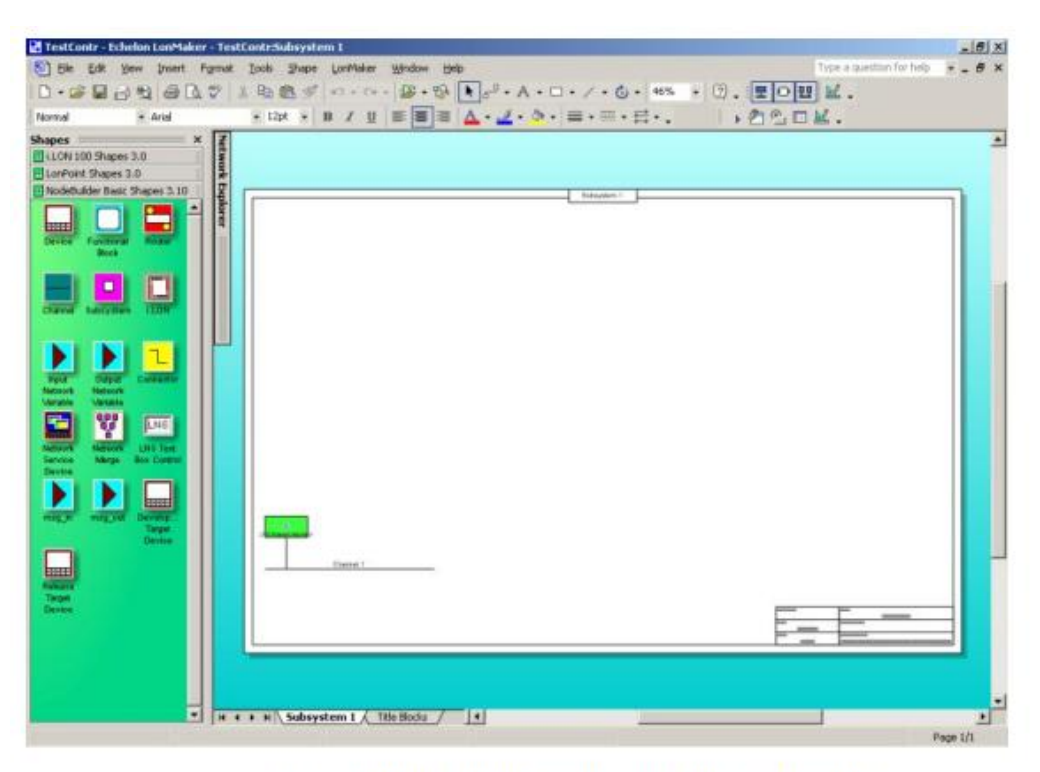

Το περιβάλλον εργασίας του προγράμματος LonMaker

# **Που το χρησιμοποιήσαμε**

Το χρησιμοποιήσαμε για να σχεδιάσουμε και να συγχρονήσουμε όλο το δίκτυο LON, που περιλαμβάνει τον i.Lon ως Router και Web Server, τον τριπλό αισθητήρα και τον DO-10.

# **13.2 DreamWeaver**

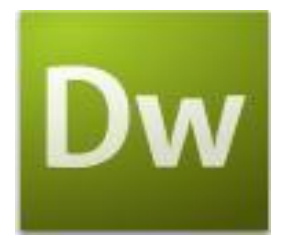

# **Τι Είναι το DreamWeaver**

Το πρόγραμμα *DreamWeaver* της εταιρείας *Macromedia* είναι ένα κορυφαίο πρόγραμμα δημιουργίας και επεξεργασίας ιστοσελίδων, δηλαδή κώδικα HTML, που είναι ιδιαίτερα εύκολο και φιλικό στη χρήση του. Το όνομα DreamWeaver προέρχεται από ένα παλιό ρομαντικό τραγούδι. Το DreamWeaver είναι εξαίρετο για να μπορούμε να δημιουργήσουμε στα γρήγορα φόρμες (forms), πλαίσια (frames), πίνακες (tables) και άλλα αντικείμενα της HTML. Είναι, όμως, ιδιαίτερα καλό όταν θέλουμε να δώσουμε σε μια ιστοσελίδα τη δυνατότητα να κάνει κάτι. Πρέπει να έχουμε υπόψη μας ότι το DreamWeaver μπορεί να χρησιμοποιηθεί και για τη δημιουργία εφαρμογών πολυμέσων.

Το DreamWeaver έχει δυνατότητες για δημιουργία δυναμικής HTML (DHMTL) και επιτρέπει κίνησης γραμμής χρόνου, απόλυτη τοποθέτηση περιεχομένων, δημιουργία επιπέδων (layers) και συγγραφή σεναρίων (scripts). Το DreamWeaver περιέχει δικές του συμπεριφορές (behaviors), που είναι έτοιμα scripts τα οποία μπορούμε να προσθέσουμε πολύ εύκολα σ' ένα αντικείμενο.

Το DreamWeaver μάς παρέχει την ελευθερία να σχεδιάσουμε οπτικά την εμφάνιση μιας ιστοσελίδας και τη δύναμη να την κάνουμε να λειτουργεί όπως ακριβώς θέλουμε. Μπορούμε να δημιουργήσουμε τη δική μας προσωπική ιστοσελίδα (personal web page) ή μια ολόκληρη περιοχή (web site) σ' ένα εταιρικό δίκτυο (intranet).

# **Που το χρησιμοποιήσαμε**

Το χρησιμοποιήσαμε για να φτιάξουμε τις ιστοσελίδες που ανεβάσαμε στον i.Lon για απομακρυσμένη παρακολούθηση και έλεγχο. Το πλεονέκτημά του είναι ότι γράφουμε κώδικα και βλέπουμε άμεσα το αποτελέσμα.

# **13.3 Notepad++**

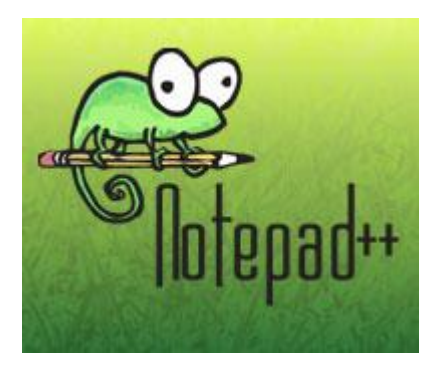

Το Notepad++ είναι ένα ελαφρύ πρόγραμμα προβολής και επεξεργασίας κειμένου, με υποστήριξη Ελληνικών, το οποίο μπορεί εύκολα να χαρακτηριστεί ως αντικαταστάτης του κλασικού σημειωματάριο των Windows, περιλαμβάνει μια πληθώρα προηγμένων χαρακτηριστικών και υποστηρίζει πολλές δημοφιλείς γλώσσες προγραμματισμού. Μας προσφέρει προσαρμόσιμο τονισμό σύνταξης, macro εγγραφής και αναπαραγωγής, αναζήτηση / αντικατάσταση (με υποστήριξη για κανονικές

εκφράσεις), σύνθετες προβολές επεξεργασίας, ετικέτες, και πολλά άλλα. Το Notepad++ μπορεί να επεκταθεί περαιτέρω με τη χρήση δωρεάν προσθέτων όπως, ορθογραφικό έλεγχο, εκσφαλμάτωση και πολλές άλλες δυνατότητες.

Πολλά έγγραφα μπορούν να είναι ανοικτά την ίδια στιγμή για λόγους σύγκρισης ή επιπλέον ένα έγγραφο μπορεί να αντιγραφεί ώστε να το επεξεργαστείτε κρατώντας το γνήσιο αρχείο ανέπαφο.Αυτό είναι ένα εξαιρετικά χρήσιμο εργαλείο που αποδεικνύεται χρήσιμο για οποιονδήποτε προγραμματιστή, αλλά επίσης λειτουργεί εξαιρετικά και ως ένα ισχυρός επεξεργαστής κειμένου.

# **Που το χρησιμοποιήσαμε**

Το χρησιμοποιήσαμε για να φτιάξουμε τις ιστοσελίδες που ανεβάσαμε στον i.Lon για απομακρυσμένη παρακολούθηση και έλεγχο. Φάνηκε τρομερά χρήσιμος στο να ανοίγουμε γρήγορα και να τροποποιούμε πολλές φορές τον HTML και JAVASCRIPT κώδικα μέχρι το επιθυμητό αποτέλεσμα

# **13.4 FTP Clients**

# **13.4.1 Windows Explorer**

Ο απλούστερος τρόπος για την μεταφορά αρχείων από και προς τον i.Lon και γενικά έναν απομακρυσμένο υπολογιστή στον δικό μας είναι να χρησιμοποιήσουμε τον **explorer των windows**. Δίνοντας την διεύθυνση του FTP server η οποία αρχίζει με ftp:// εμφανίζεται ο κατάλογος των αρχείων τα οποία προσφέρει ο FTP server. Σε περίπτωση που έχουμε προστατέψει τη σύνδεση ftp με όνομα χρήστη και κωδικό, εμφανίζεται ένα παράθυρο στο οποίο τα συμπληρώνουμε και πατάμε ΟΚ. Το κατέβασμα και το ανέβασμα αρχείων, γίνεται όπως γίνεται η αντιγραφή, αποκοπή και επικόλληση σε οποιαδήποτε άλλη περίπτωση στον browser.

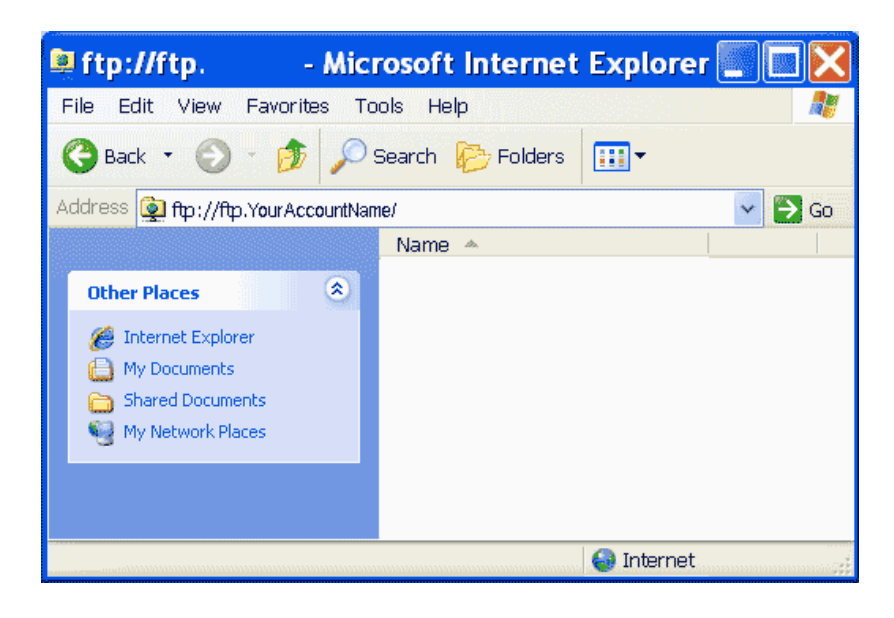

Τα μειονεκτήματά του είναι πως δεν είναι γρήγορη ούτε αξιόπιστη η σύνδεση.

Για αυτό προτιμούμε έναν πιο αξιόπιστο πελάτη FTP (Client). Ένας από τους πιο διαδεδομένους και δωρεάν client είναι ο FileZilla τον οποίο και παρουσιάζουμε παρακάτω.

### **13.4.2 FileZilla Client**

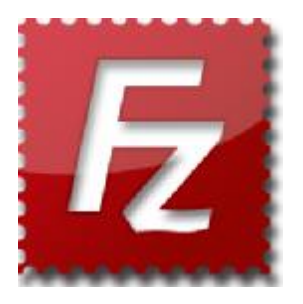

Ο FileZilla είναι ένα δωρεάν πρόγραμμα που επιτρέπει στους χρήστες να χρησιμοποιούν το FTP πρωτόκολλο και να διαχειρίζονται τα αρχεία που βρίσκονται στο Internet.

Ο FileZilla υποστηρίζει την επαναφορά των φορτώσεων που είχαν διακοπεί (εάν τέτοια δυνατότητα προβλέπεται στον διακομστή), διαθέτει τον διαχειριστή ιστοσελίδων, δουλεύει με firewalls, υποστηρίζει την μεταφορά αρχείων με τη μέθοδο Drag & Drop και την δημιουργία ουράς φόρτωσης. Το πρόγραμμα μπορεί να διατηρεί την σύνδεση ακόμη και στην περίπτωση που αυτή είχε διακοπεί, επιτρέπει να οριστεί ο χρόνος time-out, υποστηρίζει SOCKS4/5, HTTP1.1 proxy, SFTP, ασφαλείς συνδέσεις SSL, GSS-authentication και κρυπτογράφηση δεδομένων με τη χρήση Kerberos.

Τον χρησιμοποιούμε για να συνδεθούμε με έναν απομακρυσμένο υπολογιστή στον οποίο εκτελείται ένας Εξυπηρετητής FTP (FTP Server). Χρησιμοποιώντας τον FileZilla δίνουμε κάποιες εντολές που μεταβιβάζονται στον FTP server ο οποίος ανταποκρίνεται εκτελώντας αυτές τις εντολές. Για παράδειγμα στέλνοντας μια εντολή που ζητά από τον FTP server να μας στείλει ένα αντίγραφο κάποιου αρχείου που βρίσκεται στον δίσκο του, ο server ανταποκρίνεται στέλνοντας το συγκεκριμένο αρχείο. Στην συνέχεια o FileZilla λαμβάνει το αρχείο το οποίο αποθηκεύει στον δίσκο του υπολογιστή μας.

Όταν αντιγράφουμε στον υπολογιστή μας αρχεία από έναν υπολογιστή υπηρεσίας FTP λέμε ότι τα λαμβάνουμε (download), ενώ όταν αντιγράφουμε αρχεία από τον δικό μας υπολογιστή στον υπολογιστή υπηρεσίας FTP λέμε ότι τα στέλνουμε (upload).

### **Που το χρησιμοποιήσαμε**

Το χρησιμοποιήσαμε για να επεξεργαστούμε τα αρχεία που βρίσκονται στον Web Server του i.Lon και να ανεβάσουμε σε αυτόν τα αρχεία των ιστοσελίδων που δημιουργήσαμε.

# **14. ΠΑΡΟΥΣΙΑΣΗ ΕΞΟΠΛΙΣΜΟΥ**

## **14.1 i.Lon 1000 Internet Server**

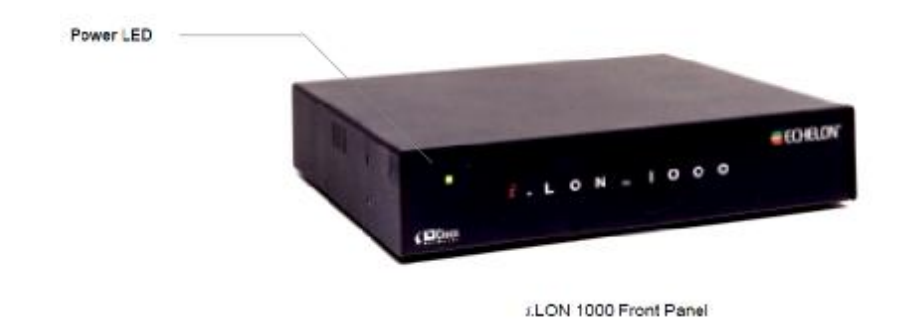

# **14.1.1 Περιγραφή**

O i.Lon 1000 Internet Server είναι ένα επαναστατικό προϊόν που παρέχει στις καθημερινές συσκευές του περιβάλλοντός μας – φώτα, ηλεκτρονικό εξοπλισμό, διακόπτες, θερμοστάτες, κινητήρες, μετρητές βαλβίδες – αξιόπιστη, ασφαλή πρόσβαση στο Ίντερνετ. Με τον i.Lon 1000 μπορούμε να παρακολουθούμε, να προσαρμόζουμε και να ρυθμίζουμε τις συσκευές μας όπως μας χρειάζεται, από οπουδήποτε κι αν είμαστε. Για παράδειγμα

- Επιτρέπεται σε ιδιοκτήτες σπιτιών να ελέγχουν το σύστημα της ασφάλειας της οικείας τους και τις συσκευές του από το Ίντερνετ από το browser τους στη δουλειά, όπως και να αναμεταδώσουν την κατάσταση της οικείας τους σε απομακρυσμένα κέντρα υπηρεσιών για την παρακολούθηση.
- Συνδέονται συστήματα θέρμανσης, ψύξης, φωτισμού σε διαφορετικούς ορόφους του πολυόροφου κτιρίου – ή ακόμα και σε μεγάλα συγκροτήματα κτιρίων (πχ. πανεπιστημιουπόλεις) – χρησιμοποιώντας μια γρήγορη σύνδεση με Ethernet.
- Επιτρέπεται η προώθηση της κατάστασης των διαδικασιών της παραγωγής σε πραγματικό χρόνο σε κάποιο ERP σύστημα (σύστημα ενδοεπιχειρησιακού σχεδιασμού) μέσω ενός εταιρικού LAN δικτύου.
- Επιτρέπεται η αποστολή πληροφοριών από τα καταστήματα λιανικής πώλησης σε κάποιο κέντρο εταιρικής συντήρησης, μέσω του Ίντερνετ.

• Επιτρέπεται να βλέπουμε ανά πάσα στιγμή την κατάσταση των βαγονιών σε ένα δίκτυο με ράγες, από ένα κεντρικό σταθμό αποστολής, χρησιμοποιώντας ένα ασύρματο δίκτυο LAN.

Τα δίκτυα ελέγχου LonWorks είναι το παγκόσμιο πρότυπο για δικτύωση ελέγχου και μηχανών σε ένα κτίριο, σε μια βιομηχανία, μια οικεία, σε διάφορες εφαρμογές αυτοματισμού. Το Internet Protocol (IP) πρωτόκολλο επικοινωνίας είναι το παγκόσμιο πρότυπο για να μεταδίδουμε δεδομένα μέσω του Ίντερνετ, των τοπικών δικτύων (LANs), των δικτύων ευρείας περιοχής (WANs). Ο i.Lon 1000 συνδέει εύκολα αυτά τα πρότυπα δικτύωσης ελέγχου και δεδομένων.

Επιτρέποντας στα εκατομμύρια των συσκευών LonWorks, που ήταν ήδη σε χρήση, να παρακολουθούνται, να ελέγχονται, να προσπελάζονται και να ενημερώνονται μέσω του Ίντερνετ, ο i.Lon 1000 ανοίγει έναν καινούριο κόσμο από εφαρμογές, αγορές και επιχειρηματικές ευκαιρίες.

Η πλατφόρμα LonWorks έχει υιοθετηθεί τόσο ευρέως λόγω του ότι προσφέρει υψηλά αξιόπιστη, χαμηλού κόστους δικτύωση μεταξύ συσκευών ελέγχου. Επιτρέποντας επικοινωνίες peer-to-peer μεταξύ συσκευών, χρησιμοποιώντας ένα ανοιχτό, εύκαμπτο πρωτόκολλο, η πλατφόρμα LonWorks έχει αποδείξει την αξία της εξίσου σε μικρές αλλά και μεγάλες εφαρμογές.

Ο i.Lon 1000 προσφέρει απαράμμιλη αξιοπιστία και επιδόσεις. Πιστοποιημένος σύμφωνα με το πρόγραμμα της Cisco NetWorks, ο i.Lon 1000 ενοποιεί την τεχνογνωσία στον έλεγχο δικτύωσης και δρομολόγησης της Echelon και της Cisco's Network Foundation Technologies. Το αποτέλεσμα είναι ένας δρομολογητής (router) ονόματι Layer 3 LonTalk, που προσφέρει αστραπιαία απόδοση σε απαιτητικό έλεγχο της διαδικασιών, αυτοματισμούς κτιρίων, βοηθητικά προγράμματα, μεταφορά, εφαρμογές τηλεπικοινωνιών.

Η πιστοποίηση Cisco είναι μία διαβεβαίωση ότι ο i.Lon 1000 και έχει δοκιμάστει αυστηρά και θα καλύψει τις ανάγκες και τα στάνταρ του κάθε διαχειριστή πληροφορικών συστημάτων στον κόσμο. Η συμμόρφωση με το EIA προτεινόμενο πρότυπο για τη διοχέτευση πακέτων ANSI/EIA 709.1 μέσω της IP εξασφαλίζει ότι η επικοινωνία μέσω του i.Lon 1000 είναι και ανοιχτή και λειτουργική.

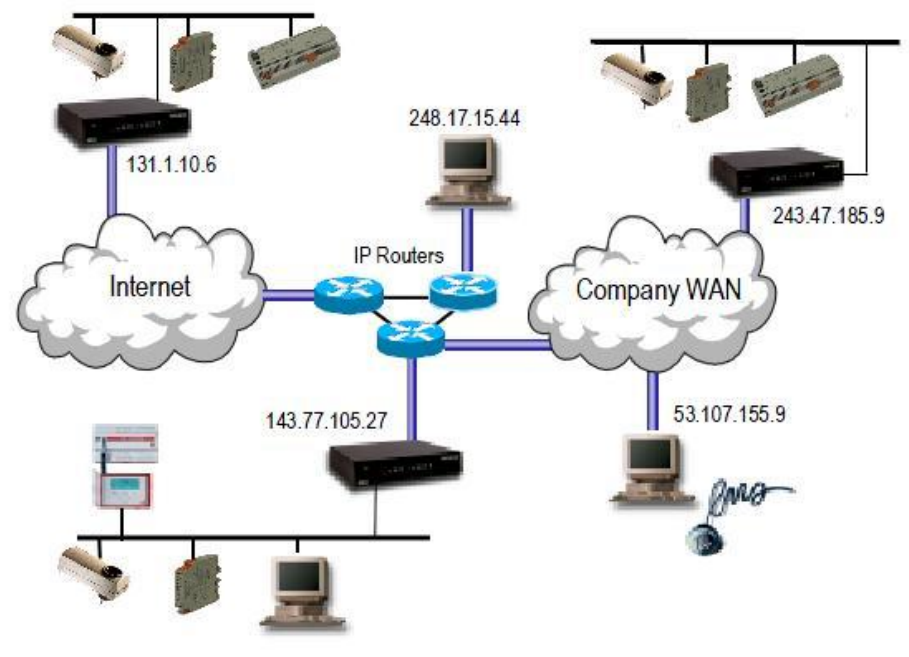

*i.* LON 1000 Application

## **14.1.2 Ενσωματωμένος Web Server**

Ο ενσωματωμένος Web Server του i.Lon 1000 επιτρέπει τις πληροφορίες ελέγχου (όπως οι μεταβλητές δικτύου (network variables) αντιπροσωπεύοντας θερμοκρασία, παρουσία, ταχύτητα κτλ) να προσπελαστούν εύκολα με κάποιο περιηγητή (web browser). Αυτή η ελεγχόμενη από κωδικό πρόσβασης λειτουργία προσφέρει πρόσβαση σε δεδομένα παρακολούθησης και ελέγχου της LonWorks από οπουδήποτε, χωρίς την ανάγκη για ειδικά εργαλεία λογισμικού, μέσω LANs, WANs ή το Internet.

Είτε για την απομακρυσμένη διάγνωση, τη βαθμονόμηση εξοπλισμού, την παρακολούθηση συναγερμού, ή τη συντήρηση, ο ενσωματωμένο Web Server διευκολύνει την πρόσβαση σε οποιοδήποτε μέρος του συστήματος ελέγχου.

# **14.1.3 Υποστήριξη Peer-to-Peer και Master-Slave**

O i.Lon 1000 είναι μοναδικός στην δυνατότητά του να υποστηρίζει και peer-to-peer και master-slave διαδικτυακές επικοινωνίες. Αυτό το ισχυρό χαρακτηριστικό επιτρέπει απομακρυσμένες συσκευές να επικοινωνούν μέσω δικτύων IP με τον ίδιο τρόπο που θα επικοινωνούσαν αν ήταν στο ίδιο δωμάτιο. Συσκευές σε διαφορετικούς ορόφους ενός κτιρίου, διάσπαρτα σε διάφορες μονάδες παραγωγής ή ακόμα κι αν βρίσκονται σε υποκαταστήματα λιανικής αγοράς σε όλο τον κόσμο μπορούν απρόσκοπτα και με διαφάνεια να συνδέονται μεταξύ τους, και συνδέονται με μακρινά εταιρικά δεδομένα και ERP δίκτυα.

## **14.1.4 LonWorks – Συσκευές IP**

Οι εντυπωσιακές επιδόσεις του i.Lon 1000 οφείλονται στο συνδυασμό ενός ισχυρού 32μπιτου επεξεργαστή RISC και την αρχιτεκτονική λογισμικού LonWorks/IP της Echelon. Το αποτέλεσμα ήτανε μια πολύ υψηλή απόδοση πακέτων σε δίκτυα ελέγχου με μεγάλο αριθμό κόμβων ή/και απαιτήσεις πολύ γρήγορης παρακολούθησης και εμφάνισης.

## **14.1.5 Εγκατάσταση Δικτύου**

Ο i.Lon 1000 μπορεί να εγκατασταθεί εύκολα χρησιμοποιώντας εργαλεία εγκατάστασης της LonWorks. Για παράδειγμα, ο i.Lon 1000 υποστηρίζεται πλήρως από εργαλεία που χρησιμοποιούνε την αρχιτεκτονική δικτυακών υπηρεσιών LNS της Echelon, που παρέχει γρήγορη εγκατάσταση, διαμόρφωση και διαλειτουργικότητα σε επίπεδο εφαρμογής.

Από την προοπτική του δικτύου IT, ο i.Lon 1000 εμφανίζεται ως ένας τυπικός IP host. Όπως και άλλοι IP hosts, ο i.Lon 1000 υποστηρίζει στάνταρ πρωτόκολλα διαδικτύωσης: TCP/IP, UPD, DHCP, SNMP (MIB II), ICMP, SNTP,TOS, MD5, HTTP και FTP. Εξάλλου οι παράμετροι ενσωμάτωσης πακέτων, η διευθυνσιοδότηση, η αξιοποίηση του εύρους ζώνης της IP και η ασφάλεια μπορούν να προσαρμοστούν μέσω του δικτύου IP.

### **14.1.6 Σκελετός και Τροφοδοσία**

Για τη μέγιστη ευελιξία ο i.Lon 1000 μπορεί να τοποθετηθεί σε γραφείο, τοίχο ή 19 ιντσών EIA ράγα. Το περίβλημα είναι εφοδιασμένο με λαστιχένια πέλματα για να αποφευχθεί η φθορά στο έπιπλο, εάν χρησιμοποιηθεί σε γραφείο. Δύο υποδοχές υπάρχουν στο κάτω μέρος του περιβλήματος για εφαρμογές τοποθέτησης σε τοίχο ή πίνακα. Προαιρετικά στηρίγματα τοποθέτησης (μοντέλο #72951) μπορούν να συνδεθούν σε κάθε πλευρά του περιβλήματος του i.Lon 1000 για τοποθέτηση σε 19 ιντσών EIA ράγα.

Εγκεκριμένο από οργανισμό για την ασφάλεια ως μία συσκευή χαμηλής τάσης, ο i.Lon 1000 λειτουργεί σε χαμηλή τάση 24VAC ή DC, εξαλείφοντας την ανάγκη για καλωδίωση υψηλής τάσης. Αυτό το χαρακτηριστικό επιτρέπει στον i.Lon 1000 να τροφοδοτείται με μία προαιρετική 24VAC ή DC επαναφορτιζόμενη παροχή, μια υποστηριζόμενη από μπαταρία 24VDC επαναφορτιζόμενη παροχή ή από έναν μετασχηματιστή 24VAC.

Η τροφοδοσία μπορεί να παρέχεται είτε από 2.1mm ομοαξονικό βύσμα ή για πιο ασφαλή τερματισμό καλωδίωσης, τερματικά βιδών.

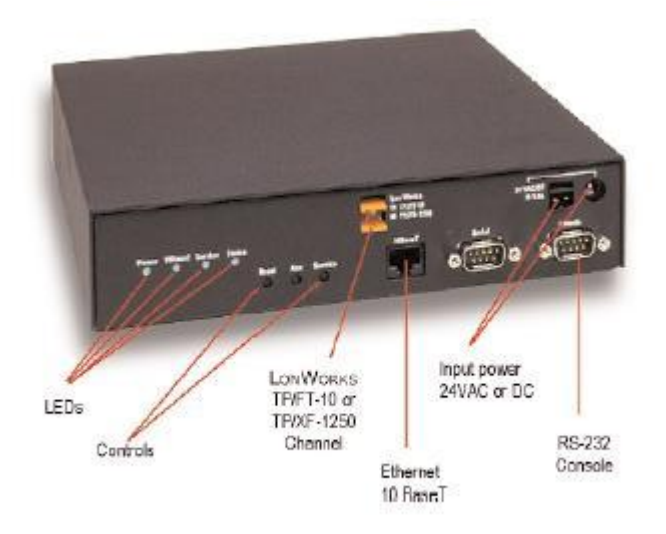

# **14.1.7 Χαρακτηριστικά**

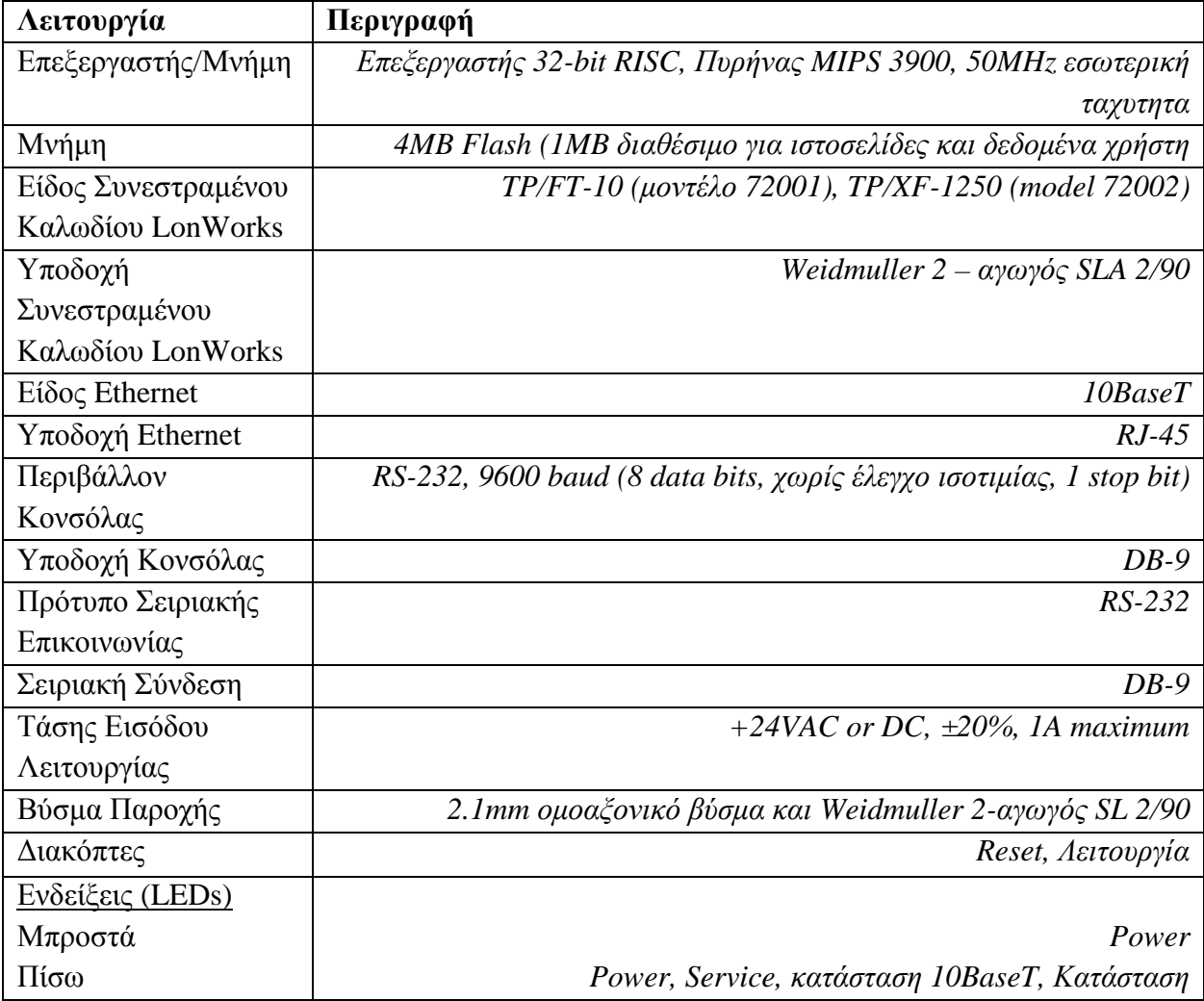

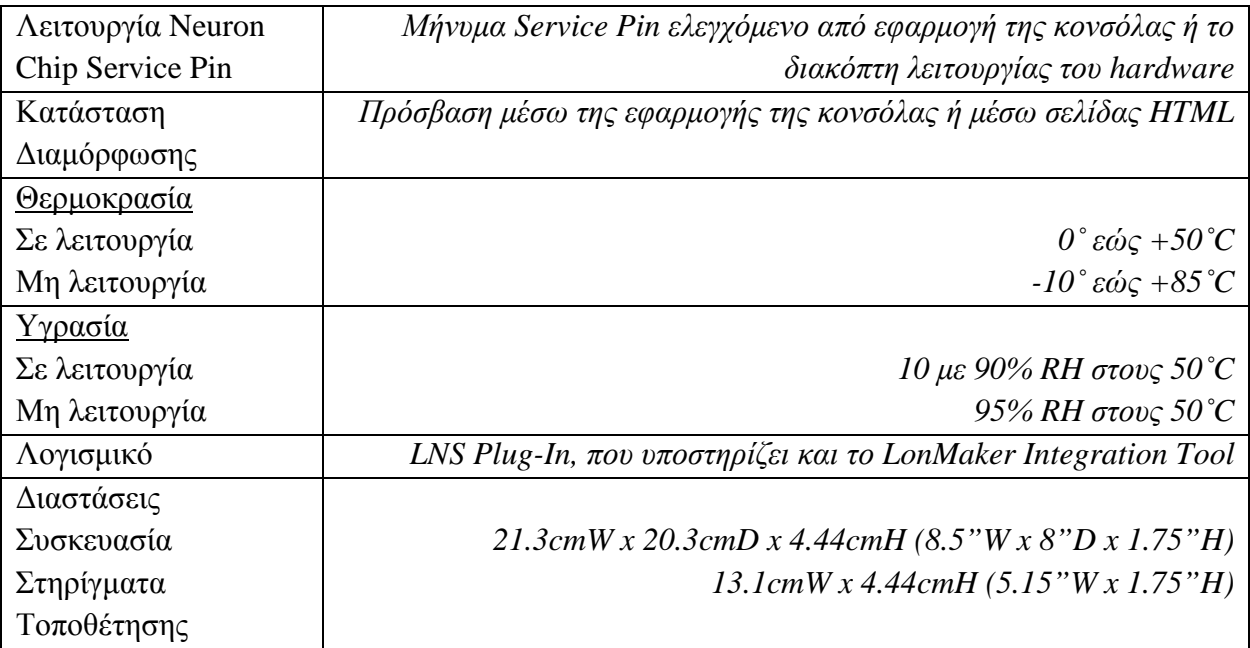

**14.2 Αισθητήρας Φωτεινότητας, Θερμοκρασίας και Καταστάσεως: LON3HW (LonWorks Hallway Sensor) της Hubbell** 

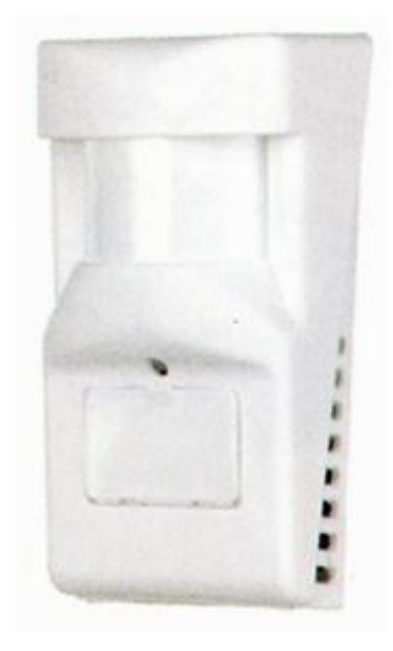

Η σειρά Hubbell Lon αισθητήρων πολλαπλών λειτουργιών έχει σχεδιαστεί για χρήση σε δίκτυα ελέγχου κτιριακών αυτοματισμών της LonWorks. Η LonWorks, ένα τυποποιημένο πρωτόκολλο επικοινωνίας που αναπτύχθηκε από την Echelon Corporation, επιτρέπει την ανοικτή, διαλειτουργική επικοινωνία μεταξύ των αισθητήρων, ενεργοποιητών και των ελεγκτών σε ένα κοινό δίαυλο επικοινωνίας. Δεδομένου ότι όλα τα προϊόντα βασισμένα στη LonWorks τεχνολογία περιλαμβάνουν ένα μικροεπεξεργαστή με ένα κοινό πρότυπο επικοινωνίας, προϊόντα από διάφορους κατασκευαστές μπορούν να εγκατασταθούν σε δίαυλο για την κοινοποίηση πληροφοριών για τον έλεγχο όλων των λειτουργιών του κτιρίου.

Ο αισθητήρας LON3HW της Hubbell από τη στιγμή που θα τον τροφοδοτήσουμε (24V AC/DC για ευελιξία τρόπων τροφοδοσίας ανάλογα με το τι τροφοδοσία έχουμε εύκαιρη), ανιχνεύει 3 καταστάσεις:

- Παρουσία
- Θερμοκρασία
- Φωτεινότητα

Αυτές τις καταστάσεις τις λαμβάνει με ένα φωτοκύτταρο και τις στέλνει ως SNVT μεταβλητές, μέσω συνεστραμμένου καλωδίου, σε πραγματικό χρόνο. Χρησιμοποιεί ως 'εγκέφαλο' ένα Neuron Chip 3120E2/5MHz. Στα πλεονεκτήματά του είναι ότι δεν χρειάζεται ιδιαίτερη εγκατάσταση και είναι ανθεκτικός. Στερεώνεται στον τοίχο (ιδανικά στα 1,8 με 3 μέτρα ύψος) και καλύπτει μέχρι περίπου 23 μέτρα (75 πόδια).

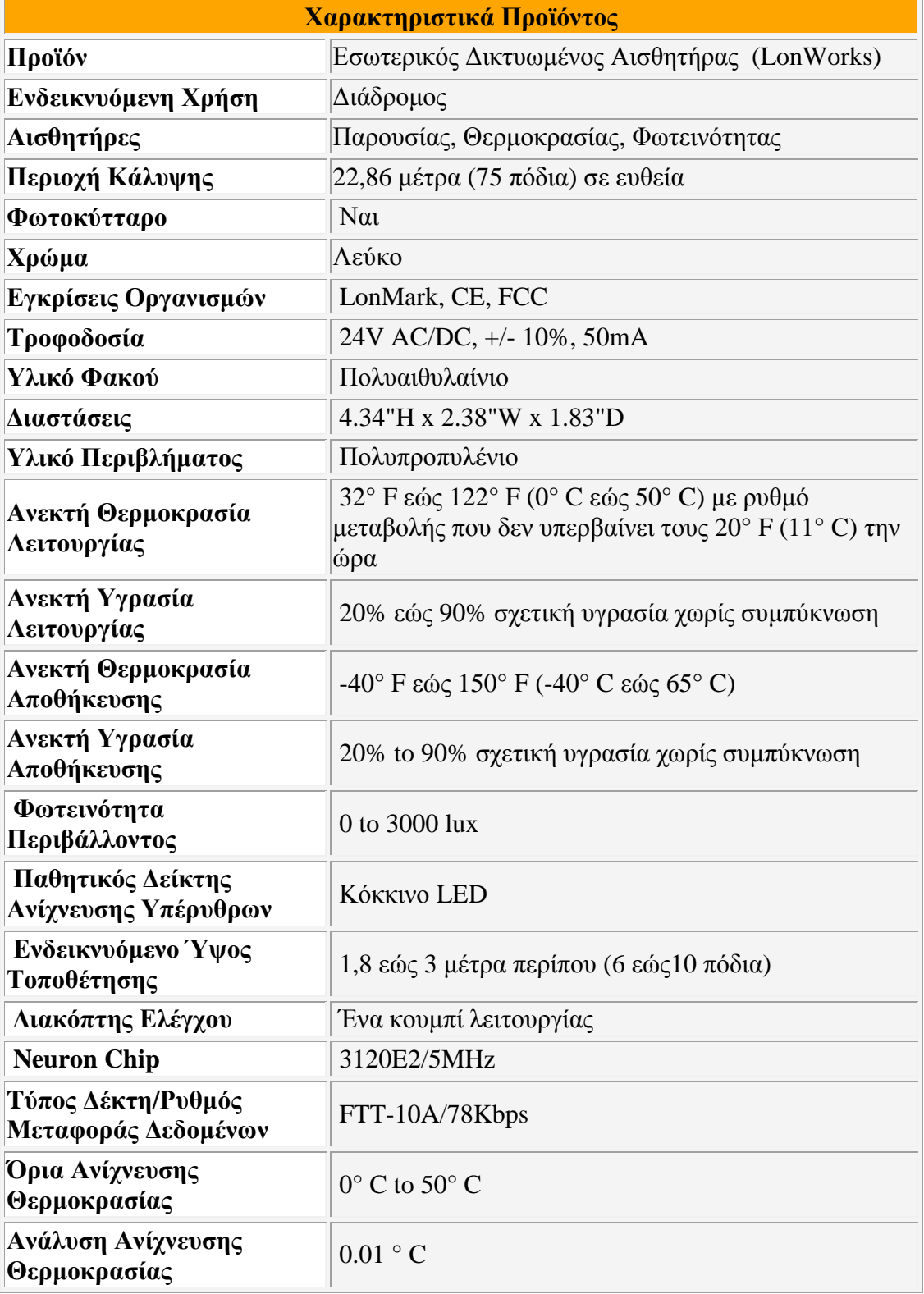

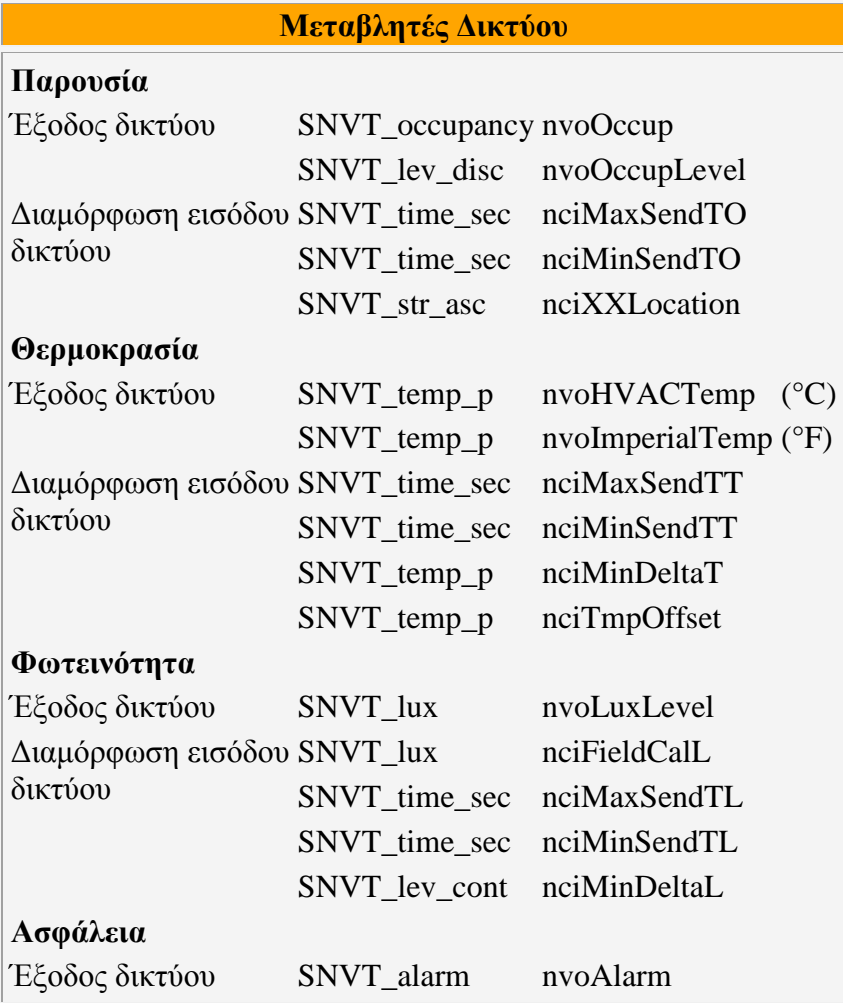

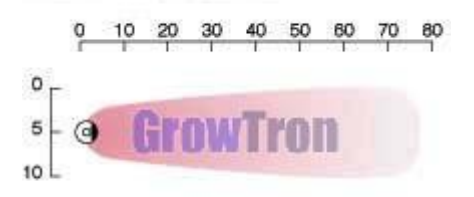

Μοτίβο Κάλυψης

### **14.3 Μονάδα Διασύνδεσης Ψηφιακών Εξόδων DO-10 της Echelon**

### **14.3.1 Γενικά για τις Μονάδες Lonpoint**

Οι μονάδες LonPoint είναι προϊόντα σχεδιασμένα για να ενσωματώσουν παλιούς και καινούριους αισθητήρες και ενεργοποιητές, όπως και συσκευές LonMark, σε αποδοτικά και λειτουργικά συστήματα ελέγχου για κτιριακές και βιομηχανικές εφαρμογές. Σε αντίθεση με παραδοσιακά δίκτυα ελέγχου που χρησιμοποιούν κλειστές νήσους ελέγχου, συνδεδεμένες με αποκλειστικές πύλες, οι μονάδες LonPoint προσφέρουν μία αρχιτεκτονική συστήματος ανοιχτής διανομής, στην οποία κάθε συσκευή ασκεί κάποια διαδικασία ελέγχου και μπορεί να προσπελαστεί από οποιαδήποτε θέση μέσα στο δίκτυο. Η διανομή της επεξεργασίας σε όλο το δίκτυο και η παροχή ελεύθερης πρόσβασης σε κάθε συσκευή χαμηλώνει το κόστος της συνολικής εγκατάστασης και του κύκλου ζωής, αυξάνει την αξιοπιστία αφού ελαχιστοποιούνται τα σημεία αποτυχίας, και παρέχει την ευελιξία του να προσαρμόζει το σύστημα σε ευρεία ποικιλία εφαρμογών. Το σύστημα αποτελείται, από το LonPoint Interface, το Scheduler (προγραμματιστή χρονοδιαγράμματος), τον καταγραφέα δεδομένων (Data Logger), τις ενότητες δρομολογητή (Router Modules), προγράμματα εφαρμογών για το LonPoint, το (βασισμένο στο LNS) LonMaker Integration Tool, το LonPoint Plug-In και τον LNS DDE Server.

### **14.3.2 Η μονάδα DO-10**

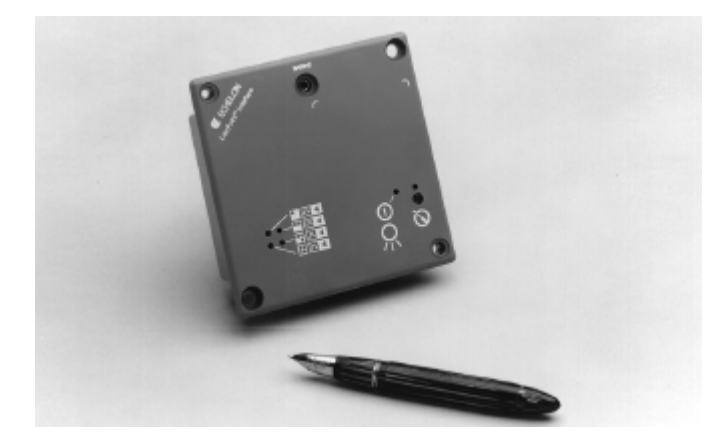

Η μονάδα DO-10 είναι μία συσκεύη LonMark που παρέχει 4 ψηφιακές εξόδους, 0- 12V, 100mA πηγής/βύθισης το μέγιστο σε μία έξοδο, 110mA πηγή/400mA βύθισης όλες τις θύρες μαζί. Ξεχωριστοί διακόπτες χειροκίνητο/off/auto και led ενδείξεις κατάστασης παρέχονται για την κάθε έξοδο, στο μπροστινό μέρος. Η μονάδα λειτουργεί από 16 μέχρι 30VAC ή VDC, επιτρέποντας του να τροφοδοτείται από τις ίδιες πηγές όπως και οι συσκευές που ενεργοποιεί.

Μέσα στη μονάδα υπάρχει ένα δυνατό πρόγραμμα διαμορφώσιμων εφαρμογών. Το πρόγραμμα περιλαμβάνει μια ποικιλία functional block λογισμικού (αντικείμενα LonMark) που καθορίζουν το πώς θα λειτουργήσει η μονάδα. Τα functional blocks τύπου ψηφιακών εξόδων (Digital Output) παρέχουν διαμόρφωση debouncing του σήματος, αντιστροφή σήματος (inversion), χρονικό προγραμματισμό (time-based processing), έλεγχο για προεπιλογή (preset), υπερίσχυση (override), και διαμόρφωση heartbeat παλμού των ψηφιακών εξόδων.

Τα functional blocks των ψηφιακών κωδικοποιητών (Digital Encoder) κωδικοποιούν μέχρι και τέσσερις ψηφιακές τιμές για να παράγουν διαμορφώσιμες ψηφιακές και λειτουργικές εξόδους.

Τα Analog Functional Blocks εκτελούν διαμορφώσιμες λογικές, μαθηματικές πράξεις ή πράξεις ενθαλπίας σε δύο αναλογικές εισόδους για να παράγουν αναλογικές και ψηφιακές εξόδους.

Τα Type Translator Functional Blocks μετατρέπουν οποιαδήποτε μεταβλητή δικτύου (network variable) εισόδου σε οποιαδήποτε μεταβλητή δικτύου εξόδου, χρησιμοποιώντας έαν διαμορφώσιμο πίνακα μετάφρασης.

Χρησιμοποιώντας το εργαλείο του LonMaker, ο χρήστης συνδέει τα functional block του DO-10, άλλες μονάδες LonPoint και άλλες συσκευές LonMark και LonWorks, στήνοντας έαν ελεύθερης διανομής σύστημα ελέγχου. Ο σχεδιασμός και η διαμόρφωση του δικτύου απλοποιείται με το περιβάλλον του Microsoft Visio στο εργαλείο του LonMaker, τα οποία δύο αυτά εργαλεία μπορούν να εισάγουν και εξάγουν αρχεία AutoCAD και να φτιάξουν έγγραφα (σχέδια) ακριβής αναπαράστασης.

Ο χρήστης διαμορφώνει τη μονάδα DO-10 χρησιμοποιώντας το απλό και έξυπνο περιβάλλον που προσφέρεται από το LonPoint Plug-In.

Μεταφορές, προσθήκες και αλλαγές μπορούν εύκολα να γίνουν, κατεβάζοντας τις αλλαγές στη διαμόρφωση στη μνήμη flash της συσκευής, είτε τοπικά είτε με σύνδεση Lon ή με σύνδεση Internet.

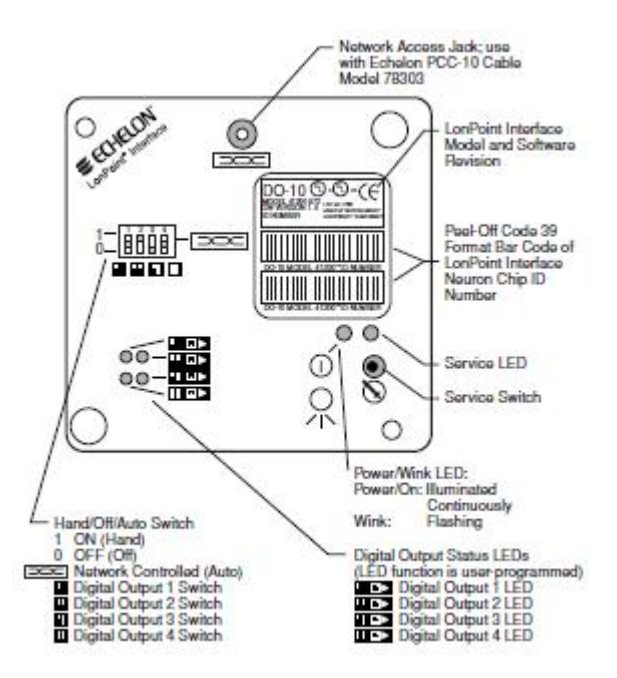

Ένας μοναδικός σχεδιασμός που αποτελείται από 2 κομμάτια και επιτρέπει προκαλωδίωση και δοκιμή στην καλωδίωση πριν την εγκατάσταση των ηλεκτρονικών. Ο χρόνος που χρειάζεται για τον τεχνικό μπορεί να χρησιμοποιηθεί για εργασίες ρυθμίσεων της συσκευής. Η καλωδίωση για την παροχή και τη δικτύωση βιδώνονται στη βάση, δίνοντας τη δυνατότητα να αντικαταθιστάμε συσκευές εύκολα, χωρίς να διαταράσσουμε τη λειτουργία του δικτύου.

Η μη ευαισθησία στην πολικότητα των καλωδίων της παροχής και αλλά και του δικτύου ελαχιστοποιούν τις πιθανότητες του να κάνουμε λάθος στη σύνδεση και ο σχεδιασμός της ελεύθερης τοπολογίας επιτρέπει την καλωδίωση να γίνει από τον πιο βολικό δρόμο. Μια υποδοχή στο μπροστινό μέρος δίνει πρόσβαση στο συνεστραμμένο ζεύγος καλωδίων του δικτύου, χωρίς να χρειαστεί να αποσυναρμολογήσουμε τη συσκευή, γλιτώνοντας χρόνο όταν πρέπει να έχουμε πρόσβαση στο δίκτυο για να κάνουμε ρυθμίσεις ή συντήρηση.

Ένα bar code υπάρχει στο μπροστινό μέρος με το μοντέλο και τα χαρακτηριστικά και τα δύο αφαιρούμενα αυτοκόλλητα της Neuron ID. Όταν τοποθετείται στο κτίριο ή σε ένα σύστημα, αυτά τα αυτοκόλλητα γλιτώνουν χρόνο στην εγκατάσταση, ειδικά για δυσπρόσιτες συσκευές.

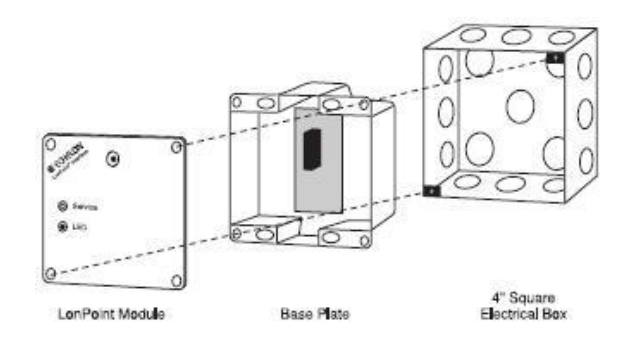

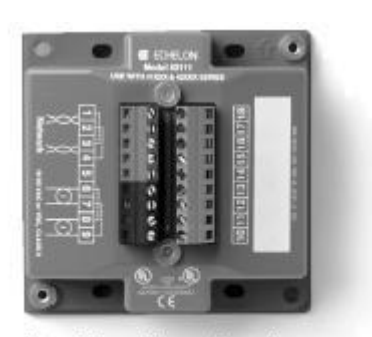

LonPoint Interface Module 4" Square by 2" Deep Electrical Box Mounting Configuration

Type 1 Base Plate - Front View

# **14.3.3 Χαρακτηριστικά**

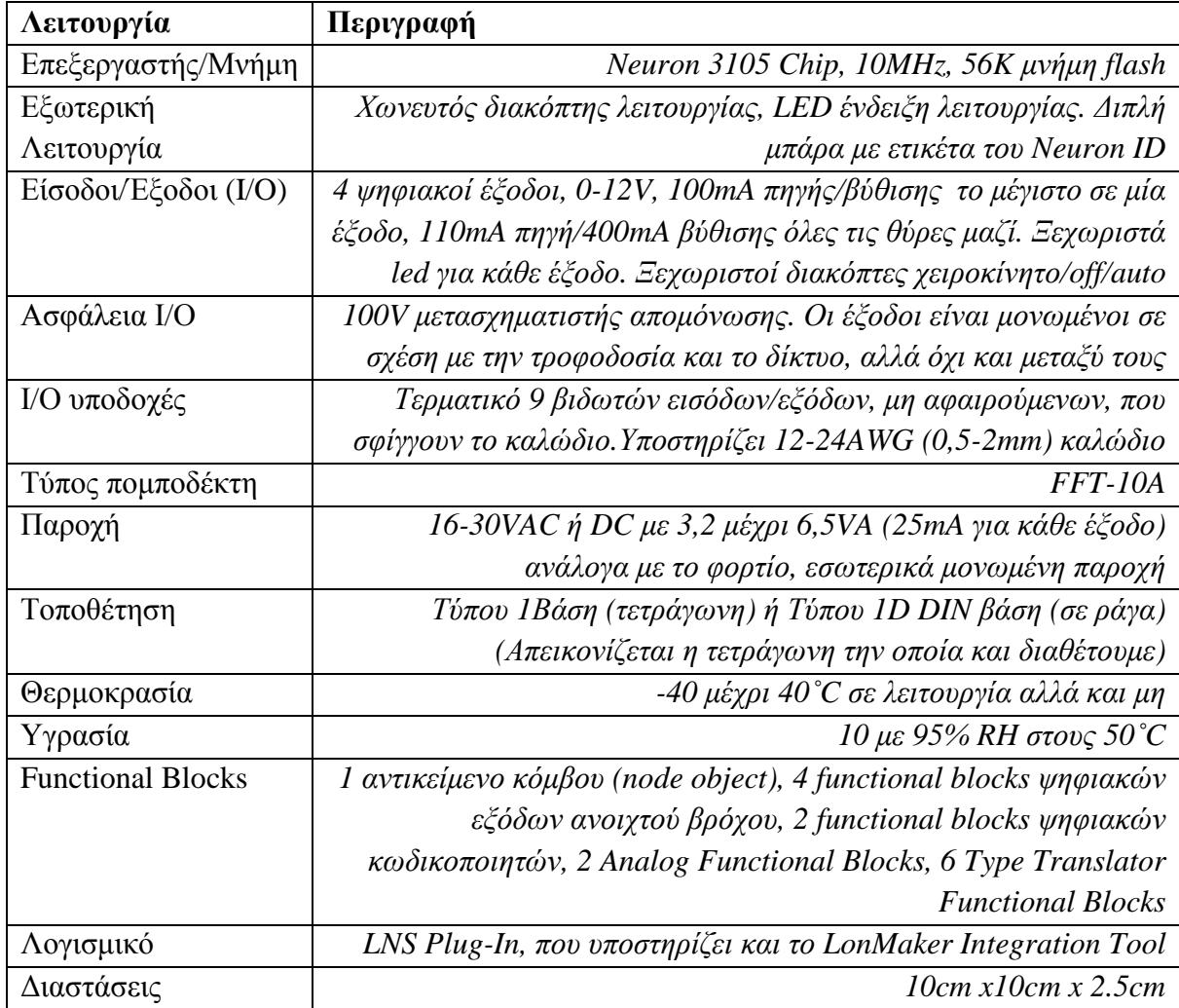

# **14.4 Κάμερα**

Χρησιμοποιήσαμε μία κάμερα της **CCTV LENS** και συγκεκριμένα το μοντέλο **ΜΚ-2320Ε** το οποίο υπήρχε στο εργαστήριο, με το μηχανισμό κίνησης (αναλύεται παρακάτω).

Οι προδιαγραφές της είναι οι εξής:

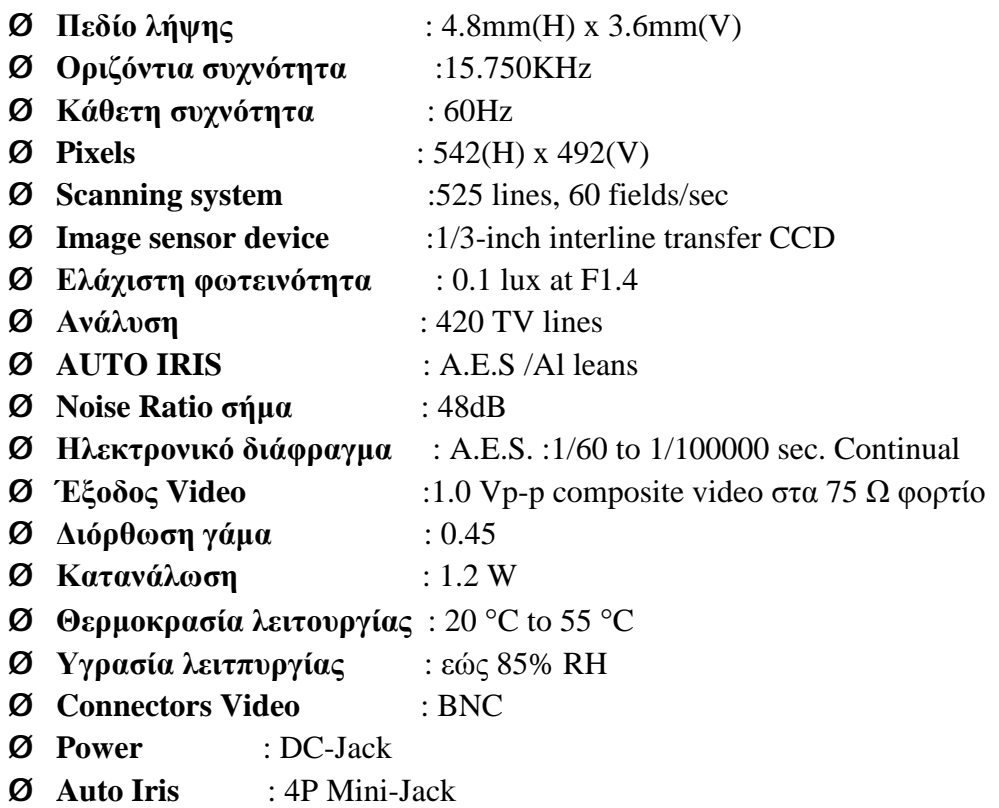

# **14.5 Μηχανισμός Κίνησης**

# **14.5.1 Περιγραφή**

Η μονάδα αυτή είναι ο μηχανισμός πάνω στον οποίο στηρίζεται η κάμερα. Έχει στηριχτεί πάνω σε μία ξύλινη βάση με ατσάλινες βίδες. Έχουμε ελευθερία κινήσεων προς όλες τις κατευθύνσεις.

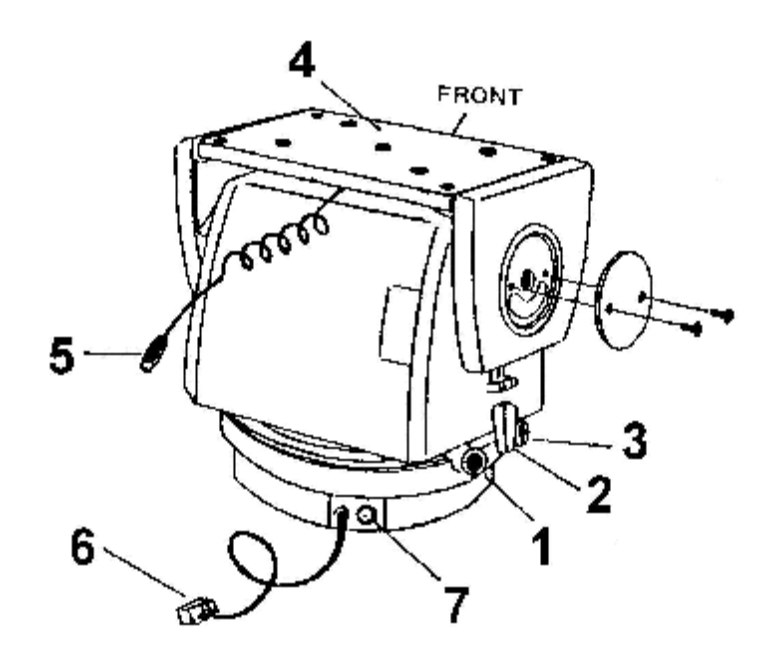

- 1. Δεξί όριο οριζόντιας κίνησης
- 2. Διακόπτης απενεργοποίησης
- 3. Αριστερό όριο οριζόντιας κίνησης
- 4. Βάση στήριξης της κάμερας
- 5. Καλώδιο 4 αγωγών του σήματος video
- 6. Καλώδιο ελέγχου της μονάδας
- 7. Έξοδος video

#### **14.5.2 Συνδεσμολογία**

Η συνδεσμολογία με τα σήματα που παίρνουμε από τις πλακέτες γίνεται όπως φαίνεται στο παρακάτω σχήμα. Το σήμα Auto δεν το χρησιμοποιούμε.

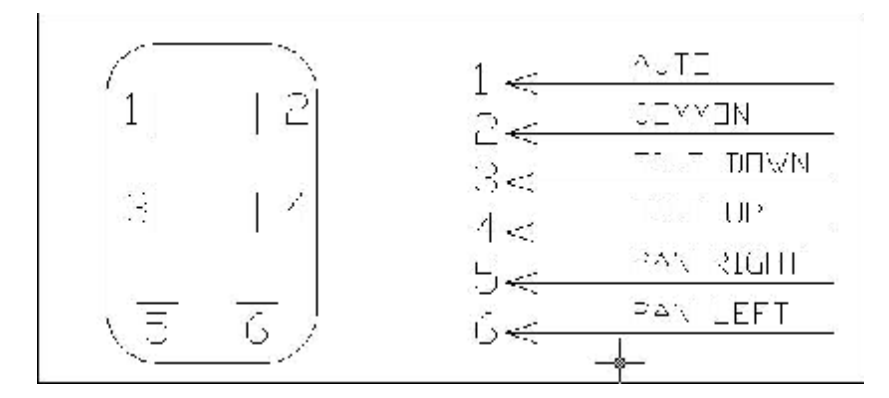

Αυτή η μονάδα δεν χρειάζεται λίπανση ή συντήρηση. Αν υπάρχει πρόβλημα με την λειτουργία του συστήματος κλείνουμε την τροφοδοσία και ελέγχουμε την ασφάλεια στη μονάδα ελέγχου.

#### **14.5.3 Διευθύνσεις Pan-Tilt**

**Pan** (Panning) είναι η οριζόντια μετακίνηση της κάμερας, μετακινώντας το πεδίο λήψης δεξιά ή αριστερά. **Tilt** είναι η κατακόρυφη μετακίνηση της κάμερας, μετακινώντας το πεδίο λήψης προς τα επάνω ή προς τα κάτω. Η συσκευή αυτή παρέχει την δυνατότητα της αυτόματης λειτουργίας. Επίσης μπορούμε να έχουμε διαγώνια κίνηση αρκεί η κάμερα να πάρει εντολή για κατακόρυφη και οριζόντια μετακίνηση ταυτοχρόνως.

Για την αποφυγή κάποιου άλλου βραχυκυκλώματος πρέπει να φροντίζουμε να μη δίνουμε ταυτόχρονα τάση για μετακίνηση **αριστερά και δεξιά**, **πάνω και κάτω**. Εμείς, καθώς βλέπουμε στο σχεδιασμό του ιστότοπου, αποτρέψαμε και τη διαγώνια κίνηση. Μπορούμε να δώσουμε τάση σε μία είσοδο κάθε φορά (για πάνω, κάτω, δεξιά ή αριστερά).

Όταν η κάμερα φτάσει στο τέλος μιας οριζόντιας διαδρομής κλείνει ένα διακόπτη όπως φαίνεται στο σχήμα 4.6.1.1 και τερματίζει την κίνηση προκειμένου να μην καεί το μοτέρ της οριζόντιας κίνησης.

# **14.5.4 Προδιαγραφές**

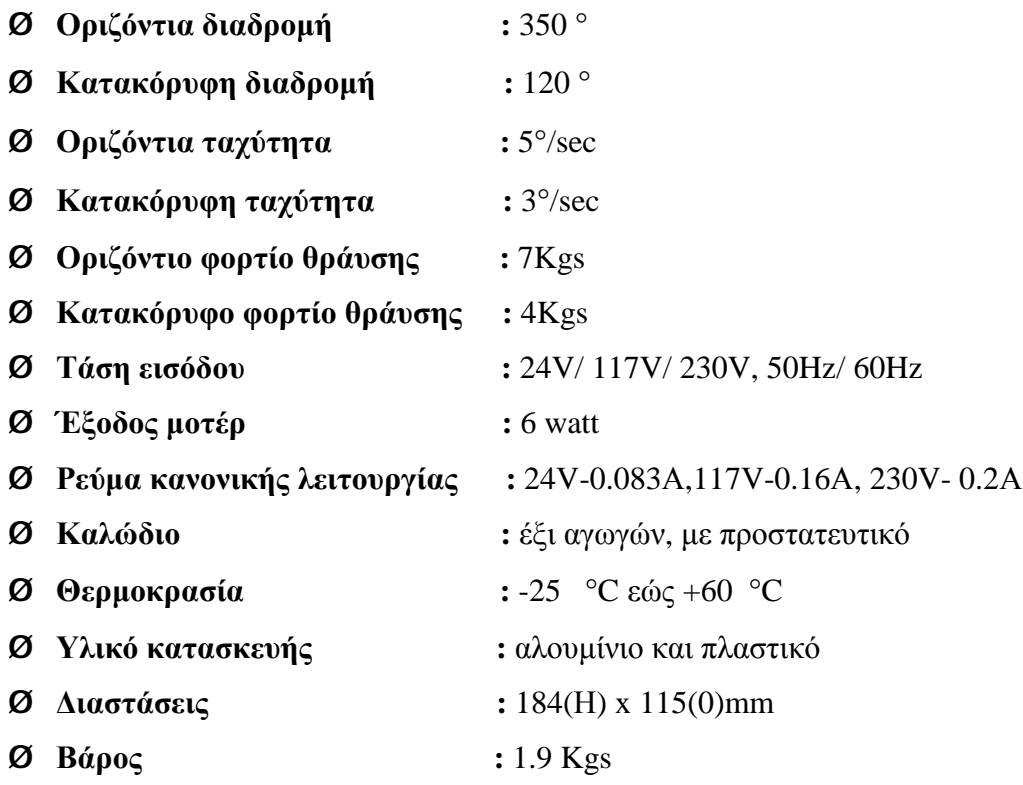

# **14.5.5 Ηλεκτρικές προδιαγραφές**

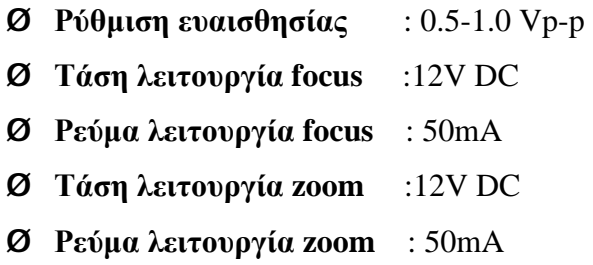

# **14.5.6 Λειτουργίες Zoom - Focus**

Εκτός από το μηχανισμό που περιλάμβανε τις λειτουργίες – κινήσεις pan και tilt, η κάμερα που χρησιμοποιήθηκε, περιλάμβανε επίσης δυο λειτουργίες : zoom και focus. Αυτές οι λειτουργίες της κάμερας, δεν αποτελούν κινήσεις, αλλά πολύ χρήσιμα εργαλεία για καλύτερη και ευκρινέστερη εικόνα. Η λειτουργία zoom εστιάζει ή γενικεύει την εικόνα, ενώ η λειτουργία focus μας δίνει μεγαλύτερη ευκρίνεια ανάλογα με το που εστιάζουμε. Οι δυο εφαρμογές της κάθε λειτουργίας, ονομάζονται In και Out αντίστοιχα και ηλεκτρολογικά επιτυγχάνονται με την αντιστροφή της πολικότητας της DC τάσης.

Οι λειτουργίες pan και tilt και οι δύο εφαρμογές των λειτουργιών zoom και focus, δεν μπορούν να δράσουν ταυτόχρονα.

#### **Εμείς δεν χρησιμοποιήσαμε τη λειτουργία zoom και focus, λόγω βλάβης.**

### **14.6 Ρελέ (Ηλεκτρονόμος) των 8 pin**

Χρησιμοποιήσαμε τέσσερα ρελέ στην πλακέτα της οποίας την υλοποίηση περιγράφουμε παρακάτω.

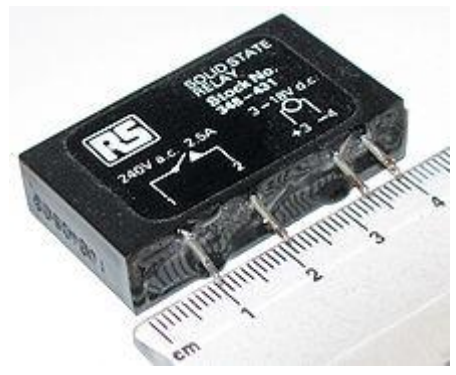

#### **14.6.1 Λειτουργία του ρελέ**

Όταν ηλεκτρικό ρεύμα διαρρέει το πηνίο του ρελέ, το παραγόμενο μαγνητικό πεδίο έλκει έναν οπλισμό που είναι μηχανικά συνδεδεμένος σε μια κινούμενη επαφή. Έτσι, η κινούμενη επαφή είτε συνδέεται με μια σταθερή επαφή είτε αποσυνδέεται από τη σταθερή επαφή. Μόλις το ηλεκτρικό ρεύμα στο πηνίο διακοπεί, ο οπλισμός επιστέφει στη θέση ηρεμίας του εξαιτίας μιας δύναμης επαναφοράς, που είναι ίση με το ήμισυ της μαγνητικής. Η δύναμη επαναφοράς παρέχεται από ένα ελατήριο. Η μεταβολή της μαγνητικής ροής στο πηνίο γεννά ένα ηλεκτρικό ρεύμα, το λεγόμενο "επαγωγικό", που έχει αντίθετη φορά από εκείνο που παρέχεται στο πηνίο. Για τη λειτουργία του πηνίου και τη μετακίνηση των επαφών απαιτείται σχετικά μεγάλη ένταση ηλεκτρικού ρεύματος, αλλά - μόλις ο οπλισμός κλείσει - το ηλεκτρικό ρεύμα που απαιτείται για να κρατήσει τον οπλισμό κλειστό είναι ένα μικρό κλάσμα του αρχικού, τυπικά το 1/<sub>10</sub>. Οι ηλεκτρονόμοι κατασκευάζονται για να λειτουργούν γρήγορα. Σε μια εφαρμογή χαμηλής τάσης όπως η δικιά μας, αυτό γίνεται για τη μείωση του θορύβου. Σε μια εφαρμογή υψηλής τάσης ή υψηλής έντασης ρεύματος, αυτό γίνεται για τη μείωση των σπινθηρισμών (ηλεκτρικών εκφορτίσεων μορφής τόξου).

Το πηνίο του ρελέ μας διεγείρεται με συνεχές (DC) ρεύμα. Όταν το πηνίο διεγείρεται, αποκαθίσταται ένα μαγνητικό πεδίο. Όταν το πηνίο αποδιεγείρεται, το καταρρέον μαγνητικό πεδίο δημιουργεί μια αιχμή ηλεκτρικού ρεύματος που θα μπορούσε να βλάψει το υπόλοιπο κύκλωμα.

Το συγκεκριμένο ρελέ, έχει όπως αναφέρεται και στον τίτλο, 8 pins, δηλαδή 8 «ποδαράκια».

Τα δύο απομακρυσμένα pins είναι οι άκρες του τυλίγματος το οποίο διεγείρουμε με συνεχή τάση.

Τα άλλα έξι pins, δημιουργούν 2 επαφές Normally Open (21-24 και 11-14) και 2 Normally Closed (21-22 και 11-12).

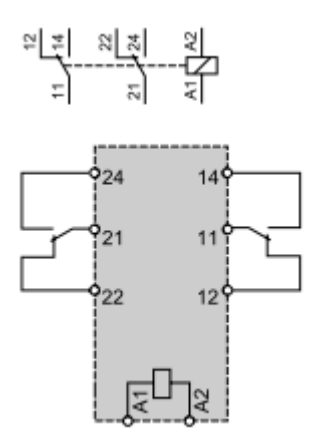

Μια επαφή **Normally Open (Κανονικά-Ανοικτή)** συνδέει το κύκλωμα όταν ο ηλεκτρονόμος ενεργοποιείται· το κύκλωμα αποσυνδέεται όταν ο ηλεκτρονόμος είναι ανενεργός.

Μια επαφή **Normally Closed (Κανονικά-Κλειστή)** αποσυνδέει το κύκλωμα όταν ο ηλεκτρονόμος ενεργοποιείται· το κύκλωμα συνδέεται όταν ο ηλεκτρονόμος είναι ανενεργός.

# **15. ΣΥΝΔΕΣΗ ΚΑΙ ΠΑΡΑΜΕΤΡΟΠΟΙΗΣΗ ΤΟΥ i.LON**

# **15.1 Τροφοδοσία**

Ø Τροφοδοτούμε τον i.Lon 1000 με 24V DC ή AC.

Εμείς βρήκαμε στο εργαστήριο εύκολα **τροφοδοτικό 24V DC** και το χρησιμοποιήσαμε για την τροφοδοσία του i.Lon, του τριπλού αισθητήρα και της μονάδας ψηφιακών εξόδων DO-10.

# **15.2 Σύνδεση με την Κονσόλα (Console Application)**

Για να συνδεθεί ο iLon 1000 στο δίκτυο, θα πρέπει να καθοριστούν βασικές παράμετροι, όπως η διεύθυνση IP που πρέπει να έχει, η Μάσκα Υποδικτύου, η Προεπιλεγμένη Πύλη.

Για να καθοριστούν οι παράμετροι αυτοί, χρησιμοποιήσαμε το Hyper Terminal, το οποίο είναι ένα προεγκατεστημένο πρόγραμμα εντολών των windows (μέχρι και των XP) που επιτρέπει την σύνδεση μας με άλλους υπολογιστές μέσω Internet telnet sites, bulletin board services, online services, και host computers, με την χρήση είτε ενός modem ή ενός null modem καλωδίου.

Στις εκδόσεις των Windows Vista, 7 και 8, το Hyper Terminal δεν υπάρχει πια. Εμείς, χρησιμοποιώντας Windows XP στο εργαστήριο, δεν συναντήσαμε αυτό το πρόβλημα.

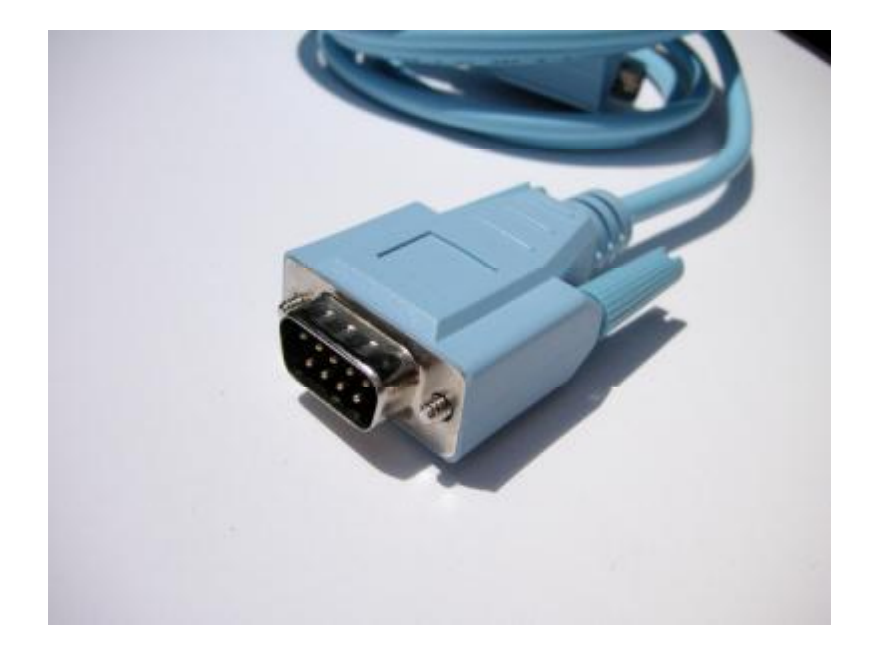

Για να συνδεθείτε σειριακά με κάποιον υπολογιστή ή συσκευή σε περίπτωση που χρησιμοποιείτε πιο σύγχρονα Windows, μπορείτε να αντιγράψετε τα αρχεία του, εάν έχετε πρόσβαση σε Windows XP (**hypertrm.exe** και **hypertrm.exe**) και να το τρέξετε αρκεί να τα έχετε στον ίδιο φάκελο ή να χρησιμοποιήσετε κάποιον εναλλακτικό client όπως οι παρακάτω:

#### **HyperTerminal Private Edition:**

Αυτό είναι ένα εμπορικό πρόγραμμα εξομοίωσης τερματικού που μπορείτε να χρησιμοποιήσετε για να επικοινωνήσετε με σειριακές θύρες COM, dial-up μόντεμ, και TCP / IP δίκτυα. Είναι ό,τι πιο κοντινό υπάρχει στο κλασικό Hyper Terminal

#### **TeraTerm:**

Το TeraTerm είναι ένας open-source εξομοιωτής τερματικού και SSH μονάδα που υποστηρίζει IPv6, SSH1, SSH2, Telnet, σειριακές θύρες και πρωτόκολλα μεταφοράς αρχείων (XMODEM, Kermit, ZMODEM, Β-PLUS, κλπ).

#### **Putty:**

Μια άλλη ελεύθερη Telnet και SSH εφαρμογή για τα Windows. Είναι επίσης εξομοιωτής τερματικού xterm. Ίσως η πιο δυνατή εναλλακτική λύση για το HyperTerminal.

Ø Συνδέουμε τον i.Lon με μία θύρα COM του υπολογιστή μας με ένα nullmodem καλώδιο που παρέχεται ή αγοράζουμε από το εμπόριο είτε το φτιάχνουμε εμείς, με την παρακάτω συνδεσμολογία των pins του.

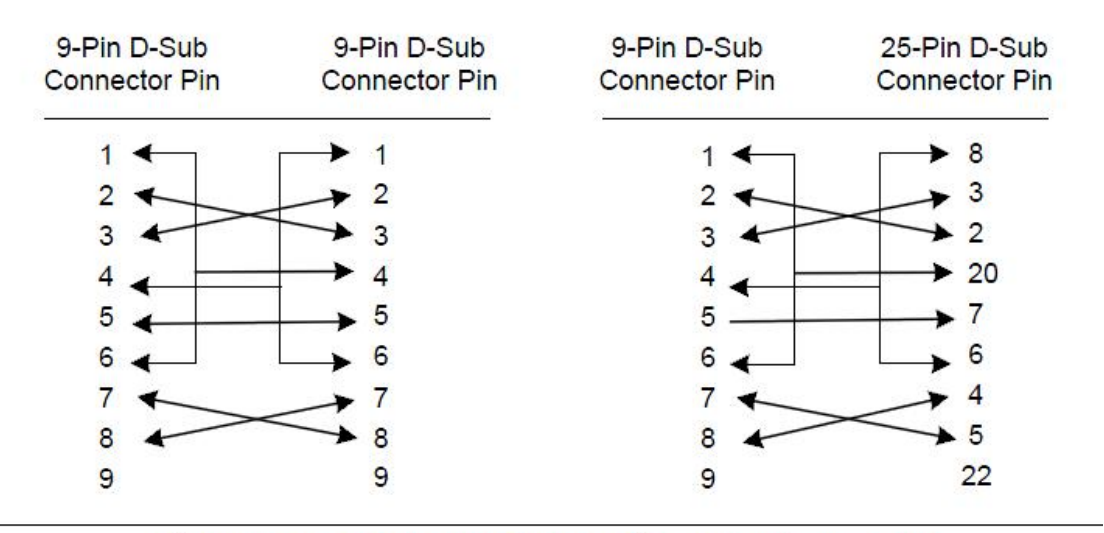

Σύνδεση Null-Modem καλωδίου για θύρες των 9 ή των 25 pin

Ø Τρέχοντας το Hyper Terminal μας προτρέπει σε νέα σύνδεση

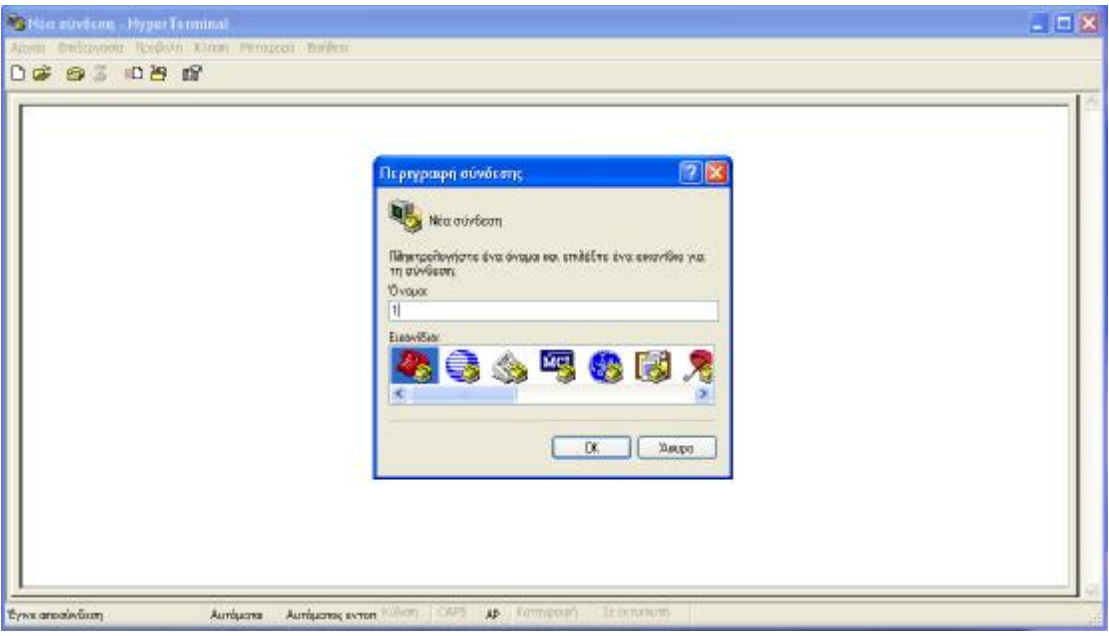

Ø Διαλέγουμε τη θύρα του υπολογιστή που έχουμε συνδέσει τον i.Lon 1000 και πατάμε ΟΚ.

Στην περίπτωσή μας στην COM1:

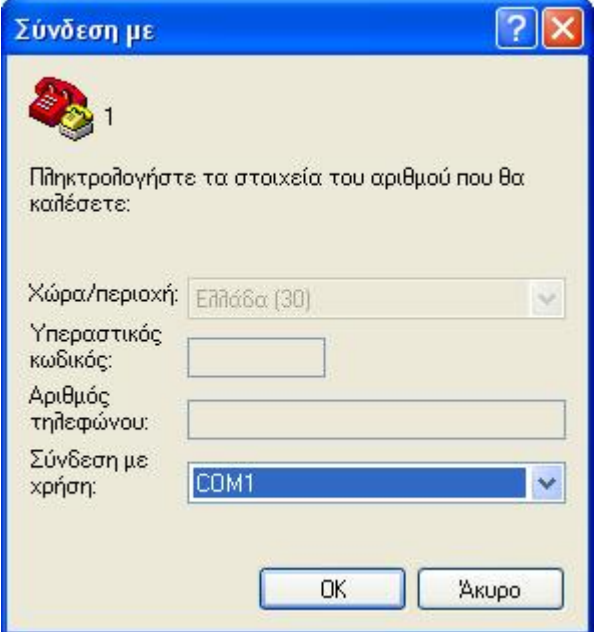

Ø Εμφανίζεται το παρακάτω παράθυρο με τις ιδιότητες της σύνδεσης, στο οποίο βάζουμε τις παρακάτω ρυθμίσεις:

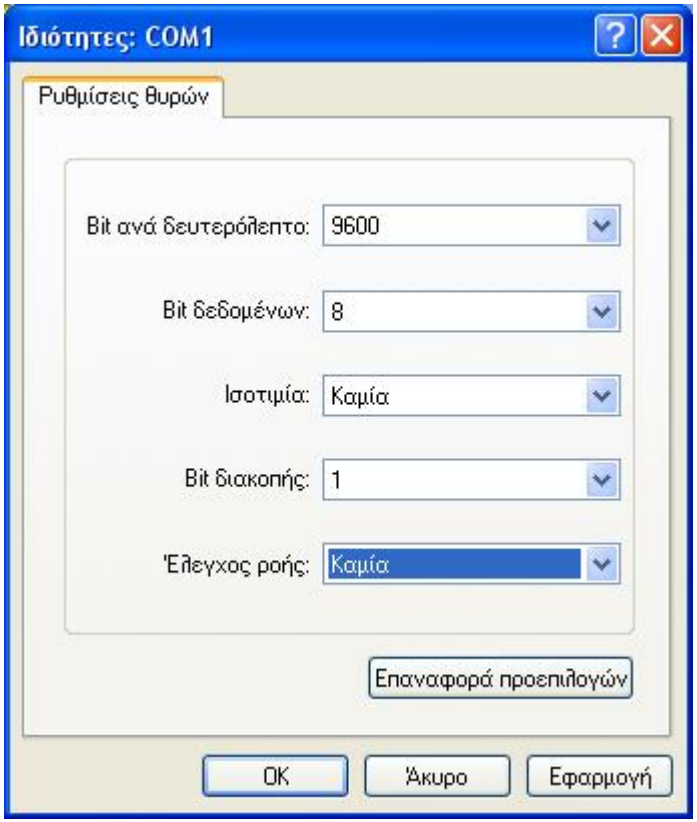

Πατάμε OK και όταν συνδεθεί (ίσως να χρειαστεί να πατήσουμε κάποιο enter) εμφανίζεται στο παράθυρο το εξής:

#### **iLon >**

Η ένδειξη αυτή υποδεικνύει ότι έχει συνδεθεί ο υπολογιστής με τον i.Lon, και μπορούμε να πληκτρολογήσουμε εντολές ως command promt.

Αν πληκτρολογήσουμε την εντολή **show** και πατήσουμε enter θα δούμε τις παραμέτρους σε περίπτωση που δεν έχουμε ξαναχρησιμοποιήσει τη συσκευή

```
iLON> show 
Software Version: 1.00.00 
IP Address: 0.0.0.0 
Subnet Mask: 0.0.0.0 
Host Name: iLON 
Gateway: 0.0.0.0 
DHCP: off 
MAC ID: 00-D0-71-00-00-26 
LonTalk Unique IDs: 80:00:00:00:12:60 through 
80:00:00:00:12:6F 
LonTalk Xcvr ID: TP/FT-10
```
LonTalk IP Port: 1628 Config Server: 0.0.0.0 (1628) Authentication: off SNTP Servers: 0.0.0.0 (123); 0.0.0.0 (123) SNTP Synchronized: no

Γράφοντας εντολές μπορούμε να προσδιορίσουμε ή να αλλάξουμε παραμέτρους:

#### **ipaddress** *address\**

Καθορίζουμε τη διεύθυνση σε μία διαθέσιμη θέση

Ø Καθορίσαμε τη διεύθυνση: **ipaddress 195.251.14.211**

#### **subnetmask** *address\**

Καθορίζουμε τη Μάσκα Υποδικτύου

Ø Καθορίσαμε τη Μάσκα Υποδικτύου: **subnetmask 255.255.255.128**

#### **hostname** *name*

Καθορίζουμε το όνομα του i.Lon 1000, πχ.: **hostname myilon** (το όνομα αυτό γίνεται τότε το όνομα της κονσόλας -> **myilon>** )

### **gateway** *address\**

Καθορίζουμε την Προεπιλεγμένη Πύλη

Ø Καθορίσαμε τη διεύθυνση: **gateway 195.251.14.129**

#### **ftpuser** *name\*\**

Ορίζει το όνομα χρήστη FTP για την ασφάλεια στη χρήση FTP, Ø Καθορίσαμε το όνομα χρήστη: **ftpuser ilon** Η χρήση Anonymous FTP δεν υποστηρίζεται.

#### **ftppassword** *password\*\**

Ορίζει τον κωδικό πρόσβασης FTP,

Ø Καθορίζουμε τον κωδικό πρόσβασης: **ftppassword ilon**

Χρησιμοποιούμε την εντολή **show** για να δούμε αν έχουν καταχωρηθεί όλες οι πληροφορίες έτσι όπως θέλουμε.

Χρησιμοποιούμε την εντολή **reboot** για να επανεκκινήσουμε τη συσκευή και να ενεργοποιηθούν οι νέες ρυθμίσεις.

Χρησιμοποιούμε την εντολή **help**, οποιαδήποτε στιγμή, για να δούμε τη λίστα με τις διαθέσιμες εντολές.

*\*Απαραίτητα για να θέσουμε τον iLon ως router* 

*\*\* Συνίστανται για την ασφάλεια των αρχείων μας, αλλιώς οποιοσδήποτε μπορεί να κλέψει, διαγράψει, τροποποιήσει τα αρχεία μας*

Τώρα μπορούμε να κλείσουμε το Hyper Terminal.

### **15.3 Εγκατάσταση Λογισμικού**

Ø Βάζουμε το cd που περιέχεται στη συσκευασία και ακολουθούμε τις οδηγίες.

#### **15.4 Δημιουργία καναλιού Lonworks/IP**

Ø Στην πίσω όψη του i.Lon υπάρχει ένας πορτοκαλί ακροδέκτης που κουμπώνει με ακροδέκτη για το συνεστραμμένο καλώδιο, που με τη βοήθεια του TP/FT-10 συνδέεται με τον υπολογιστή μας μέσω θύρας USB.

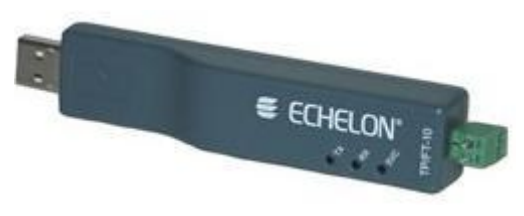

*TP/FT-10* 

Όταν ο υπολογιστής διαβάσει τους οδηγούς και τους εγκαταστήσει αυτόματα, με τη σύνδεσή του με τον i.Lon μέσω USB, ενώ ο i.Lon είναι σε λειτουργία, τότε υπάρχει επικοινωνία και μπορούμε να καθορίσουμε τη συσκευή μας, μέσω του i.Lon 1000 Configuration Server.

- Ø Ο i.Lon 1000 Configuration Server ανοίγει αυτόματα, αλλά σε περίπτωση που τον έχετε κλείσει, θα τον βρείτε στο **Μενού Έναρξη>Προγράμματα/Echelon i.Lon 1000/ i.Lon 1000 Configuration Server**
- Ø Έχοντας επιλεγμένο το radio button στο ENABLED πατάμε δεξί κλίκ στο *New Channel* και επιλέγουμε *New Device*. Στις ιδιότητες βάζουμε τις παρακάτω ρυθμίσεις:

# IP Address: **195.251.14.211**, Port: **1628**

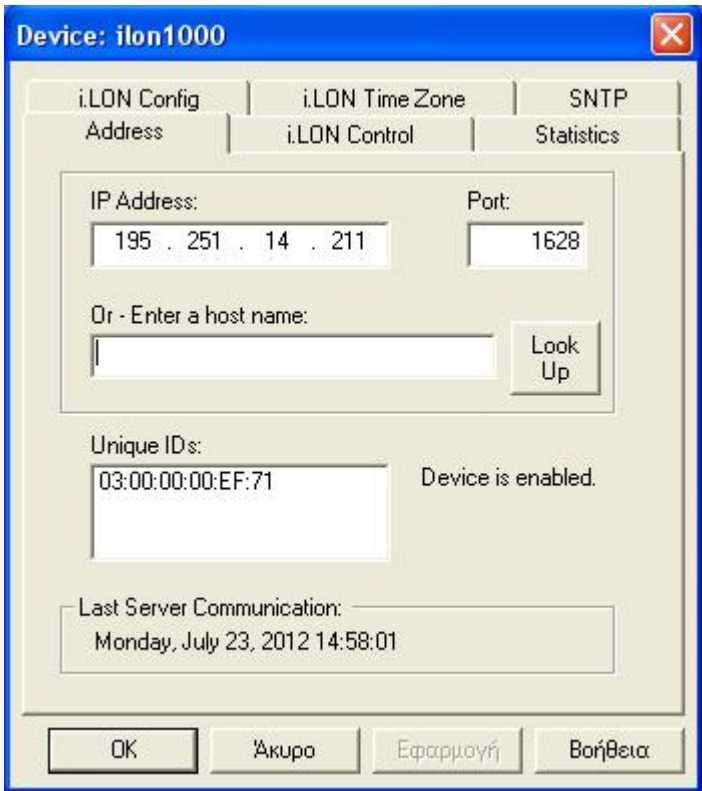

Device Time Zone: [**GMT +02:00] Αθήνα, Βουκουρέστι**

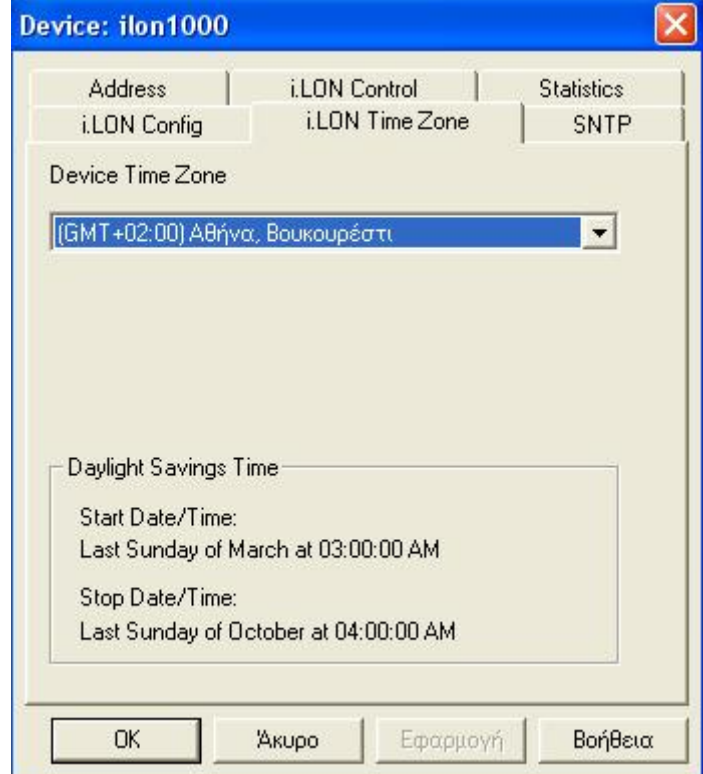

Στις καρτέλες **SNTP** και **iLON Config** σιγουρευόμαστε ότι είναι τικαρισμένη η επιλογή Use Channel Default.

Πατάμε ΟΚ

Ø Βλέπουμε λοιπόν στο παραπάνω παράθυρο τη συσκευή μας.

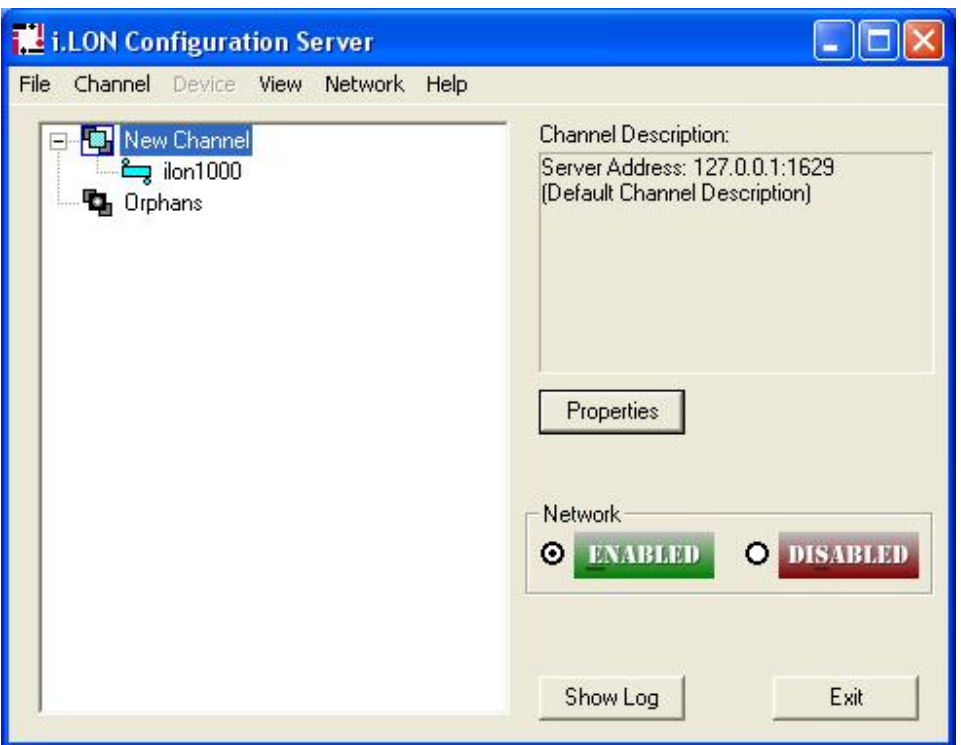

Πατάμε πάνω στο ilon 1000 (ή όπως έχουμε ονομάσει τη συσκευή) και η καρτέλα *Device* γίνεται επιλεγόμενη. Διαλέγουμε Commission Members. Εάν όλα έχουν πάει καλά, η συσκευή απαντάει και υπάρχει επικοινωνία. Το σιέλ εικονίδιο γίνεται **πράσινο**.

# **15.5 Δοκιμή Λειτουργίας του i.Lon ως Router ή/και Server**

- $\emptyset$  Συνδέουμε τη συσκευή μας μέσω καλωδίου Ethernet 10BaseT στο Internet.
- Ø Από τον υπολογιστή μας συνδεόμαστε στο Ίντερνετ.

(Εναλλακτικά μπορούμε να συνδέουμε τον i.Lon με τον υπολογιστή μας με καλώδιο Ethernet 10BaseT)

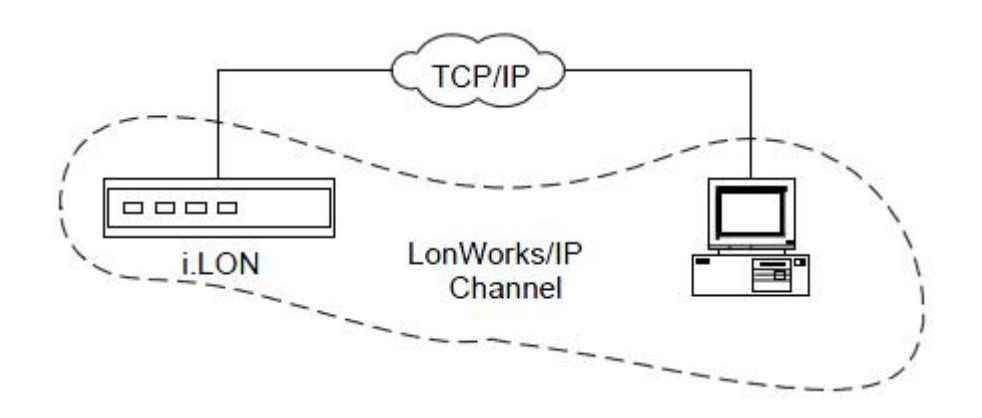

## **Ping**

Μια καλή στιγμή για να δοκιμάσουμε αν επικοινωνεί σωστά ο i.Lon με τον υπολογιστή μας είναι τώρα, κάνοντας ping.

Για να κάνουμε ping, βρίσκουμε στα βοηθήματα τη «Γραμμή Εντολών». Εναλλακτικά μπορούμε να «αναζητήσουμε» το αρχείο ως «cmd.exe».

Αυτή είναι η εφαρμογή που είναι εγκατεστημένη στα σύγχρονα Windows, τα οποία δε στηρίζονται στο MS-DOS και με αυτό τον τρόπο μπορούμε να γράψουμε αντίστοιχες εντολές.

Κάνουμε ping, γράφοντας στη γραμμή εντολών:

### **ping 195.251.14.211**

Το «ping» στέλνει προεπιλεγμένα 4 φορές από 32 byte δεδομένων προς τη συσκευή και περιμένει να τα πάρει πίσω. Καταγράφει αν τα πήρε και πόσο χρόνο έκαναν να πάνε και να γυρίσουν. Σε περίπτωση που τα πάρει πίσω, υπάρχει όντως επικοινωνία. Σε διαφορετική περίπτωση, υπάρχει κάποιο σφάλμα είτε από μας είτε στη συσκευή.

Ø Ανοίγουμε ένα πρόγραμμα περιήγησης Web, όπως ο Internet Explorer και πηγαίνουμε στη διεύθυνση που έχουμε δώσει στον i.Lon. Στην περίπτωσή μας, στη διεύθυνση *195.251.14.211.*

Εάν όλα είναι σωστά, ανοίγει η παρακάτω σελίδα:

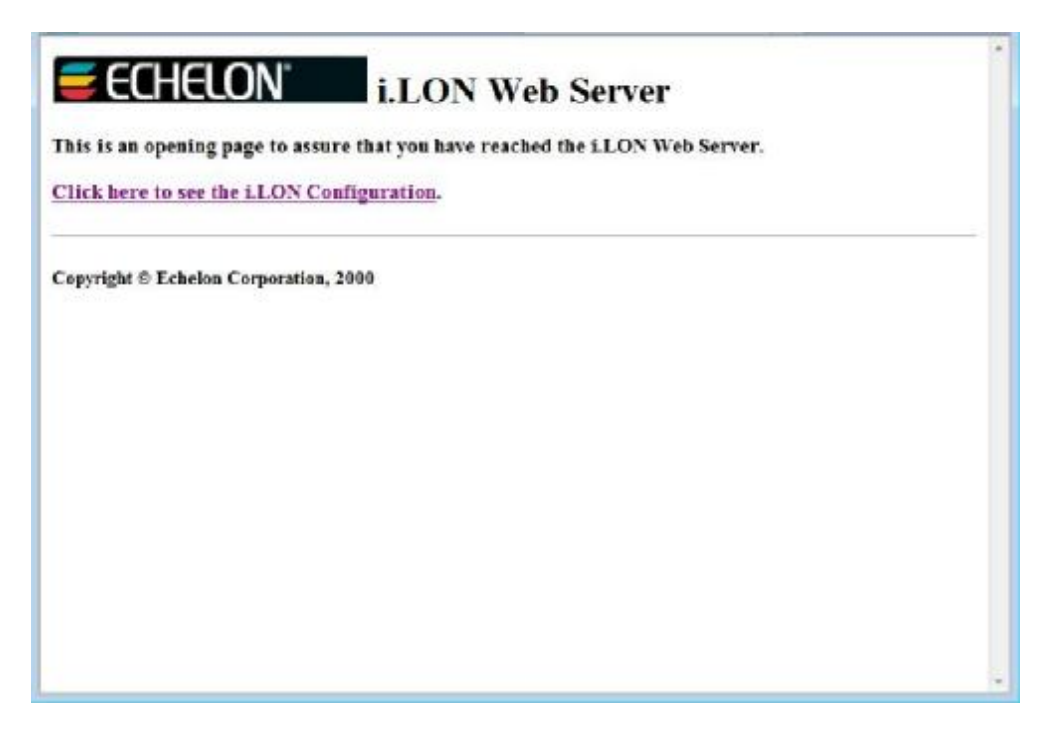

Ο i.Lon, λοιπόν, λειτουργεί και ως Web Server.

Eάν πατήσουμε στο *Click here to see the i.LON Configuration* οδηγούμαστε σε μια σελίδα που δείχνει όλες τις ρυθμίσεις που ισχύουν για τη συσκευή μας (IP Address, Subnet Mask κτλ.)

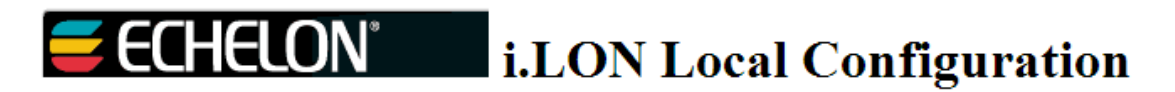

This is a page of local configuration values for the i.LON device. Return to the main page.

**Local i.LON Symbols** 

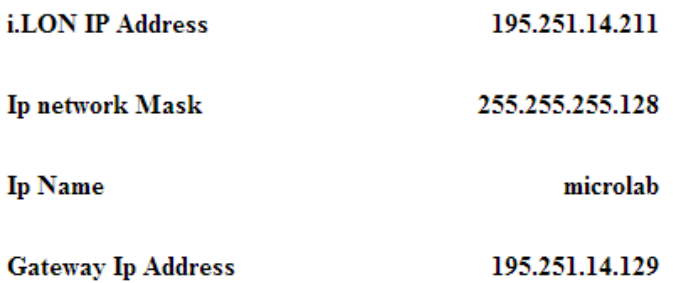

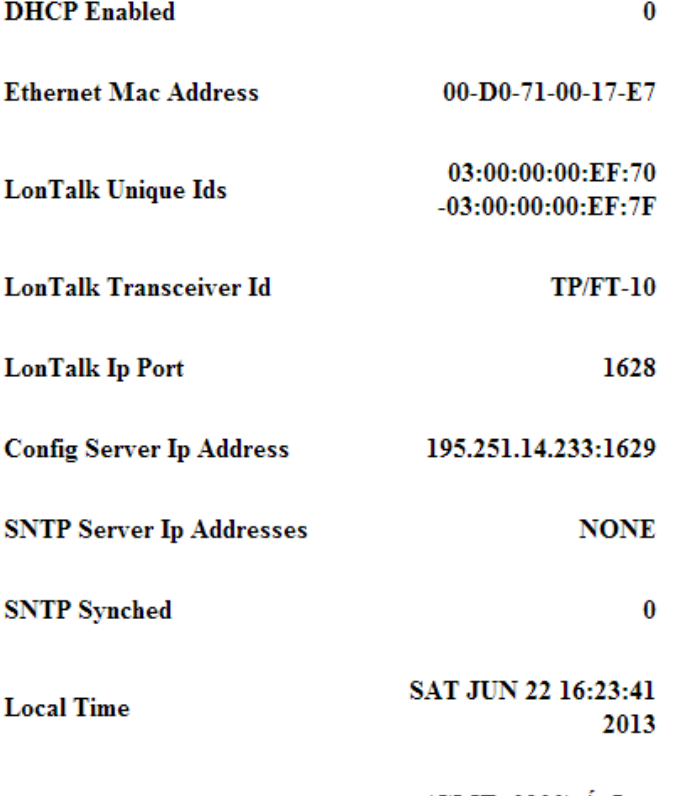

(GMT+0200) ÁèDiá, **TimeZone** Âi:120:1:5.1.3.3:5.1.10.4

# These local symbols show memory usage on the web server

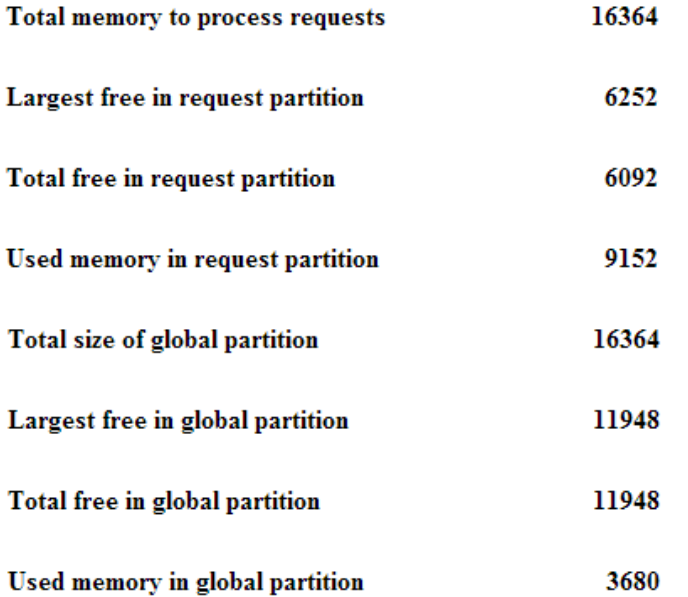

#### Return to the main page

# **16. ΕΓΚΑΤΑΣΤΑΣΗ ΤΟΥ LONMAKER**

Στο φάκελο LonWorks του υπολογιστή του εργαστηρίου αλλά και σε cd, υπάρχει ένας φάκελος που λέγεται *LonWorks Software Setups.* Στο φάκελο *2.Echelon.LonMaker.Integration.Tool.3.1+updates* ανοίγουμε το αρχείο text *Serial numbers and instructions* και ακολουθούμε τις οδηγίες, εγκαθιστώντας πρώτα το MiniEVK και μετά το LonMaker. Δεν είναι απαραίτητο να εγκαταστήσουμε το Node Builder, το οποίο είναι στο φάκελο, αφού δεν θα το χρησιμοποιήσουμε.

# **17. ΣΧΕΔΙΑΣΜΟΣ ΚΑΙ ΚΑΤΑΝΟΗΣΗ ΤΟΥ MONITORING (ΠΑΡΑΚΟΛΟΥΘΗΣΗΣ) ΜΕΣΩ ΤΟΥ ΑΙΣΘΗΤΗΡΑ LON3HW**

Ο αισθητήρας θα στέλνει τις τιμές των μεταβλητών στον i.Lon μέσω του LON δικτύου, οι οποίες θα ανεβαίνουν στον ιστότοπο που θα έχουμε ανεβάσει σε αυτόν, και θα μπορούμε να βλέπουμε από τον υπολογιστή μας, μέσω του Διαδικτύου.

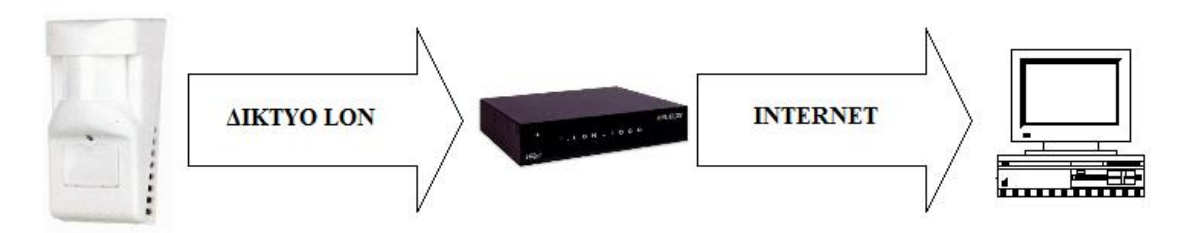

# **18. ΣΧΕΔΙΑΣΜΟΣ ΚΑΙ ΚΑΤΑΝΟΗΣΗ ΤΟΥ ΕΛΕΓΧΟΥ ΤΗΣ ΚΙΝΗΣΗΣ ΤΗΣ ΚΑΜΕΡΑΣ ΓΙΑ ΤΗΝ ΠΑΡΑΚΟΛΟΥΘΗΣΗ ΤΟΥ ΧΩΡΟΥ ΤΟΥ ΕΡΓΑΣΤΗΡΙΟΥ**

Μέσω του Internet, μπαίνουμε στη σελίδα που έχουμε φτιάξει και ανεβάσει στο server του i.Lon. Μέσω αυτής δίνουμε εντολή μέσω του δικτύου LON στον DO-10 και αλλάζει τις τιμές της τάσης στις εξόδους του DO-10. Η τάση αυτή ενεργοποιεί κάποιο ρελέ που αφήνει το AC ρεύμα να περάσει που κινεί ανάλογα την κάμερά μας.

*Η περιγραφή και η λειτουργία της πλακέτας γίνεται παρακάτω, κατά την υλοποίηση, μετά τη σχεδίαση με το LonMaker.*
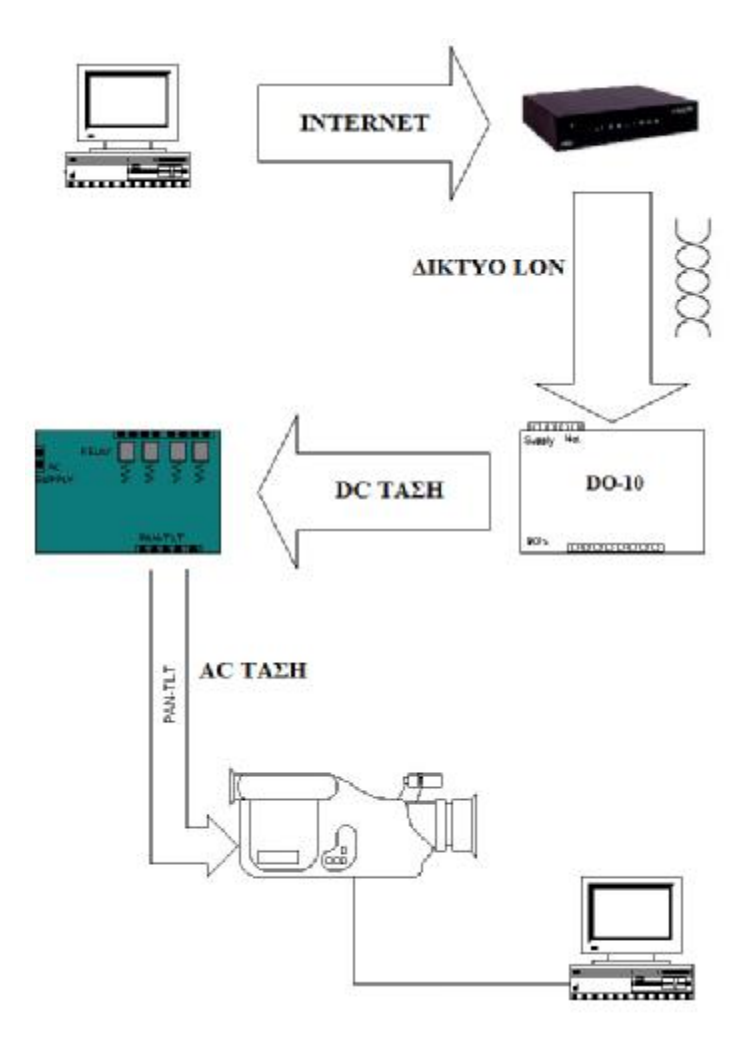

# **19. ΚΑΤΑΣΚΕΥΗ ΤΟΥ ΦΥΣΙΚΟΥ ΔΙΚΤΥΟΥ LON**

Ø Φτιάχνουμε το δίκτυό μας με την απαραίτητη συνδεσμολογία.

Στη μία πλευρά θα έχουμε το δίκτυο LΟΝ και στην άλλη πλευρά ο i.Lon θα λειτουργεί ως server μεταφέροντας πληροφορίες από και προς την ιστοσελίδα που θα φτιάξουμε παρακάτω, δίνοντάς μας τη δυνατότητα να βλέπουμε, αλλά και να δρούμε μέσω του Ίντερνετ στις μεταβλητές που έχουμε.

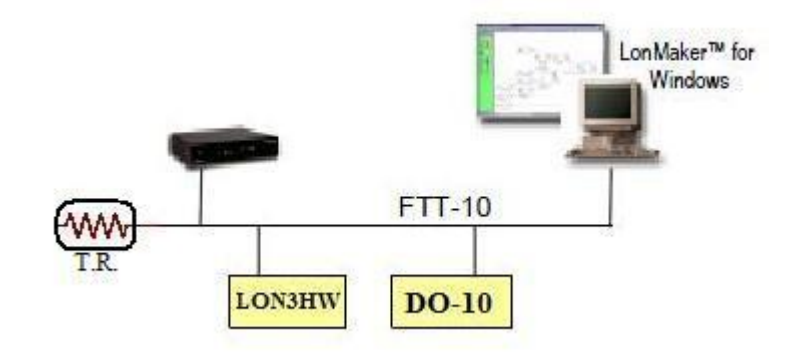

*Προσοχή!: Για να μην ανακλάται το σήμα στο τέλος, προκαλώντας παρεμβολές στο δίκτυό μας, είναι απαραίτητο να τοποθετήσουμε μία τερματική αντίσταση (Terminating Resistor) που ελαχιστοποιεί τις αντανακλάσεις.* 

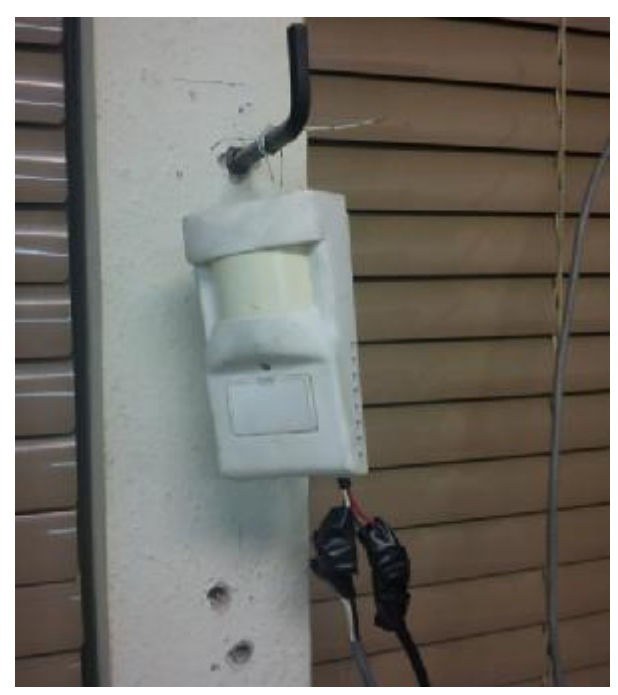

*Ο αισθητήρας Hubbell συνδεδεμένος στο εργαστήριο*

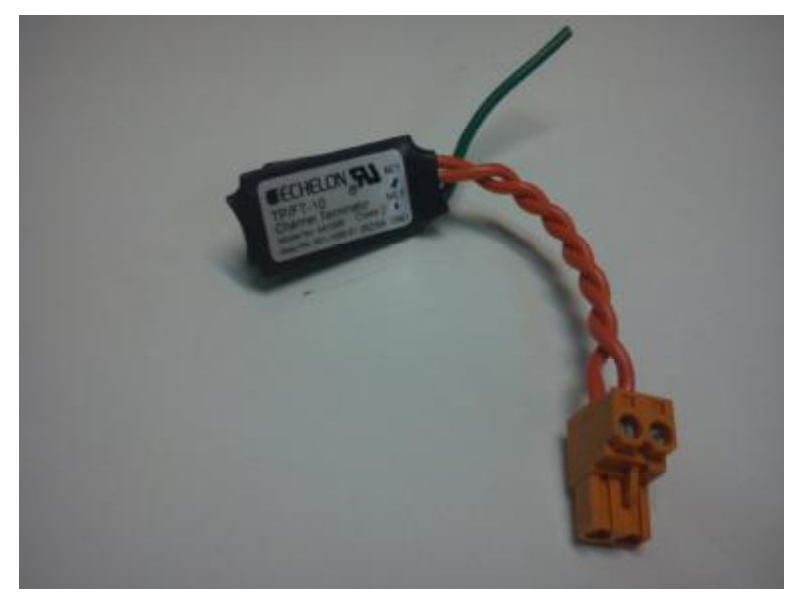

*Η τερματική αντίσταστη που χρησιμοποιούμε στο δίκτυο LON* 

# **20. ΚΑΤΑΣΚΕΥΗ ΚΑΙ ΡΥΘΜΙΣΗ ΤΟΥ ΔΙΚΤΥΟΥ ΣΤΟ LONMAKER**

Ø Ανοίγουμε το LonMaker.

Σε περίπτωση που μας βγάλει το παρακάτω παράθυρο, κατά την έναρξη, επιλέγουμε το *Enable Macros*.

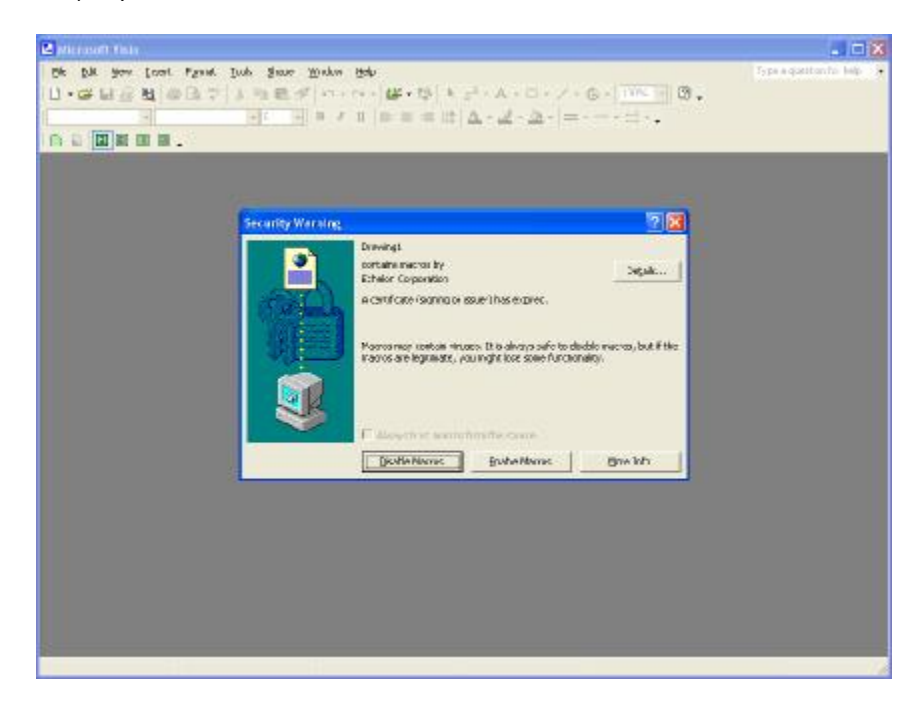

Ø Διαλέγουμε ένα όνομα στον Wizard για το δίκτυό μας και επιλέγουμε επόμενο (next).

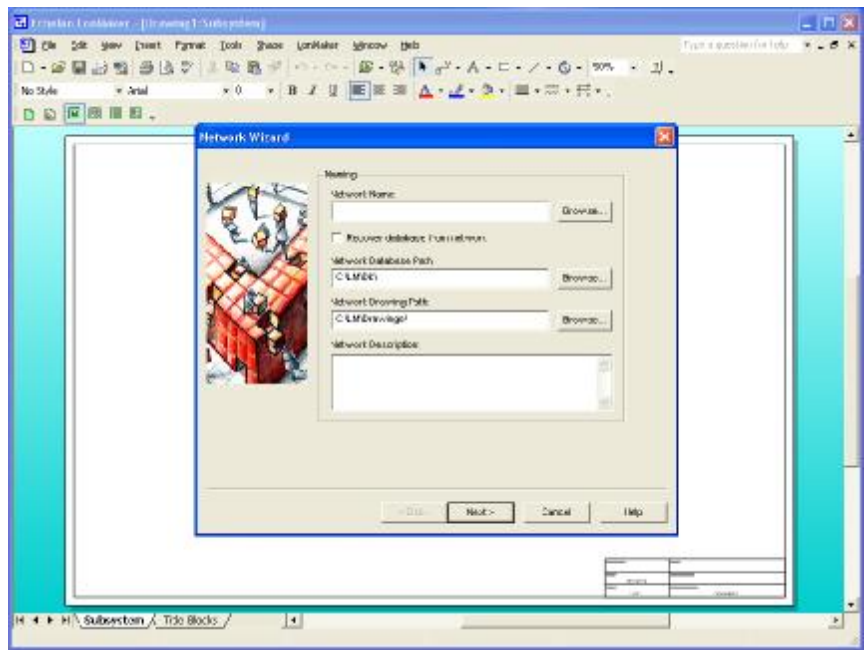

Ø Επιλέγουμε το *Network Attached*

Αν όλα έχουν πάει καλά βρίσκει το δίκτυο LON1.

Ø Επιλέγουμε επόμενο (next).

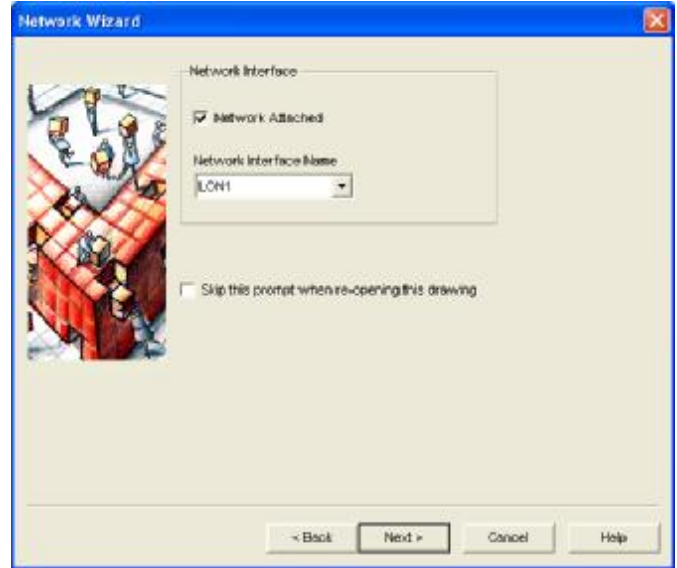

Ø Επιλέγουμε το *Onnet (propagate device changes to the network)* και επιλέγουμε επόμενο (next).

Αυτό σημαίνει πως ό,τι αλλαγές κάνουμε στο project μας, θα ισχύσουν άμεσα και στο δίκτυό μας, άρα και θα βρει άμεσα όποια συσκευή πάμε να εισάγουμε και θα κατεβάσει τα σωστά functional blocks.

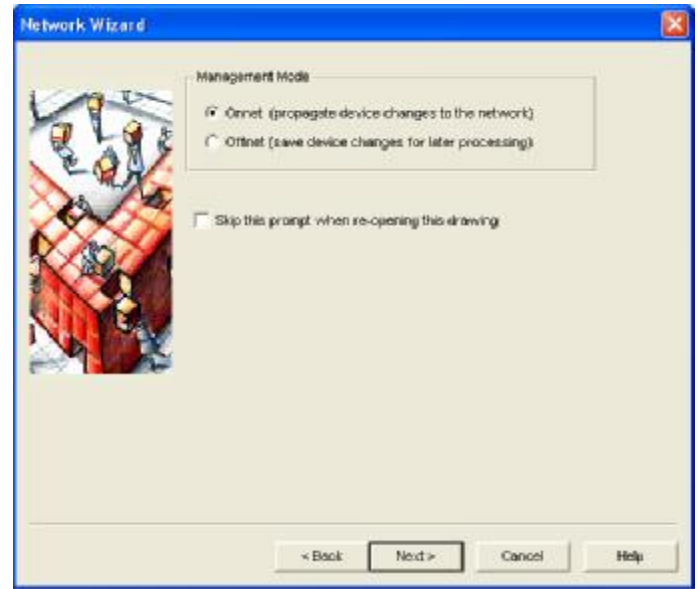

Ø Το τελευταίο παράθυρο του οδηγού, μας δείχνει τα plug-in που καταχωρεί για να τρέξουν καθώς τρέχει το project μας. Επιλέγουμε τέλος (Finish).

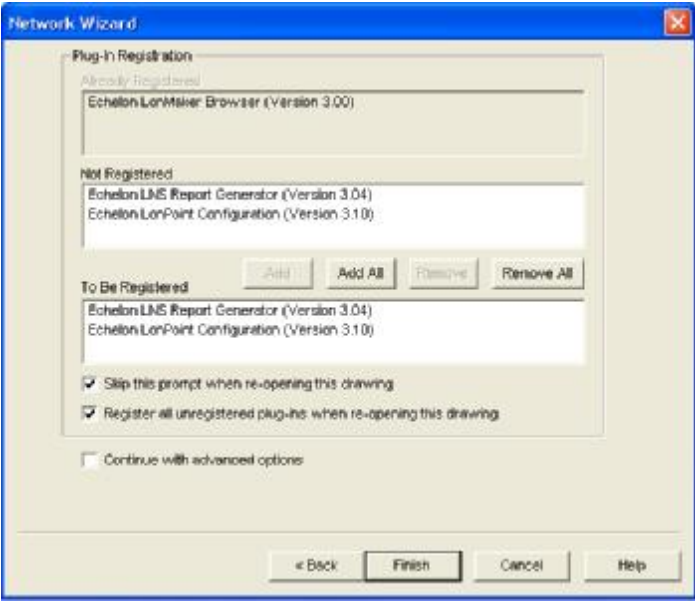

Το κενό μας project έχει φορτώσει το LNS Network Interface και το κανάλι μας. Δηλαδή, αυτό που έχουμε εμείς συνδέσει φυσικά με συνεστραμμένο καλώδιο (δίκτυο LON), απεικονίζεται σχηματικά, και θα το διαμορφώσουμε για να 'βλέπει' η κάθε συσκευή την άλλη και να ανταλλάσονται οι πληροφορίες που θέλουμε.

Ø Βρίσκουμε το εικονίδιο i.Lon στην εργαλειοθήκη LonMaker Basic Shape στα αριστερά και κλικάροντας το σέρνουμε πάνω στην επιφάνεια σχεδίασης του LonMaker.

Εμφανίζεται o οδηγός *New Subsystem Wizard*.

Ø Εισάγουμε τις πληροφορίες του υποσυστήματος, δηλαδή το όνομα που θέλουμε να δώσουμε και ότι δημιουργούμε το subsystem του, στο υπάρχον σχέδιο (drawing).

Ο i.Lon περιέχει δύο κανάλια: Το κανάλι *LONWORKS* και το κανάλι *LONWORKS/IP*. Ο LonMaker εμφανίζει τις ρυθμίσεις ορισμού του καναλιού, για κάθε κανάλι στο υποσύστημα.

Έτσι, έχουμε την καρτέλα του υποσυστήματός μας **Subsystem 1**, και την καρτέλα **iLON- 1**.

Για να κάνουμε *commission* στον i.Lon, 'επιτάσσοντάς τον' και άρα συγχρονίζοντάς το με το LonMaker, σιγουρευόμαστε πρώτα ότι έχουμε ανοιχτό τον Configuration Server (και προφανώς το εικονίδιο να είναι πράσινο).

Ø Πατάμε δεξί κλικ πάνω στο σχήμα του i.Lon στην επιφάνεια σχεδίασης του LonMaker, και επιλέγουμε *Commission* από το μενού επιλογών που εμφανίζεται.

Εμφανίζεται ο οδηγός *Commission Device Wizard*. (Μας δίνεται η δυνατότητα να ρυθμίσουμε την αρχική κατάσταση και την πηγή των μεταβλητών για τον Web Server).

Ø Πατάμε επόμενο (next) και διαλέγουμε την αρχική κατάσταση του router. Πατάμε επόμενο (next). Ο LonMaker μας υποδεικνύει να πατήσουμε το service pin στην πίσω όψη της συσκευής μας. Το πατάμε και έτσι, το LonMaker αναγνωρίζει τη συσκευή μας, η οποία συγχρονίζεται με αυτό.

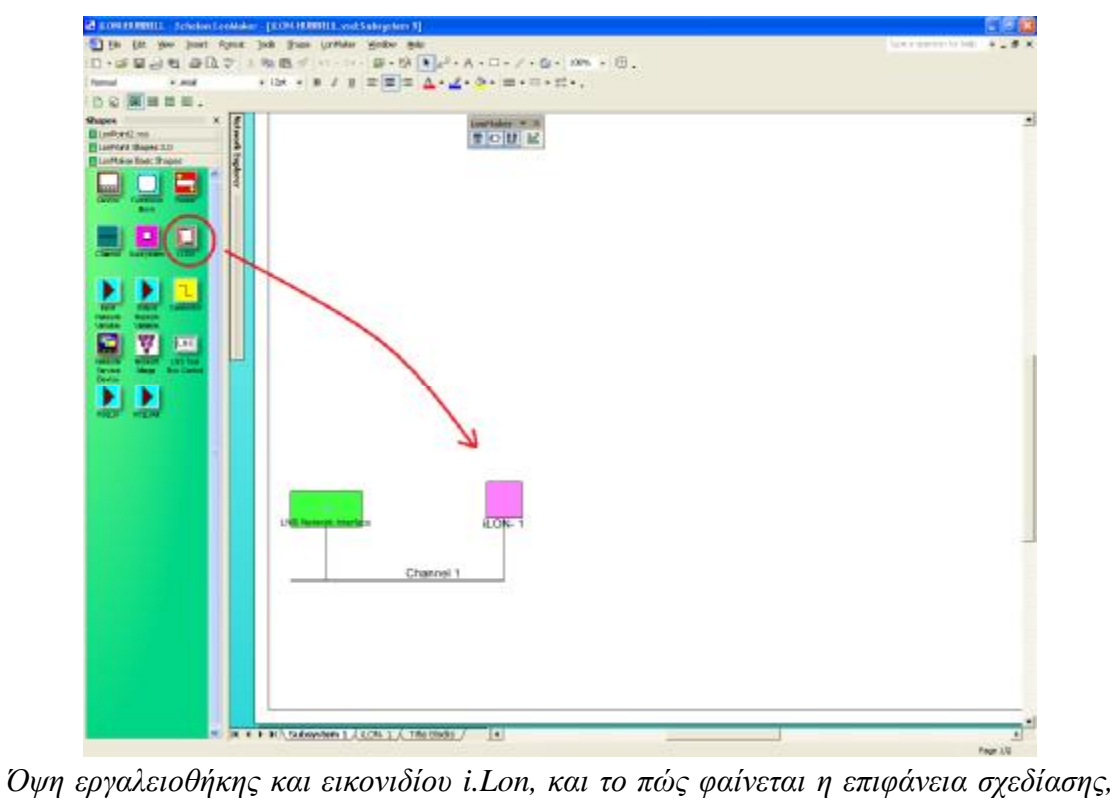

*στην καρτέλα Subsystem 1, δηλαδή του καναλιού LONWORKS, μετά τη σωστή εισαγωγή και συγχρονισμό της συσκευής μας,.* 

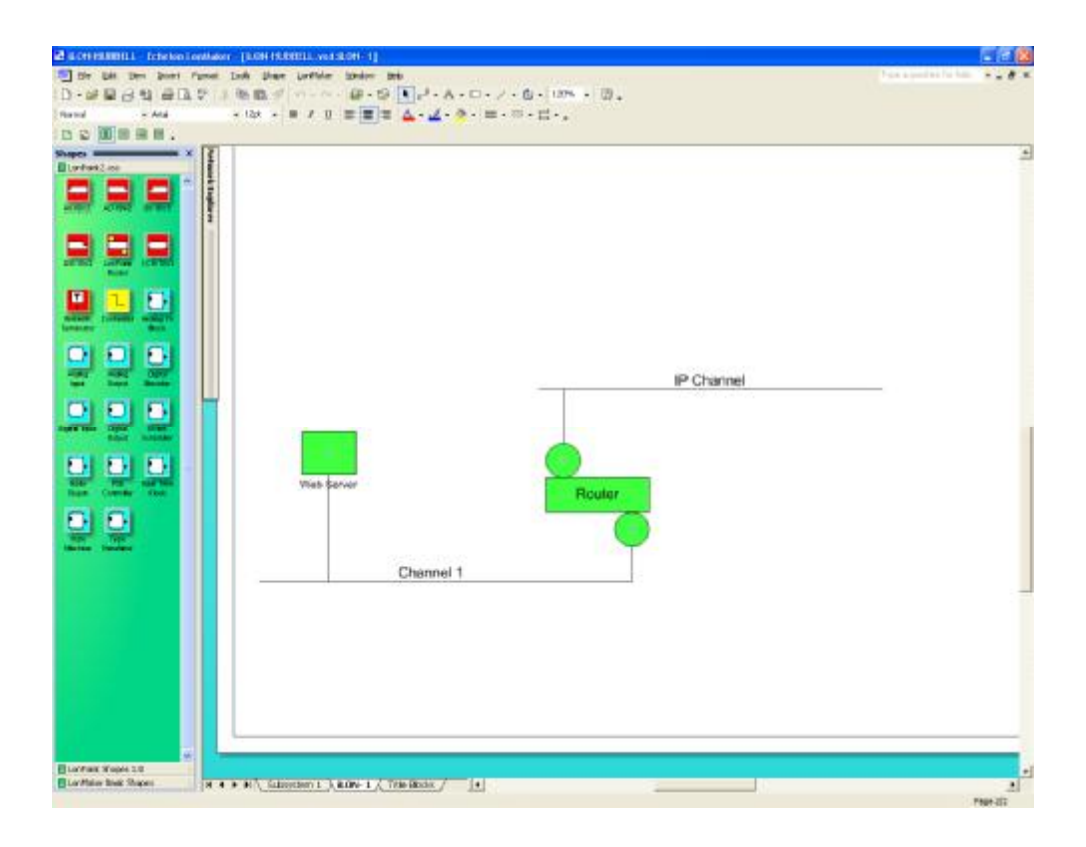

*Όψη επιφάνειας σχεδίασης της καρτέλας iLON- 1, δηλαδή του καναλιού LONWORKS/IP του i.Lon, η οποία δημιουργήθηκε μετά τη σωστή εισαγωγή και συγχρονισμό της συσκευής μας*

Αφού εισάγαμε τον i.Lon, θα εισάγουμε τον τριπλό αισθητήρα της Hubbell, τον LON3HW, για να παίρνουμε τις τιμές που μας στέλνει και να τις στέλνουμε στο κανάλι LONWORKS/IP, από όπου αργότερα θα τις διαβάζουμε απομακρυσμένα, μέσω της ιστοσελίδας που θα στήσουμε.

Ø Βρίσκουμε το εικονίδιο Device στην εργαλειοθήκη LonMaker Basic Shape στα αριστερά και κλικάροντας το σέρνουμε πάνω στην επιφάνεια σχεδίασης του LonMaker.

Εμφανίζεται ο οδηγός **New Device Wizard**.

Ø Εισάγουμε το όνομα που θέλουμε για τη συσκευή μας, στο *Device Name*

Αφήνουμε το *Number of Devices to Create* στο 1, αφού εισάγουμε μόνο μία τέτοια συσκευή.

Τικάρουμε το *Commission Device* για να κάνουμε απευθείας commission και πατάμε επόμενο (Next).

Ø Στο *External Interface Definition* διαλέγουμε την κουκίδα "Upload from Device" και πατάμε επόμενο (Next).

Το επόμενο παράθυρο καθορίζει σε πιο κανάλι είναι συνδεδεμένη η συσκευή μας. Είτε επιλέγουμε auto-detect, είτε αποδεχόμαστε το *Channel 1.* Πατάμε επόμενο (Next).

Ø Στο επόμενο παράθυρο πατάμε Τέλος (Finish).

Δημιουργείται το σχήμα της συσκευής μας.

Ανοίγει ο οδηγός **Commission Device Wizard**

- Ø Αφήνουμε μη επιλεγμένο το *Load Application Image* αφού θα καθορίσουμε στο LonMaker το ποια είναι η συσκευή μας, πατώντας το service pin, στο παρακάτω παράθυρο. Πατάμε επόμενο (next).
- Ø Επιλέγουμε το **Service Pin.**

Εμφανίζεται ένα παράθυρο που μας υποδεικνύει να πατήσουμε το service pin της συσκευής μας.

Αυτό βρίσκεται στην εμπρόσθια όψη και το βρίσκουμε ανοίγοντας το πλαστικό πορτάκι που υπάρχει.

- Ø Πατάμε το service pin του αισθητήρα μας, το LonMaker αναγνωρίζει τη συσκευή μας, η οποία συγχρονίζεται με αυτό.
- Ø Σε περίπτωση που με το auto-detect ή για οποιονδήποτε λόγο, o αισθητήρας μας δεν συνδεθεί στο channel 1, επιλέγουμε το εργαλείο της καλωδίωσης και τικάροντας πρώτα στη μία άκρη και μετά στην άλλη, συνδέουμε τη συσκευή με το κανάλι, όπως στο σχήμα παρακάτω.

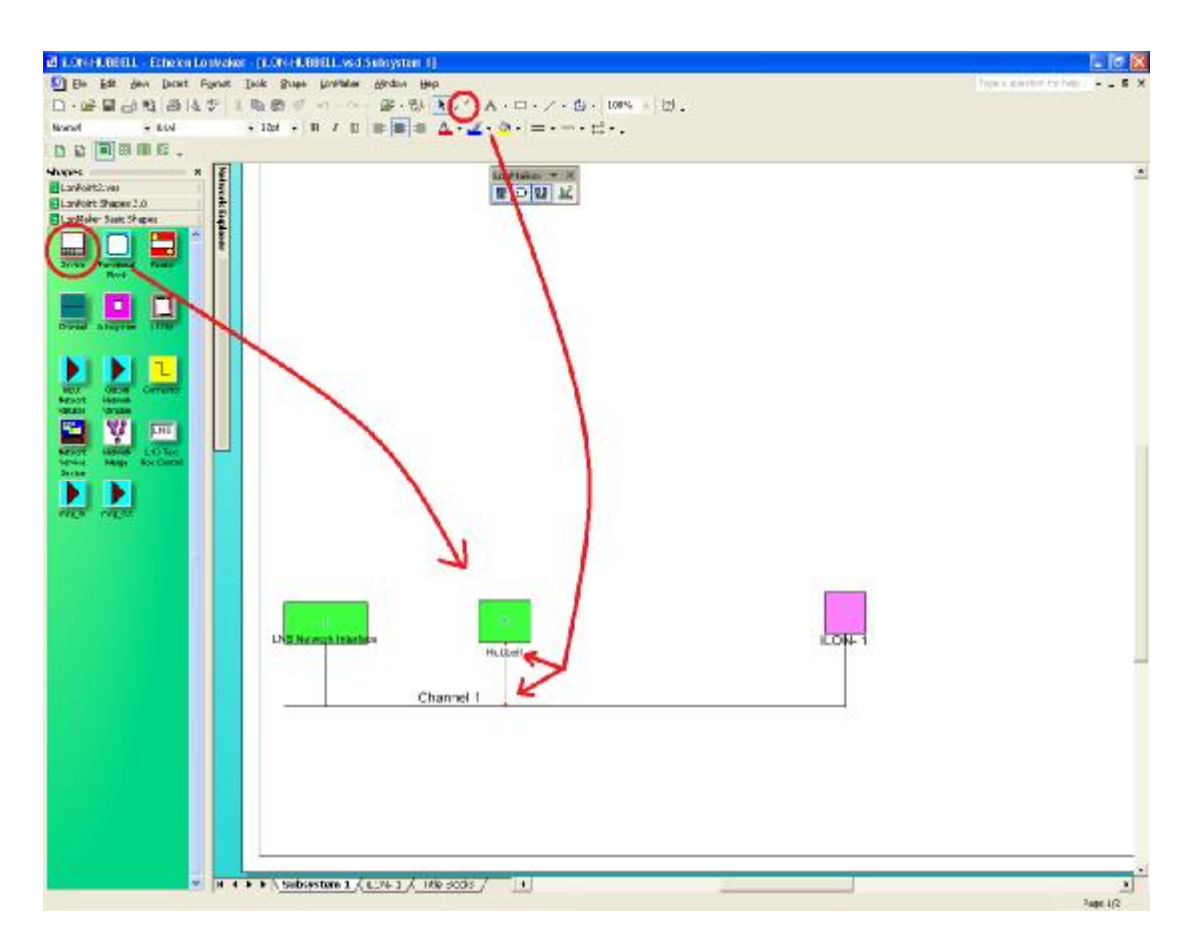

*Όψη εργαλειοθήκης και εικονιδίου Device, σημείωση του εργαλείου καλωδίωσης και το πώς φαίνεται η επιφάνεια σχεδίασης, στην καρτέλα Subsystem 1, μετά από την εισαγωγή, το συγχρονισμό και τη σύνδεση του αισθητήρα μας.* 

Τώρα μας μένει να εισάγουμε τον DO-10.

Ø Ακολουθούμε ακριβώς την ίδια διαδικασία που ακολουθήσαμε για να εισάγουμε τον αισθητήρα. Σέρνουμε το εικονίδιο Device από την εργαλειοθήκη και ακολουθούμε τις οδηγίες στους οδηγούς, μην ξεχνώντας να επιλέξουμε το *Commission Device* στο *New Device Wizard*. Σε περίπτωση που το ξεχάσουμε, μπορούμε να πατήσουμε δεξί κλικ πάνω στο σχήμα που έχει εμφανιστεί και να κάνουμε commission. Εάν δε μπει αυτόματα στο Channel 1, χρησιμοποιούμε το εργαλείο καλωδίωσης για να το ενώσουμε με αυτό.

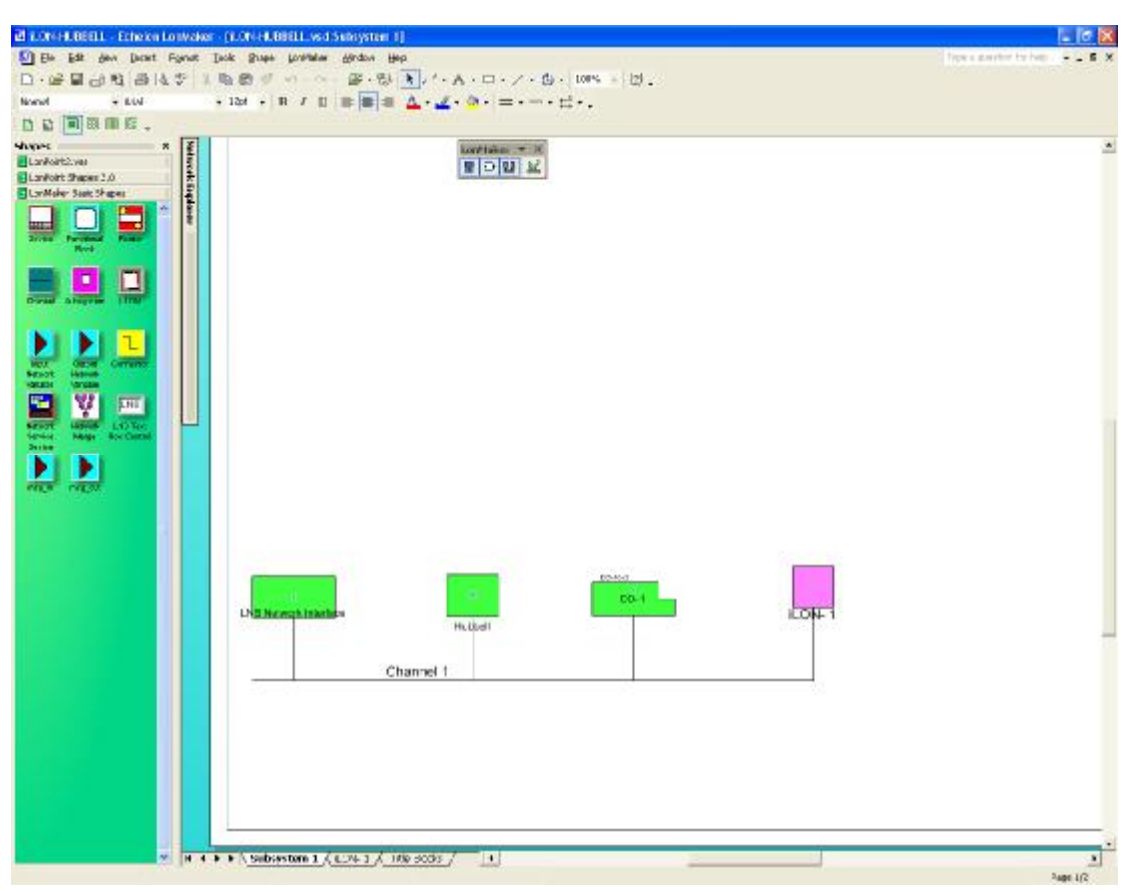

*Όψη του καναλιού μας μετά την εισαγωγή όλων των συσκευών μας*

Αφού εισάγαμε όλες τις συσκευές μας, είναι ώρα να φτιάξουμε τα functional block τους.

Ø Ενώ βρισκόμαστε στην καρτέλα του **Subsystem 1**, σέρνουμε από την εργαλειοθήκη το εικονίδιο *Functional Block* πάνω στην επιφάνεια σχεδίασης του LonMaker.

Εμφανίζεται ο οδηγός *New Functional Block Wizard*.

Ø Στο πλαίσιο *Device*, στο *Name* επιλέγουμε *Hubbell*

Πατάμε επόμενο (Next).

Ø Στο FB Name γράφουμε το όνομα του Functional Block. Εμείς επιλέξαμε να το ονομάσουμε *LUX LEVEL*.

Αφήνουμε το Number of FB to Create στο 1

Προσέχουμε να μην είναι επιλεγμένο το *Create shapes for all network variables*.

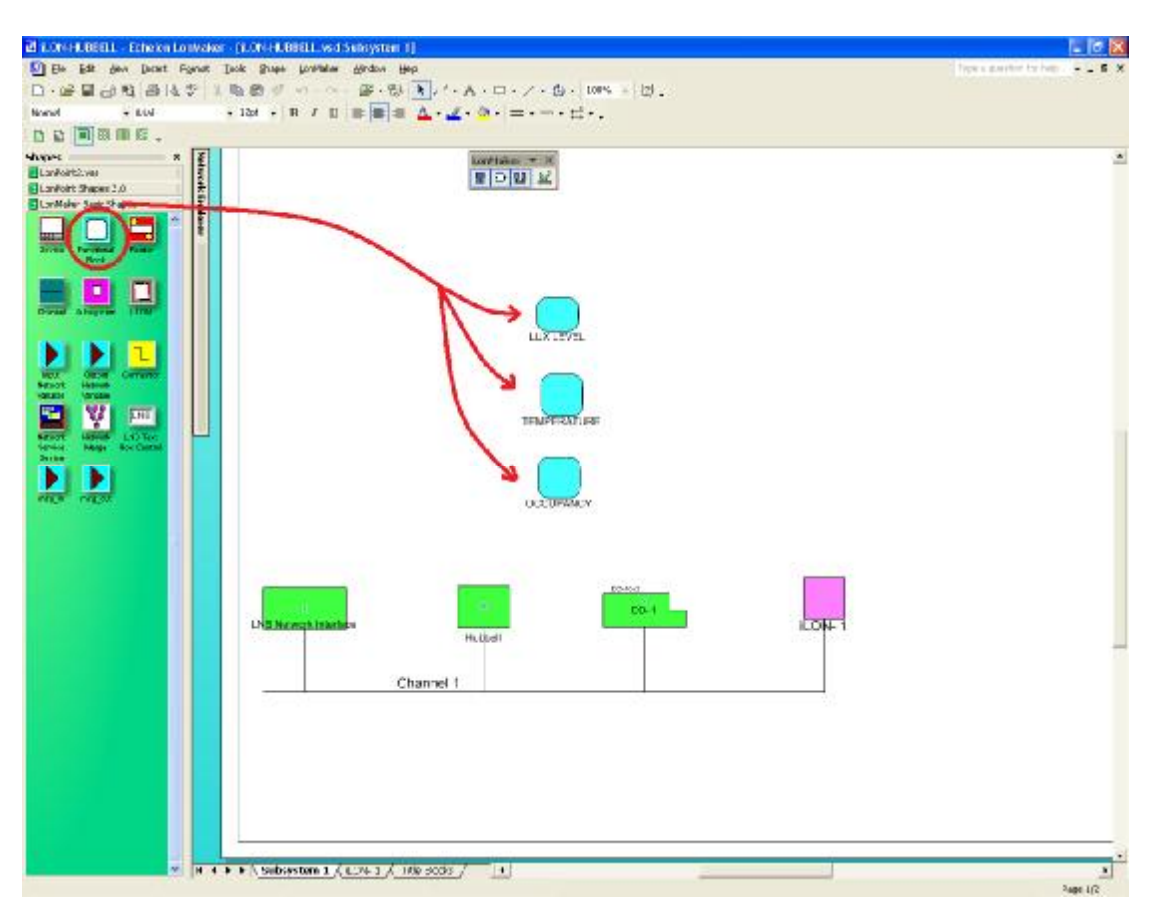

Το Functional Block έχει όλες τις μεταβλητές δικτύου (network variables) και τις ετικέτες μηνυμάτων (message tags) χωρίς να χρειαστεί να τις δημιουργήσουμε. Μην επιλέγοντας το *Create shapes for all network variables*, θα επιλέξουμε να εμφανίσουμε όσες μεταβλητές μας ενδιαφέρουν να δώσουμε ή να πάρουμε τις τιμές τους.

Ø Για να εμφανίσουμε λοιπόν μία μεταβλητή δικτύου που μας ενδιαφέρει, βρίσκουμε το εικονίδιο Output Network Variable στην εργαλειοθήκη LonMaker Basic Shape στα αριστερά και κλικάροντας το σέρνουμε πάνω στo functional block που μας ενδιαφέρει.

Ανοίγει ένα παράθυρο με τίτλο **Choose a network variable**.

Ø Διαλέγουμε την/τις μεταβλητές που θέλουμε και πατάμε ΟΚ.

Καθώς είμαστε στην καρτέλα Subsystem 1, εμφανίζουμε την τύπου **SNVT\_lux** στο functional block του LUX LEVEL της οποίας το όνομα έχουμε αφήσει ως NVO5, την τύπου **SNVT\_temp\_p** στο TEMPERATURE της οποίας το όνομα έχουμε αφήσει ως NVO6, την τύπου **SNVT\_occupancy** στο OCCUPANCY της οποίας το όνομα έχουμε αφήσει ως NVO3, σέρνοντας κάθε φορά το εικονίδιο Output Network Variable πάνω στo εκάστοτε functional block.

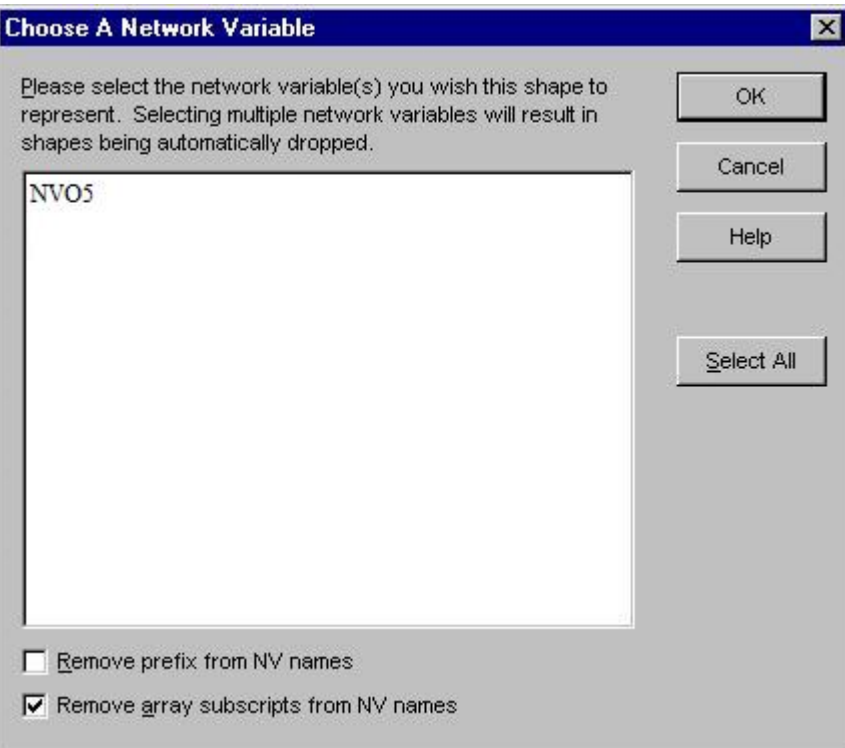

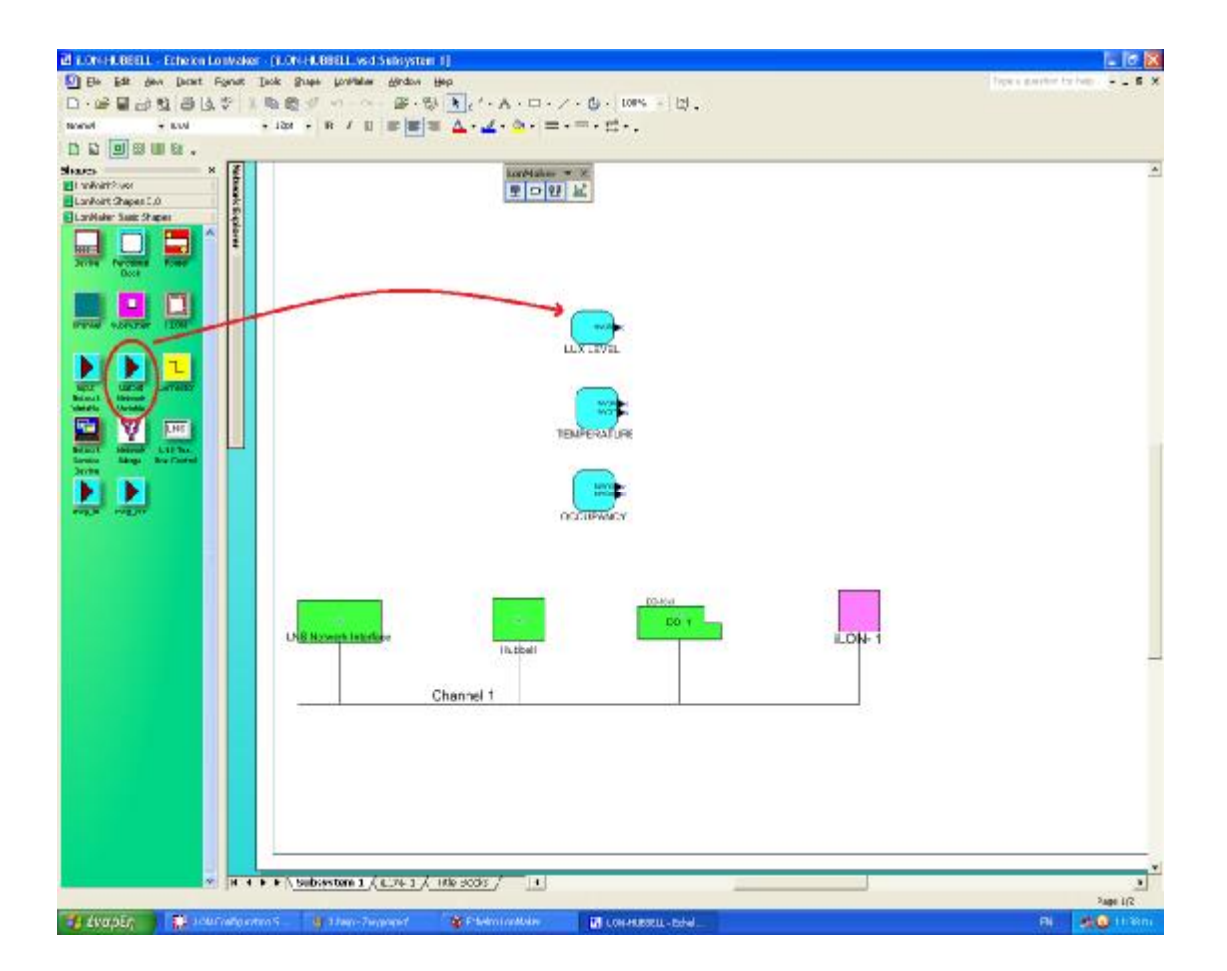

Με τον ίδιο τρόπο εμφανίζουμε input μεταβλητές δικτύου. Βρίσκουμε το εικονίδιο *Input Network Variables*, στην εργαλειοθήκη, δίπλα στο Output Network Variables και σέρνουμε πάνω στο Functional Block που θέλουμε. Ανοίγει το παράθυρο *Choose a network variable*, διαλέγουμε τις μεταβλητές που θέλουμε και πατάμε ΟΚ.

Ό,τι μεταβλητή θέλουμε να στέλνουμε στον i.Lon μας, ως Web Server, πρέπει να τις συνδέσουμε με το functional block του Web Server.

Ø Πηγαίνουμε στην καρτέλα iLON- 1 και σέρνουμε το εικονίδιο *Input Network Variables* πάνω στο Functional Block του Web Server.

Παρατηρούμε πως δεν υπάρχει έτοιμη κάποια μεταβλητή.

Ø Δημιουργούμε λοιπόν τη μεταβλητή, πατώντας το κουμπί **Create NV…**

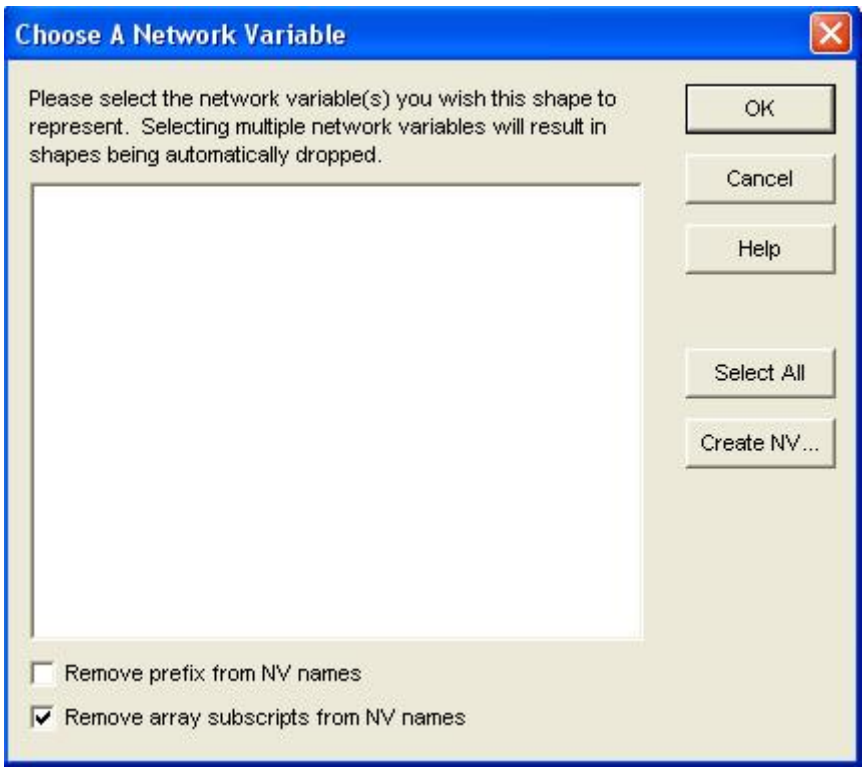

Ø Ορίζουμε το όνομα της μεταβλητής (πχ. LUXLEVEL), γράφοντάς το στο New NV Name και ψάχνουμε να ορίσουμε το είδος της μεταβλητής, σύμφωνα με την input που μας ενδιαφέρει να ενώσουμε παρακάτω, πατώντας το **Browse** στη φόρμα **Source NV**.

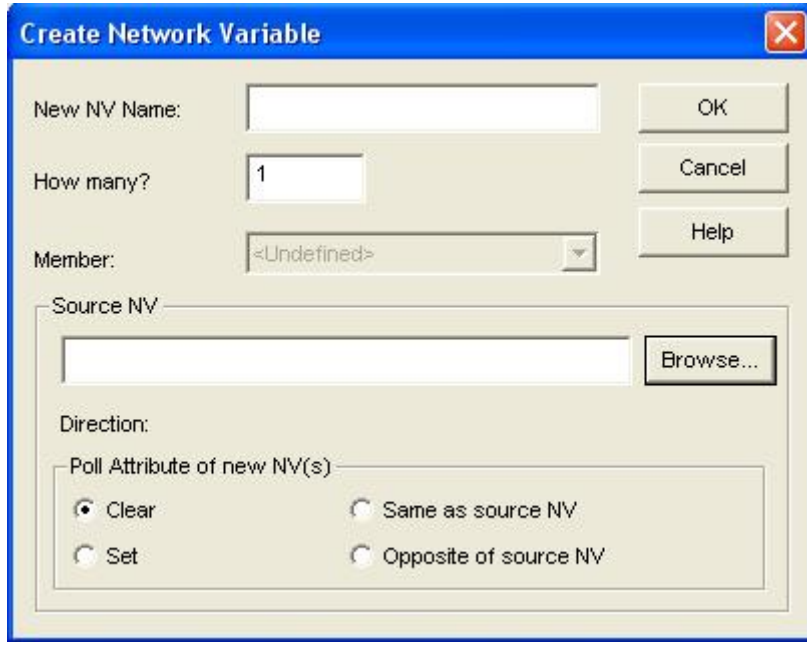

Ø Διαλέγουμε στον κατάλογο Hubbell/LUX LEVEL τη μεταβλητή NVO5 και πατάμε ΟΚ.

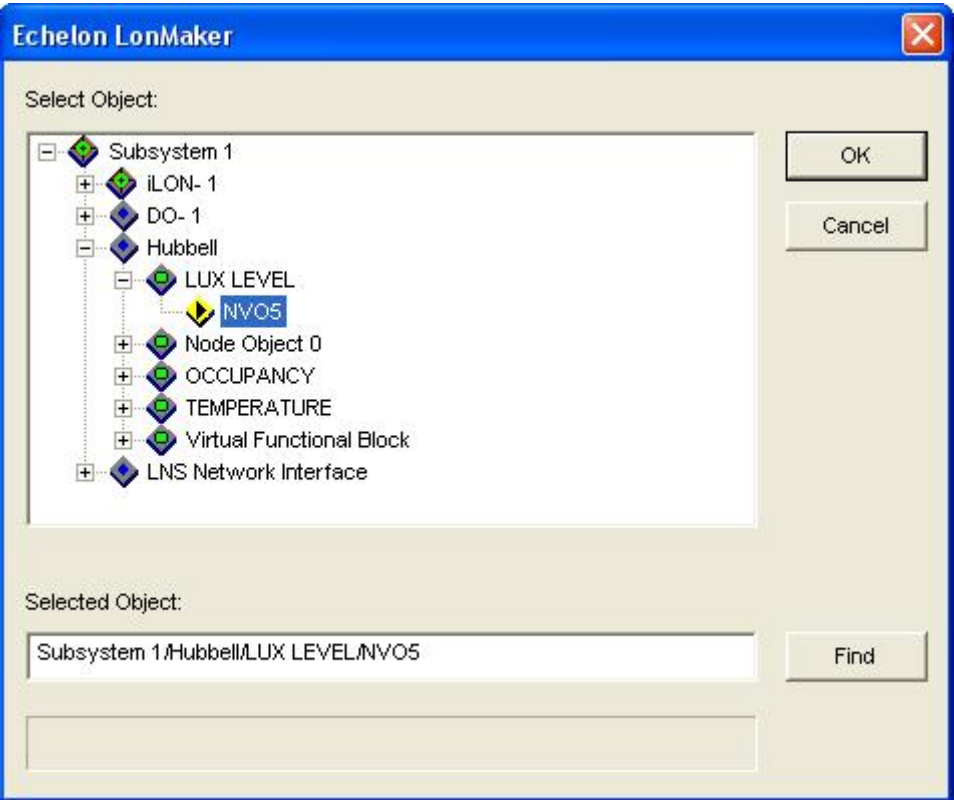

Ø Βλέπουμε πως έχει εμφανιστεί η μεταβλητή. Πατάμε ΟΚ

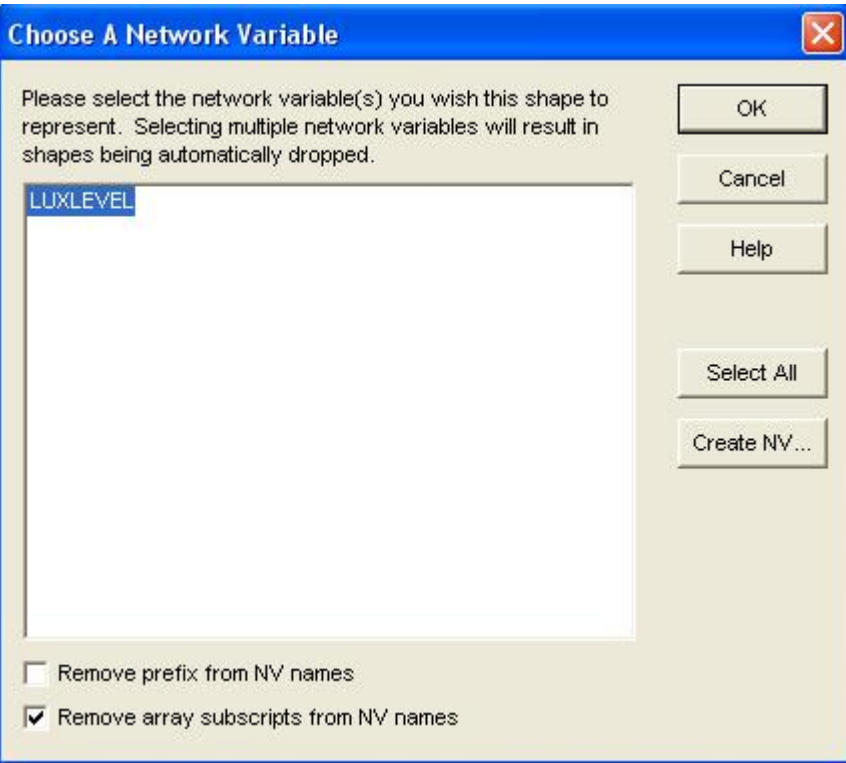

Ø Ομοίως εισάγουμε τις μεταβλητές NVO6 και NVO3, τύπου **SNVT\_temp\_p**  και **SNVT\_occupancy** αντίστοιχα, για τη θερμοκρασία και την ανθρώπινη παρουσία.

Τις ονομάσαμε και αυτές με χαρακτηριστικά ονόματα.

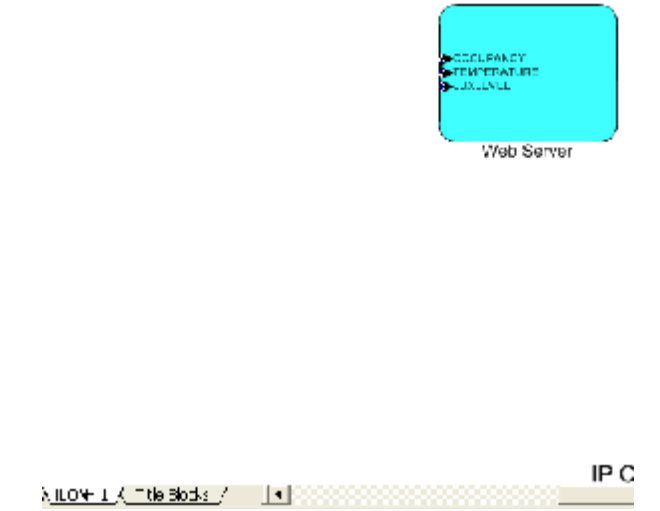

Τώρα πρέπει να συνδέσουμε τις εξόδους των functional block του αισθητήρα μας, με τις εισόδους του Web Server.

Εάν οι μεταβλητές που θέλουμε να συνδέσουμε ήταν στο ίδιο υποσύστημα, θα μπορούσαμε να χρησιμοποιήσουμε το εικονίδιο *Connector* που βρίσκεται στην εργαλειοθήκη LonMaker Basic Shapes.

Επειδή αυτά οι μεταβλητές που θέλουμε να συνδέσουμε δεν είναι στο ίδιο υποσύστημα, θα χρησιμοποιήσουμε το εργαλείο *Connect Command*.

Ø Ενώ βρισκόμαστε στο Subsystem 1, πατάμε δεξί κλικ πάνω στο Functional Block του LUX LEVEL, και επιλέγουμε *Connect* από το μενού που εμφανίζεται.

Εμφανίζεται το παρακάτω παράθυρο. Διακρίνουμε την καρτέλα Hub και την καρτέλα Target. Θα επιχειρήσουμε λοιπόν να ενώσουμε την output μεταβλητή NVO5 του functional block του LUX LEVEL με την input μεταβλητή LUXLEVEL του functional block του Web Server.

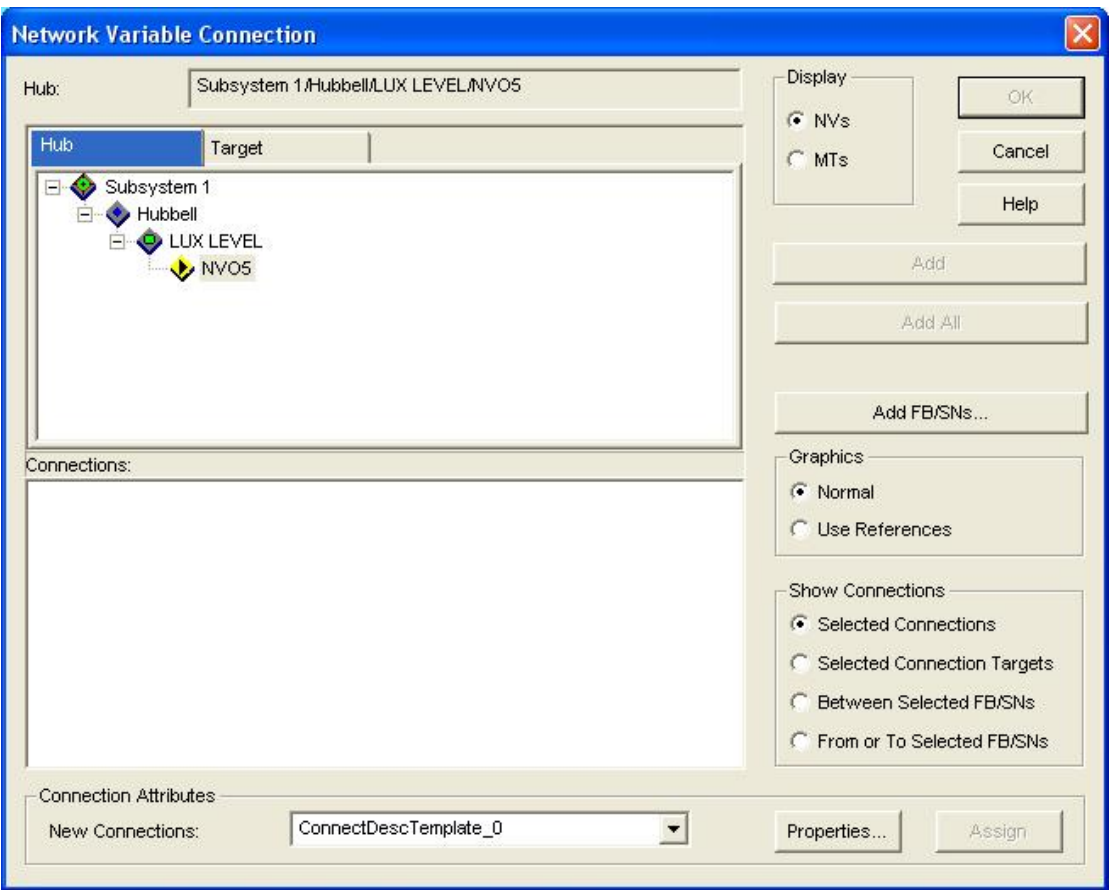

- Ø Επιλέγουμε τη μεταβλητή **NVO5** στην καρτέλα Hub στο Subsystem 1/Hubbell/LUX LEVEL.
- Ø Πηγαίνουμε στην καρτέλα Target. Βλέπουμε ότι δεν υπάρχει ο i.LON. Για αυτό, πατάμε το Add FB/SNs.. και τον προσθέτουμε.

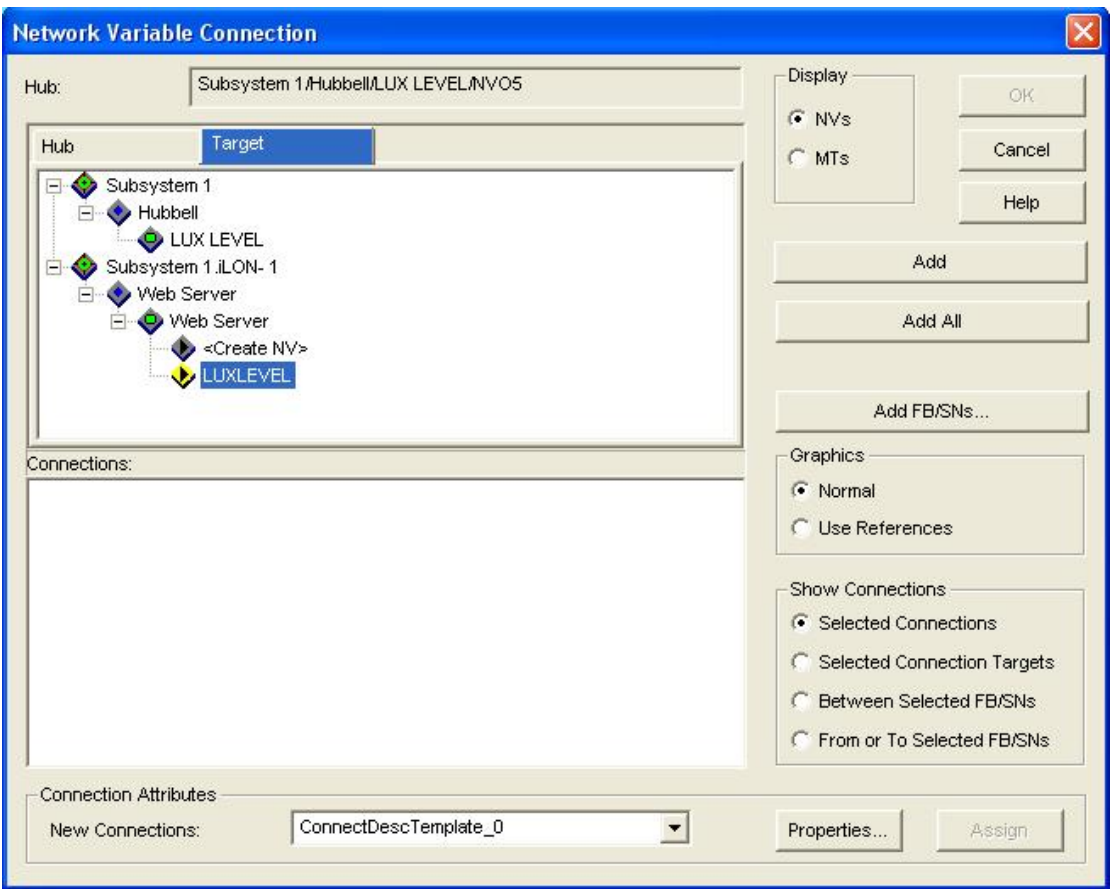

Εμφανίζεται το Substystem του i.LON.

- Ø Επιλέγουμε το **LUXLEVEL** το οποίο βρίσκεται στο root του Subsystem 1 iLON-1/Web Server/Web Server/
- Ø Πατάμε Add.

Η σύνδεση μεταξύ τους έχει γίνει.

Ø Πατάμε ΟΚ και κλείνει το παράθυρο.

Η σύνδεση φαίνεται στην επιφάνεια σχεδίασης ως μία γραμμή και μία ετικέτα που γράφει το όνομά της, το οποίο μπορούμε να αλλάξουμε σε κάτι οικείο.

Εάν πατήσουμε διπλό κλικ πάνω στη γραμμή, καθώς έχουμε το project μας OnNet και τις συσκευές μας συγχρονισμένες (Commissioned), θα φαίνεται σε πραγματικό χρόνο η τιμή της μεταβλητής που στέλνεται.

Ø Κάνουμε το ίδιο με την NVΟ6 του Functional Block του TEMPERATURE και την TEMPERATURE του Functional Block του Web Server, όπως και με την ΝVO3 του Functional Block του OCCUPANCY και την OCCUPANCY του Functional Block του Web Server.

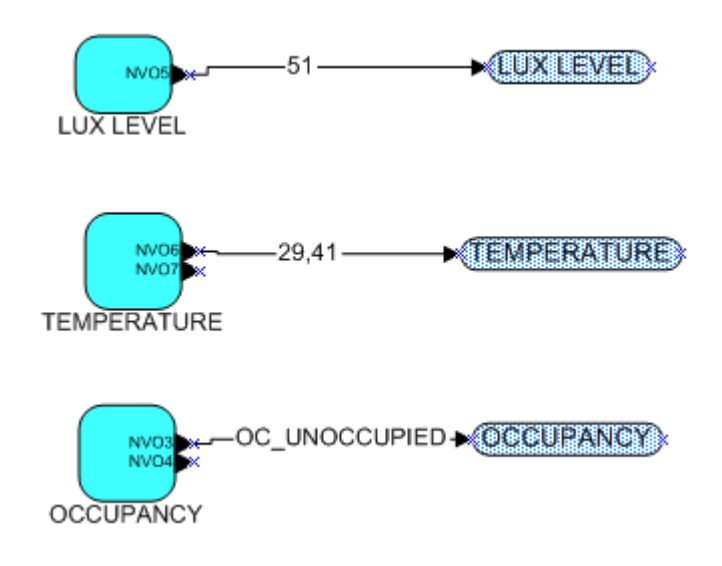

*Όψη των τριών συνδέσεων στην καρτέλα Subsystem 1* 

Με τον ίδιο τρόπο εμφανίζεται και στο functional block του Web Server στην καρτέλα του i.Lon.

Τώρα θα δημιουργήσουμε τα functional block του DO-10.

Ø Ενώ είμαστε στην καρτέλα Subsystem-1, σέρνουμε το εικονίδιο Functional Block και πράττουμε όπως παραπάνω. Φτιάχνουμε τα functional block των τεσσάρων εξόδων, DO1, DO2, DO3, DO4, τα οποία είναι τύπου *Echelon Digital Output* και θα τα βρούμε με τις ονομασίες **Digital Output[0], Digital Output[1], Digital Output[2], Digital Output[3]**.

**Σημείωση:** Για ευκολία μπορούμε να έχουμε επιλεγμένο το *Create shapes for all network variables*, αν και θα χρησιμοποιήσουμε μόνο μία είσοδο και μία έξοδο για τοκάθε ένα block. Την ψηφιακή είσοδο και την ψηφιακή έξοδο.

Θέλουμε ο Web Server να δίνει το λογικό 1 στην εκάστοτε είσοδο του DO-10 το οποίο στην έξοδό του θα δίνει συνεχή τάση στην αντίστοιχη έξοδο, που θα τροφοδοτεί το αντίστοιχο ρελέ στο κύκλωμά μας το οποίο θα αφήνει την εναλλασσόμενη τάση με αποτέλεσμα κάποια κίνηση στο μηχανισμό της κάμερας. Άρα θα χρειαστούμε **4 εξόδους** από το Functional Block του Web Server.

Ø Ενώ είμαστε στην καρτέλα **iLON- 1** φτιάχνουμε 4 Output Network Variables όπως περιγράφουμε παραπάνω. Είναι τύπου **SNVT\_switch**, καθώς θέλουμε να τα συνδέσουμε με το Functional Block του DO-10.

Εμείς τους δώσαμε ονόματα που να μας βοηθάνε να τα ξεχωρίσουμε:

**panL**, **panR**, **tiltD**, **tiltUp**.

Ακόμη θέλουμε να έχουμε ανατροφοδότηση της πληροφορίας που δίνουμε (σε ποια θύρα υπάρχει τάση και σε ποιες όχι).

Ø Οπότε φτιάχνουμε 4 Input Network Variables στο Functional Block του Web Server.

Αυτά είναι επίσης τύπου **SNVT\_switch** και έχουν ονομασίες **feed1, feed2, feed3, feed4** αντίστοιχα.

Την ανατροφοδότηση αυτή θέλουμε να την παίρνουμε από το κάθε Functional Block των ψηφιακών εξόδων του DO-10.

Στην καρτέλα *Subsystem 1*, στα Functional Block των ψηφιακών εξόδων του DO-10, αφού έχουμε δημιουργήσει μέσω του *Create shapes for all network variables* τις μεταβλητές, δεν χρειάζεται να φτιάξουμε την έξοδο για το feedback. Σε διαφορετική περίπτωση θα σέρναμε το εργαλείο Output Network Variables και θα δημιουργούσαμε την ψηφιακή μεταβλητή όπως παραπάνω.

Οι έξοδοι αυτές είναι προφανώς επίσης τύπου **SNVT\_switch** και έχουν ονομασίες **DO\_D\_PosFB\_1, DO\_D\_PosFB\_2, DO\_D\_PosFB\_3 και DO\_D\_PosFB\_4** αντίστοιχα.

Μένει να συνδέσουμε τις μεταβλητές μεταξύ τους.

- Ø Χρησιμοποιούμε το εργαλείο *Connect*, όπως παραπάνω, πηγαίνοντας στο Functional Block του Web Server και συνδέοντας τα ψηφιακά output (**panL**, **panR**, **tiltD**, **tiltUp**) του Web Server, με τις εκάστοτε εισόδους *DO\_Digital* των Functional Block του DO-10.
- Ø Ακόμη συνδέουμε με τον ίδιο τρόπο, την κάθε μία ψηφιακή έξοδο DO D PosFB, του DO-10 με την εκάστοτε ψηφιακή είσοδο που δημιουργήσαμε για την ανατροφοδότηση.

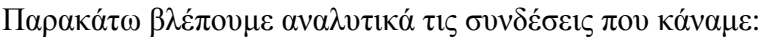

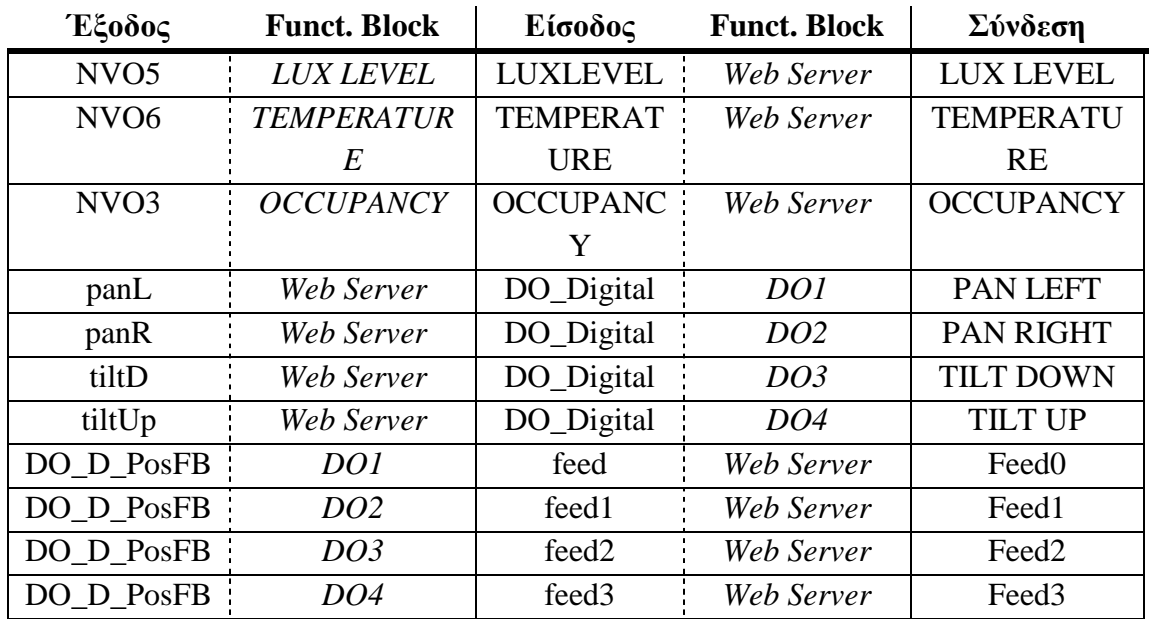

Άρα η επιφάνεια σχεδίασης διαμορφώνεται όπως παρακάτω:

## Καρτέλα **Subsystem 1**:

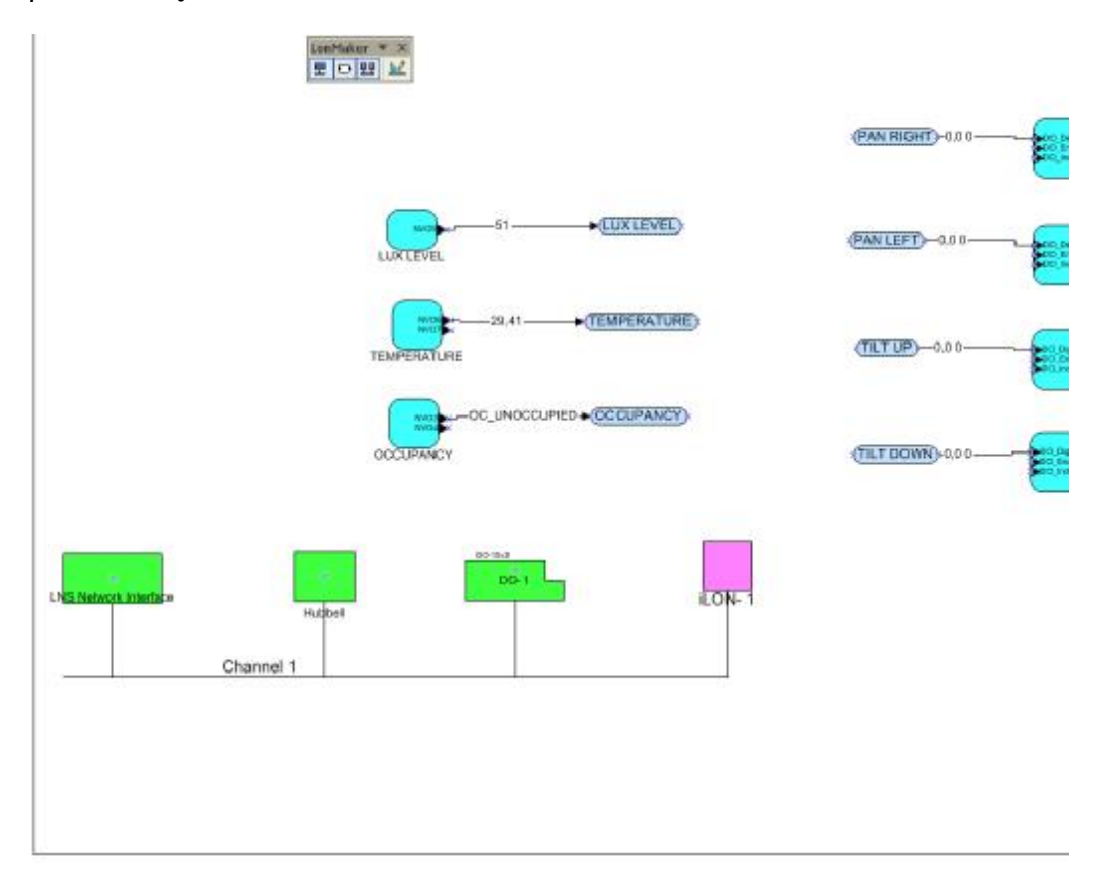

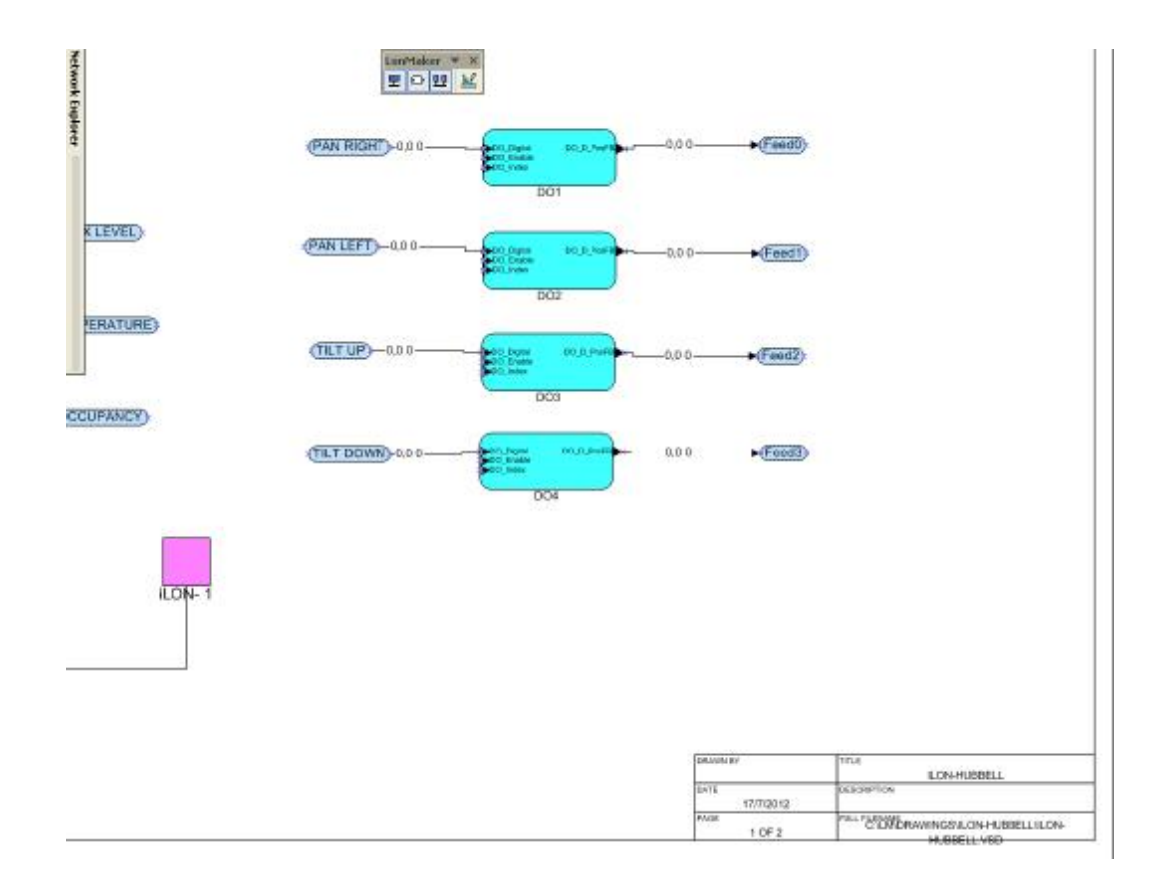

Καρτέλα **iLON- 1**:

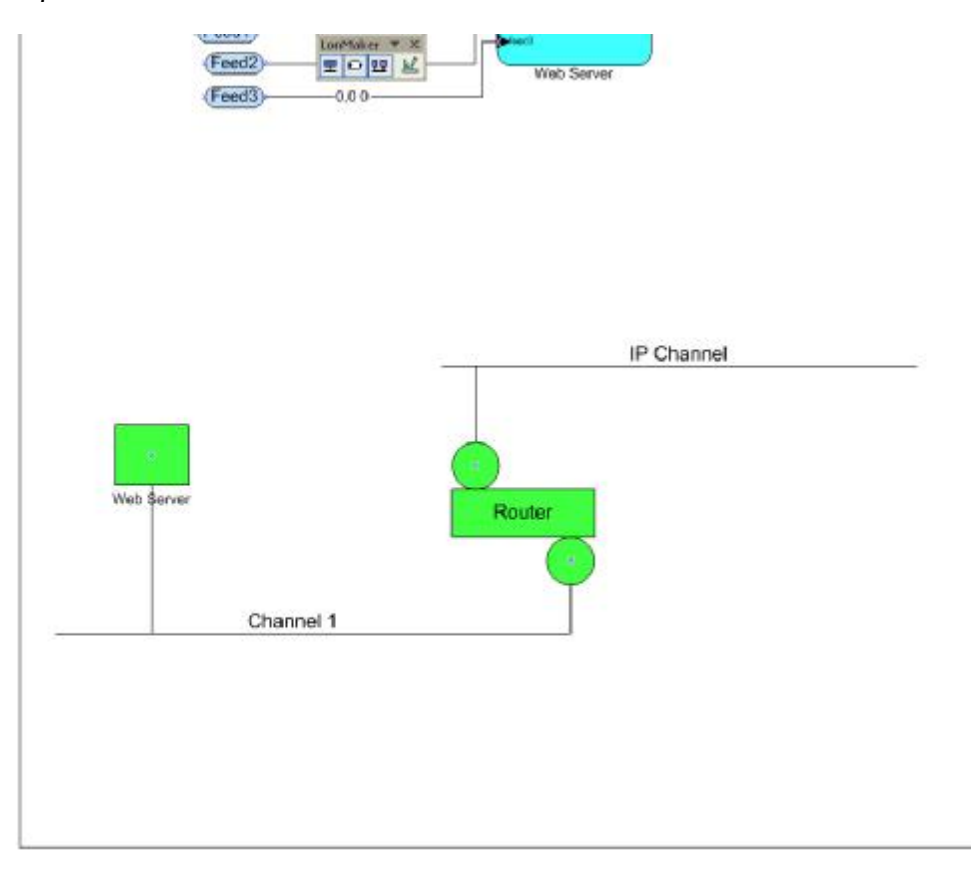

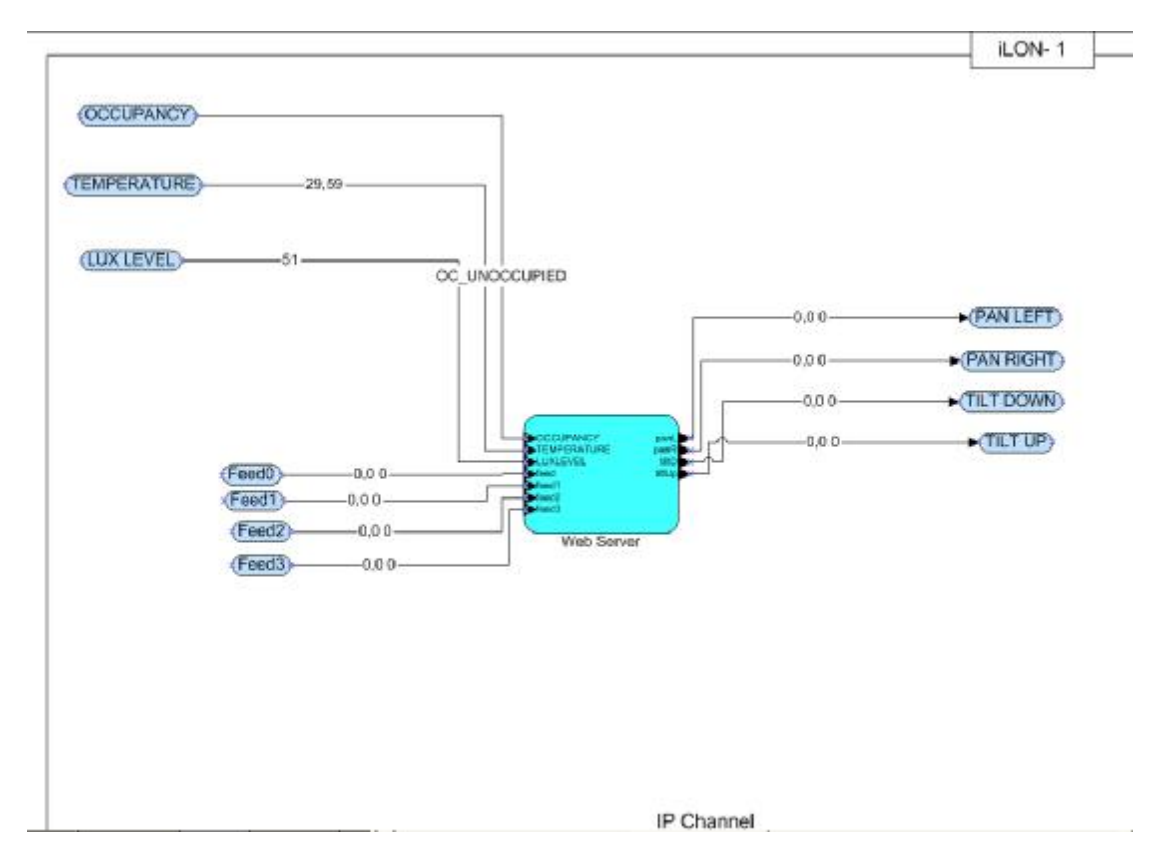

Σημειώνουμε πως η τιμή του λογικού 0 καταγράφεται ως 0.0 0 και η τιμή του λογικού 1 καταγράφεται ως 1.0 1.

## **Ρυθμίσεις των Functional Block του DO-10**

Κάνοντας δεξί κλικ πάνω στο Functional Block και επιλέγοντας *Configure*, μπορούμε να αλλάξουμε τις ρυθμίσεις.

Οι ρυθμίσεις που πρέπει να έχει το κάθε Functional Block του DO-10 είναι οι παρακάτω:

#### **Digital Output**

Προσέχουμε να μην είναι επιλεγμένο το **Invert** ούτε σε είσοδο, ούτε σε έξοδο. **Processing:** Direct

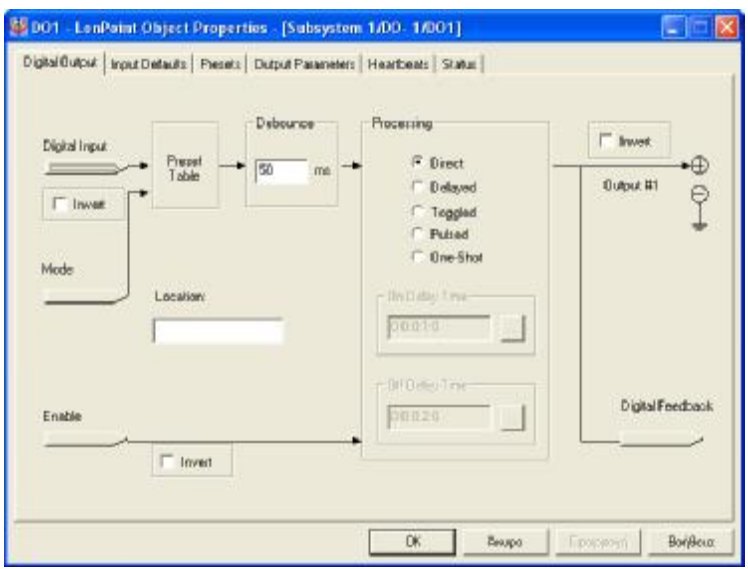

### **Input Defaults**

**Digital Value:** OFF, **Mode:** ST\_ON, **Enable:** ON

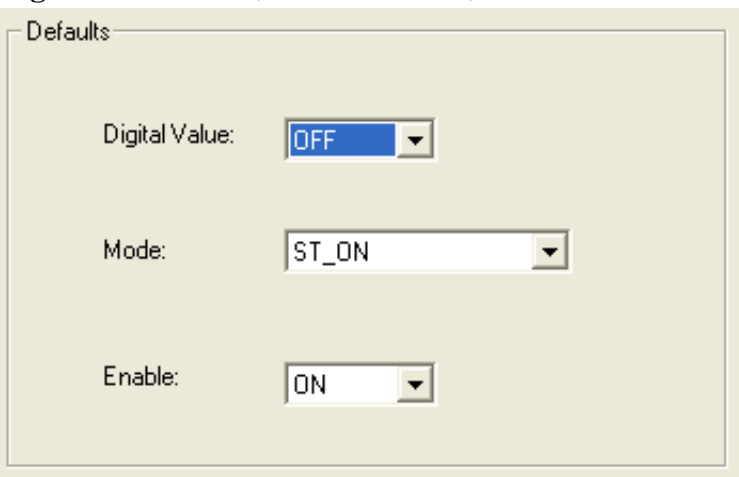

## **Presets**

**View Mode:** ST\_OFF, **Digital Value Preset:** Use Network Variable

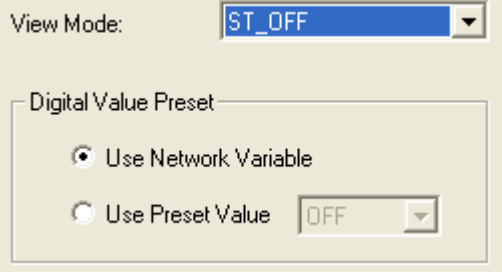

## **Output Parameters**

**Default:** OFF, **Override:** OFF, **Min On:** 0 0:0:0:0, **Min Off:** 0 0:0:0:0

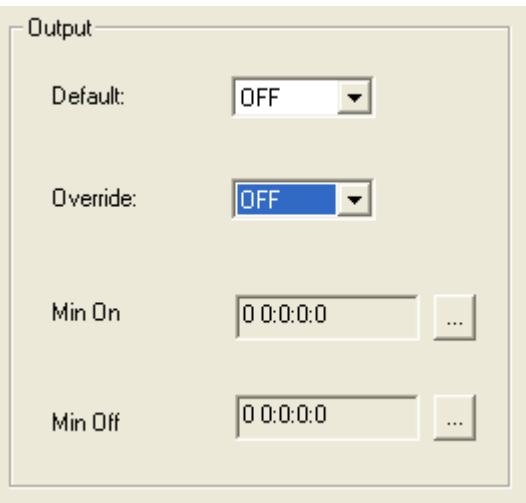

## **Heartbeat**

Δεν θα χρησιμοποιήσουμε τη λειτουργία heartbeat, οπότε αφήνουμε ως έχει.

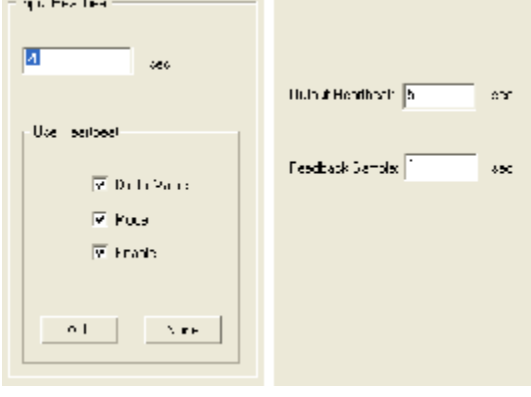

### **Status**

Δε χρειάζεται να πειράξουμε κάτι σε αυτή την καρτέλα

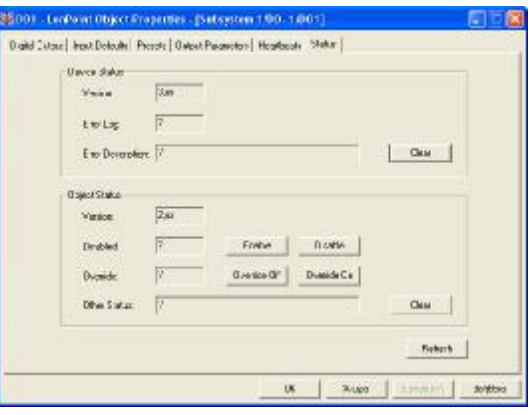

Έχουμε ολοκληρώσει τη σχεδίαση και τη ρύθμιση των παραμέτρων του δικτύου μας στο LonMaker.

Εάν κάνουμε δεξί κλικ στο Functional Block του Web Server, και επιλέξουμε Browse, θα δούμε στο παρακάτω παράθυρο τις τιμές της κάθε μεταβλητής μας.

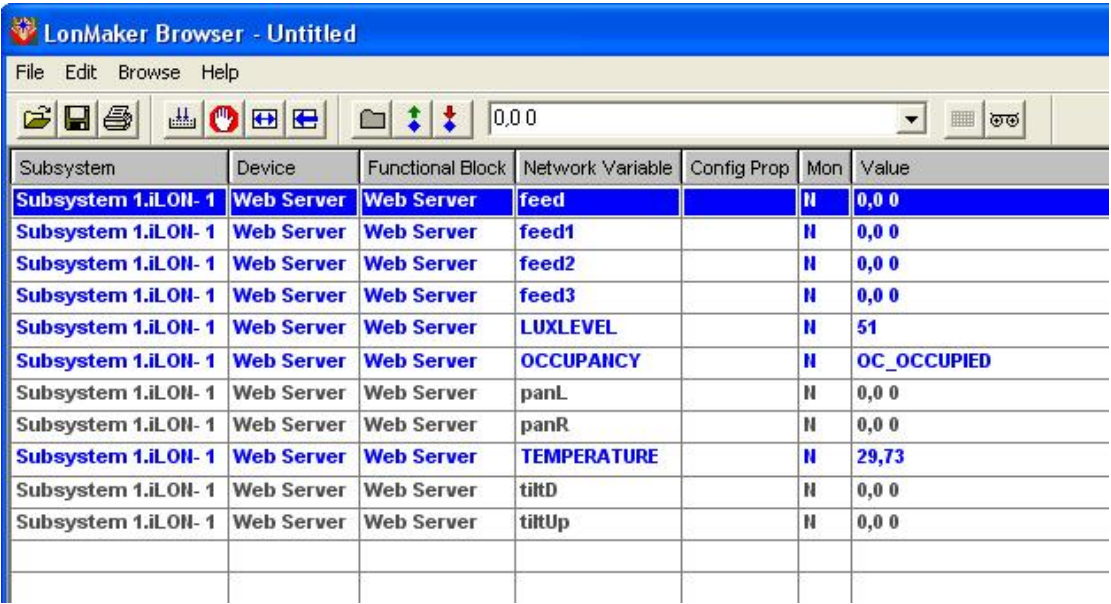

Κάνουμε αποθήκευση το project μας και κλείνουμε το LonMaker.

# **21. ΥΛΟΠΟΙΗΣΗ ΠΛΑΚΕΤΑΣ ΕΛΕΓΧΟΥ ΚΙΝΗΣΗΣ ΤΗΣ ΚΑΜΕΡΑΣ**

Η τάση που δίνει στις εξόδους του το DO-10 είναι συνεχής εώς 12Volt. Για να ενεργοποιούμε το μηχανισμό κίνησης, χρειαζόμαστε εναλλασσόμενη τάση 24V, 117V ή 230V. Θεωρείται ως πιο λογική και βολική λύση, από θέμα ασφάλειας και καταπόνησης των στοιχείων μας, να χρησιμοποιήσουμε έναν μετασχηματιστή, που μετατρέπει την εναλλασόμενη τάση του δικτύου, από 230V σε 24V.

Αυτή την τάση θέλουμε να τη δίνουμε στην εκάστοτε από τις τέσσερις εισόδους του μηχανισμού. Στις υπόλοιπες θέλουμε να υπάρχει μηδενική τάση. Έτσι, διακόπτουμε την τροφοδοσία με μία Normally Open επαφή ενός ρελέ για κάθε είσοδο. Όταν θέλουμε να δώσουμε τάση σε εκείνη την είσοδο, δίνουμε τάση μέσω κάποιας εξόδου του DO-10 στο τύλιγμα του αντίστοιχου ρελέ, το οποίο ενεργοποιείται και κλείνει την επαφή, άρα και κλείνει το κύκλωμα και αφήνει την τάση του μετασχηματιστή να περάσει στην αντίστοιχη έξοδο. Μετά από το κάθε ρελέ, συνδέσαμε και από μία αντίσταση των 100Ω για να κρατάμε χαμηλά την τάση που δίνουμε στην κάμερα, σε περίπτωση απότομης αύξησης της παρεχόμενης τάσης κατά την ενεργοποίηση του ρελέ. Έτσι, υλοποιούμε το παρακάτω κύκλωμα, σε breadboard πλακέτα.

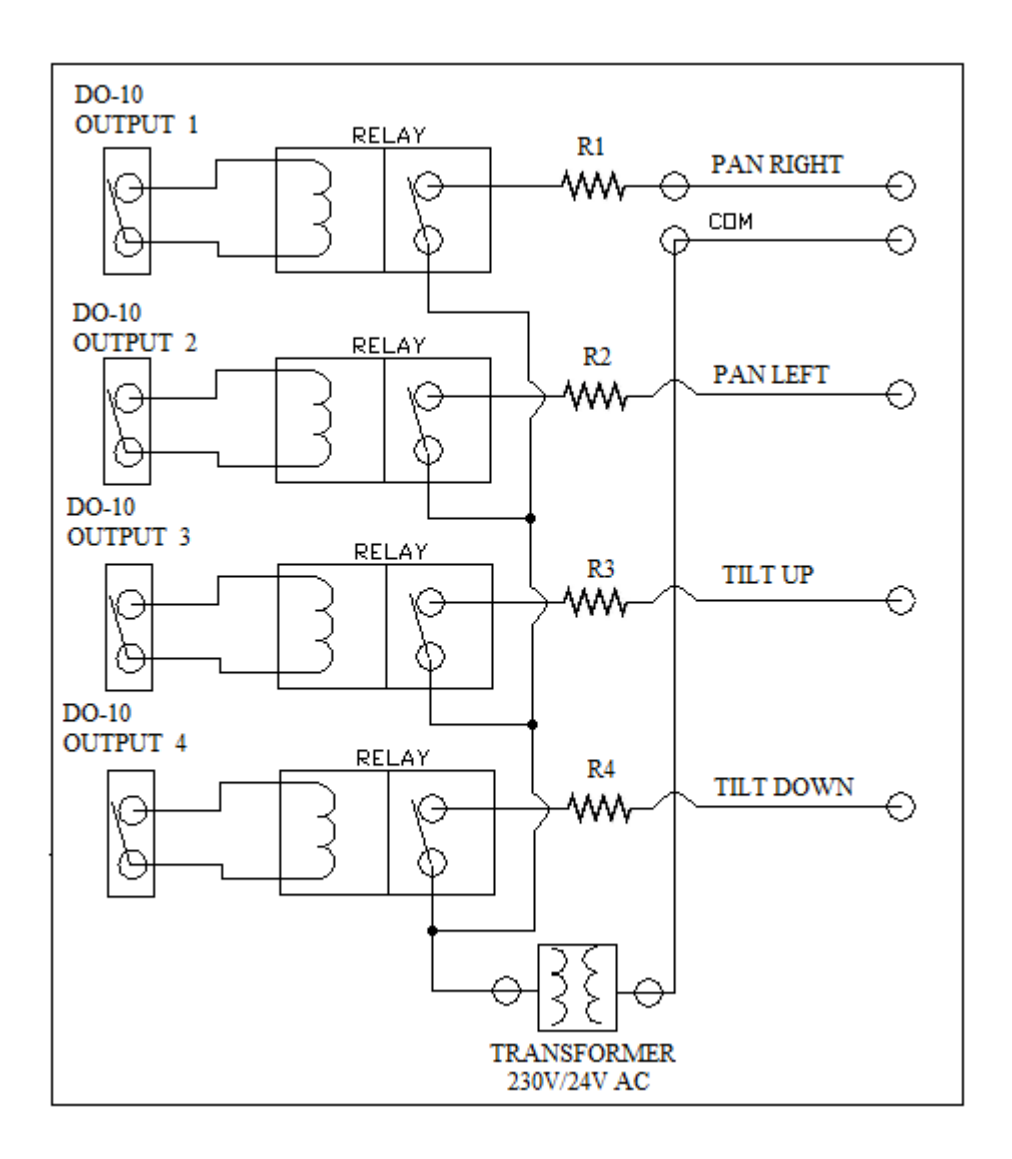

- Ø Έτσι, συνδέουμε από μία έξοδο του DO-10 σε κάθε είσοδο της πλακέτας μας, που τροφοδοτεί το τύλιγμα του κάθε ρελέ
- Ø Συνδέουμε στις επαφές το μετασχηματιστή, όπως στο σχήμα
- Ø Συνδέουμε το COM του μηχανισμού στο COM της εξόδου της πλακέτας
- Ø Και τις αντίστοιχες εισόδους, για PAN LEFT, PAN RIGHT, TILT UP και TILT DOWN.

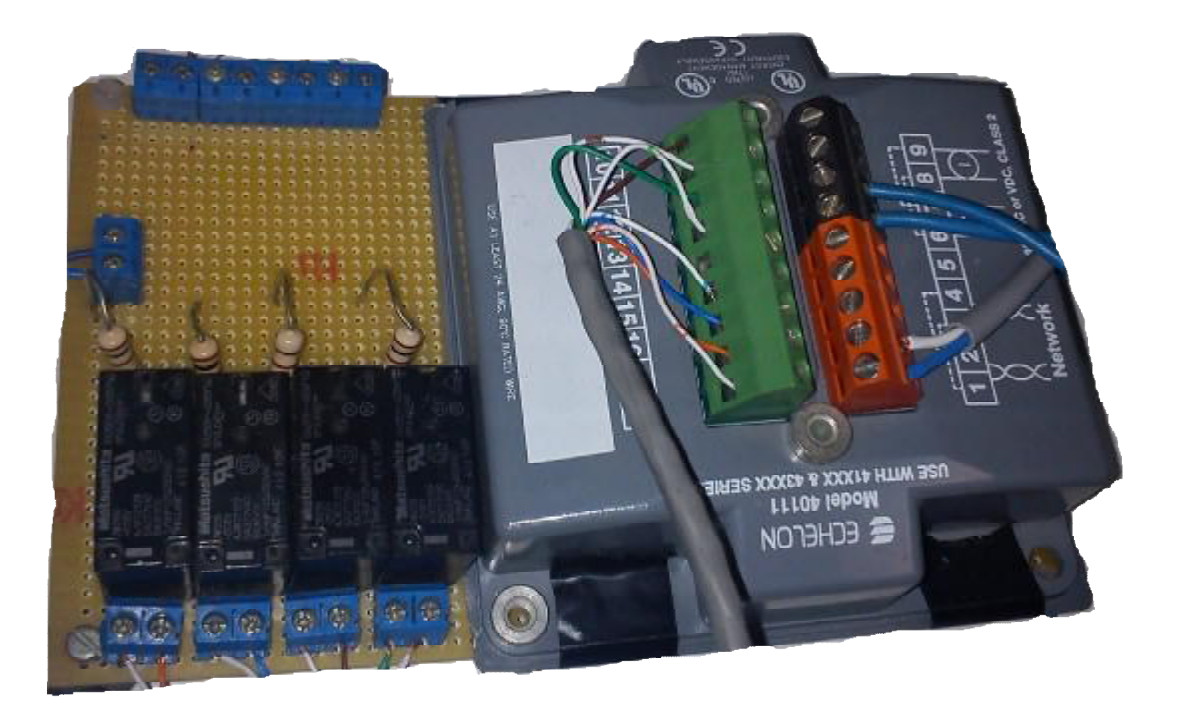

*Φωτογραφία της πλακέτας μαζί με το DO-10* 

*Διακρίνεται: η σύνδεση των εξόδων του DO-10 με τις εισόδους της πλακέτας προς τα ρελέ, η σύνδεση με το μετασχηματιστή (μπλε καλώδια στην κλέμα αριστερά της εικόνας), οι έξοδοι προς την κίνηση κάμερας, η τροφοδοσία του DO-10 και η σύνδεσή του με το δίκτυο LON.* 

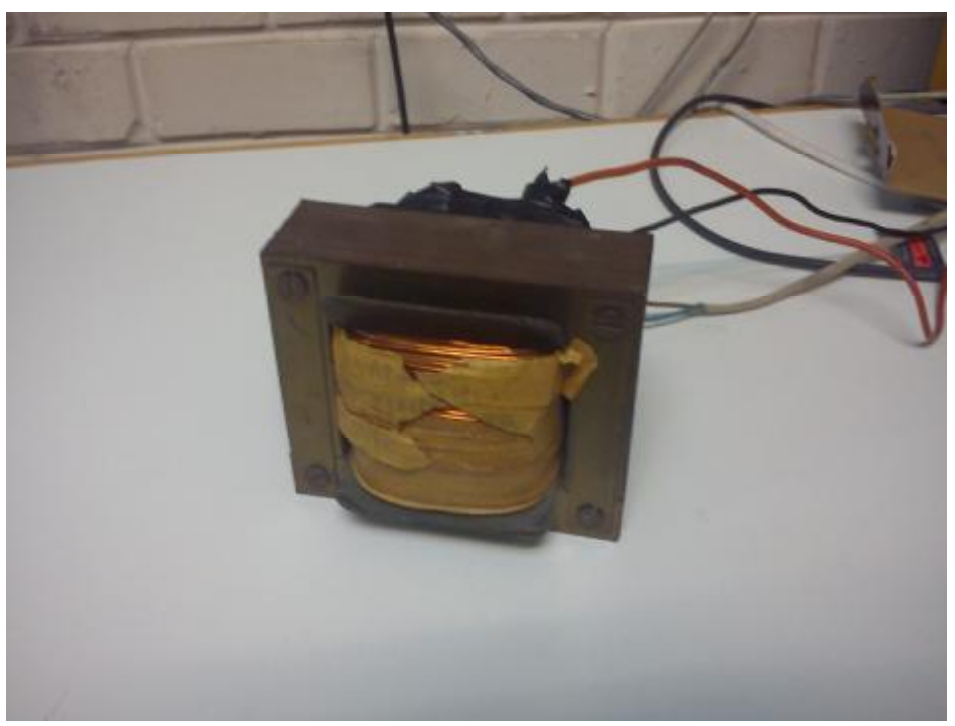

*Ο μετασχηματιστής μας: 230V/24V AC* 

# **22. ΣΧΕΔΙΑΣΜΟΣ ΙΣΤΟΤΟΠΟΥ**

Η διεύθυνση στην οποία μπορούμε να ανεβάσουμε τις σελίδες μας, είναι η εξής:

/root/Web/

### **Προσοχή:**

- a) Οι μεταβλητές που έχουμε ορίσει μέσω του LonMaker (στο Functional Block Web Server) στέλνονται μόνο στο φάκελο forms μέσα στο Web (/root/Web/forms).
- b) Ο φάκελος forms από την άλλη ΔΕΝ υποστηρίζει εικόνες

Για αυτούς τους δύο λόγους, δημιουργήθηκαν εμπόδια, τα οποία λύσαμε, φτιάχνοντας από ένα javascript αρχείο για κάθε input μεταβλητή, μέσα στο φάκελο forms, στα οποία, δώσαμε σε μια global μεταβλητή, την τιμή της εκάστοτε ilon μεταβλητής. Έτσι, καλώντας τα από το αρχείο html, το οποίο στήσαμε εκτός του φακέλου forms, είχαμε τη δυνατότητα να φτιάξουμε τα γραφικά μας. Συγκεκριμένα:

**22.1 ΑΙΣΘΗΤΗΡΑΣ:** Θέλουμε να φτιάξουμε μια σελίδα για να παρακολουθούμε τη φωτεινότητα, τη θερμοκρασία και την ανθρώπινη παρουσία στο εργαστήριο, λαμβάνοντας τις τιμές των μεταβλητών που στέλνονται από τον αισθητήρα.

## **22.1.1Ανθρώπινη Παρουσία**

Ορίζουμε τη μεταβλητή lightvalue της οποίας η τιμή θα είναι η τιμή της NVL\_OCCUPANCY.

Στο Notepad++ λοιπόν, ή στο Dreamweaver,

- Ø Ανοίγουμε νέο αρχείο
- Ø Γράφουμε τον κώδικα:

lightValue = "<iLonWeb FUNC=ShowValue SYMBOL=NVL\_OCCUPANCY></iLonWeb>";

Ø Αποθηκεύουμε το αρχείο μας, ως αρχείο javascript: **occu.js**

Ø Τώρα δημιουργούμε το αρχείο html:

```
<HTML> 
<HEAD> 
<TITLE>OCCUPANCY</TITLE> 
<meta http-equiv="refresh" content="10"> 
<script type="text/javascript" 
src='/forms/occu.js'></script> 
</HEAD>
<BODY> 
<input type="hidden" name="firstname" id="timh" value="" 
width="150" height="150"> 
<SCRIPT>document.getElementById('timh').value=lightValue;
</SCRIPT> 
<script> 
function graph() 
\{if (lightValue == "OC_OCCUPIED") 
{ 
document.getElementById("image").src="on.png"; 
occu="Laboratory Occupied"; 
} 
else 
\{occu="Laboratory Unoccupied"; 
} 
return occu 
} 
</script> 
<img id="image" src="off.png"> 
<script>graph()</script> 
<br>
<script>document.write(occu)</script> 
</BODY> 
</HTML>
```
### Ø Αποθηκεύουμε το αρχείο html: **occupancy.html**

Έτσι, έχουμε το παρακάτω αποτέλεσμα:

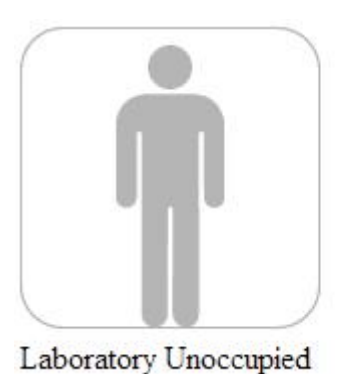

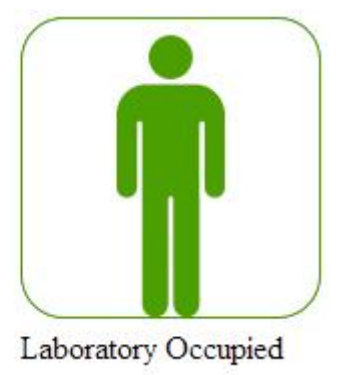

## **22.1.2 Φωτεινότητα**

Ορίζουμε τη μεταβλητή lux της οποίας η τιμή θα είναι η τιμή της NVL\_LUXLEVEL.

Στο Notepad++ λοιπόν, ή στο Dreamweaver,

- Ø Ανοίγουμε νέο αρχείο
- Ø Γράφουμε τον κώδικα:

lux = "<iLonWeb FUNC=ShowValue SYMBOL=NVL\_LUXLEVEL></iLonWeb>";

- Ø Αποθηκεύουμε το αρχείο μας, ως αρχείο javascript: **lux.js**
- Ø Για να φτιαχτεί το γραφικό, χρειαζόμαστε τα αρχεία εικόνας τα οποία θα χρησιμοποιήσει:

#### **progress-tiles.jpg**

#### **progress-tiles.psd**

Ø Το γραφικό θα φτιαχτεί, καλώντας τα αρχεία, με τον παρακάτω κώδικα:

```
/*jslint plusplus: true, sloppy: true, indent: 4 */ 
( function() {"use strict"; 
         // this function is strict... 
     }() 
); 
var img,
```

```
iHEIGHT = 161,
    iWIDTH = 670,
     canvas = null, 
    ctx = null,slider = null;function drawBase(ctx) { 
     ctx.drawImage(img, 0, 0, iWIDTH, iHEIGHT, 0, 0, 
iWIDTH, iHEIGHT); 
} 
function drawProgress(ctx) { 
    var x1 = 214, // X position where the progress
segment starts 
        x2 = 546, // X position where the progress
segment ends 
         s = timh.value, 
        x3 = 0,x4 = 144,
        y1 = 63; // Calculated x position where the overalyed image 
should end 
    x3 = (x1 + ((x2 - x1) / 3000) * s); ctx.drawImage(img, 0, iHEIGHT, x3, iHEIGHT, 0, 0, x3, 
iHEIGHT); 
     // Text to screen 
     ctx.fillStyle = "grey"; 
     ctx.font = "14pt Arial"; 
     ctx.fillText(s + " LUX", x4, y1); 
} 
function drawImage() { 
     // Draw the base image - no progress 
     drawBase(ctx);
```

```
 // Draw the progress segment level 
     drawProgress(ctx); 
} 
function init() { 
     canvas = document.getElementById('progress'); 
     // Create the image resource 
    img = new Image() // Canvas supported? 
     if (canvas.getContext) { 
         ctx = canvas.getContext('2d'); 
         slider = document.getElementById('slider'); 
         // Setup the onload event 
         img.onload = drawImage; 
         // Load the image 
         img.src = 'progress-tiles.jpg'; 
     } else { 
         alert("Canvas not supported!"); 
     } 
}
```
- Ø Αποθηκεύουμε το παραπάνω αρχείο ως αρχείο javascript: **progress.js**
- Ø Έπειτα δημιουργούμε το αρχείο html:

```
<!DOCTYPE html> 
<html lang="en"> 
     <head> 
     <meta http-equiv="refresh" content="3"> 
            <meta charset="utf-8" /> 
            <title>Lux Level</title> 
            <script src='progress.js'></script> 
           <link rel="stylesheet" type="text/css" 
href="progress.css" media="all" /> 
            <script type="text/javascript" 
src='/forms/lux.js'>
```

```
 </script> 
     </head> 
<body onload='init();'> 
            <canvas id="progress" width="670" 
height="161"></canvas> 
           <input type="hidden" name="firstname" id="timh" 
value=""> 
     <SCRIPT>document.getElementById('timh').value=lux;</
SCRIPT> 
     </body> 
</html>
```
Ø Αποθηκεύουμε το αρχείο html: **luxlevel.html** 

Έτσι, έχουμε το παρακάτω αποτέλεσμα:

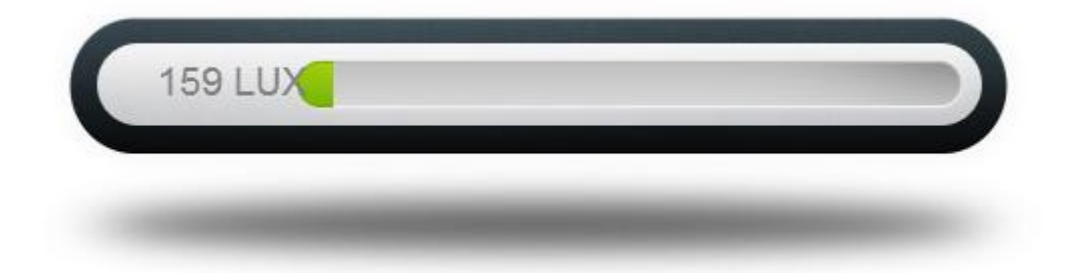

### **22.1.3 Θερμοκρασία**

Ορίζουμε τη μεταβλητή tempe της οποίας η τιμή θα είναι η τιμή της NVL\_TEMPERATURE.

Στο Notepad++ λοιπόν, ή στο Dreamweaver,

- Ø Ανοίγουμε νέο αρχείο
- Ø Γράφουμε τον κώδικα:

tempe= "<iLonWeb FUNC=ShowValue SYMBOL=NVL\_TEMPERATURE></iLonWeb>";

Ø Αποθηκεύουμε το αρχείο μας, ως αρχείο javascript: **temp.js**

Ø Για να φτιαχτεί το γραφικό, χρειαζόμαστε τo αρχείo εικόνας (καμβά) το οποίο θα χρησιμοποιήσει για να φανεί ως θερμόμετρο:

#### **thermometer-template.png**

Το γραφικό θα φτιαχτεί, καλώντας τo αρχείo, και δημιουργώντας την κόκκινη μπάρα, με τον παρακάτω κώδικα:

```
var img; 
function getTemperature() { 
     var temperatureControl = 
document.getElementById('temp'), 
          iTemp = 0;
     // Ensure the temperature value is a number 
     if (temperatureControl !== null) { 
            iTemp = temperatureControl.value * 1.0; 
     } 
     // Sanity checks 
     if (iTemp > 50) {
          iTemp = 50;\} else if (iTemp < -30) {
          iTemp = -30;
     } 
     return iTemp; 
} 
function getRatio(iTemp) { 
     /* The image is not in proportion this the gauge to 
pixel 
       * ratio need slight adjustment 
       */ 
     var iRatio; 
     if (iTemp > 0) {
            iRatio = 7.1; 
     \} else if (iTemp <= 0) {
          iRatio = 6.9;
     } else if (iTemp < -20) {
           iRatio = 6.77;
```

```
} 
     return iRatio; 
} 
function convertTempToScreenCoord(iRatio, iTemp) { 
     /* Algorithm to convert the temperature to the 
correct x screen coord. 
       * Odd, but works! 
       */ 
     var iMAX TEMP = 50,
           iSTART_Y_POS = 147; 
     return iSTART_Y_POS + (iRatio * (iMAX_TEMP - 
iTemp)); 
} 
function drawLiquid(ctx, iTempToYCoord) { 
     /* Draw red rectangle to represent the fluid in the 
glass tube 
       * Coordinates you Y and are fixed! 
       * TODO: Calculare Y coord base on image X,Y 
       */ 
     var iX POS = 111,iY_POS = 7,
          iY<sup>OFFSET</sup> = 686,
          iWIDTH = 35;
     ctx.fillStyle = "rgb(200, 0, 0)":// Draw rectangle from -30 to iTempToYCoord 
     ctx.fillRect(iX_POS, iTempToYCoord, iY_POS, 
iY_OFFSET - iTempToYCoord); 
     // Draw rectangle from botton to -30 
     ctx.fillRect(iX_POS, iY_OFFSET, iY_POS, iWIDTH); 
     ctx.stroke(); 
} 
function imgOnLoaded() { 
     /* Simply grabs a handle to the canvas element and
```
```
 * check the context (Canvas support). 
     */ 
     var canvas = document.getElementById('thermometer'), 
           ctx = null, 
          iTemp = 0,
          iRatio = 0,
           iTempToYCoord = 0; 
     // Canvas supported? 
     if (canvas.getContext) { 
           ctx = canvas.getContext('2d'); 
           iTemp = getTemperature(); 
          ikatio = getRatio(iTemp); iTempToYCoord = 
convertTempToScreenCoord(iRatio, iTemp); 
           // Draw the loaded image onto the canvas 
           ctx.drawImage(img, 0, 0); 
           // Draw the liquid level 
           drawLiquid(ctx, iTempToYCoord); 
     } else { 
           alert("Canvas not supported!"); 
     } 
} 
function draw() { 
     /* Main entry point got the thermometer Canvas 
example 
       * Simply grabs a handle to the canvas element and 
       * check the conect (Canvas support). 
       */ 
     var canvas = document.getElementById('thermometer'); 
     // Create the image resource 
     img = new Image()// Canvas supported? 
     if (canvas.getContext) {
```

```
 // Setup the onload event 
            img.onload = imgOnLoaded; 
            // Load the image 
            img.src = 'thermometer-template.png'; 
     } else { 
           alert("Canvas not supported!"); 
     } 
} 
function setTempAndDraw() { 
     /* Function called when user clicks the draw button 
       */ 
     var temp = document.getElementById('temp'), 
            slider = 
document.getElementById('defaultSlider'); 
     if (temp !== null && slide !== null {
            temp.value = slider.value; 
          draw();
     } 
}
```
Ø Αποθηκεύουμε το παραπάνω αρχείο ως αρχείο javascript: **thermometer.js**

Ø Έπειτα δημιουργούμε το αρχείο html:

```
<!DOCTYPE html> 
<html lang="en"> 
     <head> 
     <meta http-equiv="refresh" content="10"> 
           <meta charset="utf-8" /> 
            <title>Canvas Thermometer </title> 
            <script src='thermometer.js'></script> 
            <script type="text/javascript" 
src='/forms/temp.js'></script>
     </head> 
     <body onload='draw();'> 
           <div> 
                 <canvas id="thermometer" width="200" 
height="900"></canvas> 
                 <div style="position: absolute; top: 
200px; left: 250px;">
```

```
 <form id="drawTemp"> 
                            <input type="text" id="temp" 
name="temp" value="" maxlength="3"/> 
                       </form> 
                 </div> 
            </div> 
     <SCRIPT>document.getElementById('temp').value=tempe;
</SCRIPT> 
     </body> 
</html>
```
Ø Αποθηκεύουμε το αρχείο html: **luxlevel.html** 

Έτσι, έχουμε το παρακάτω αποτέλεσμα:

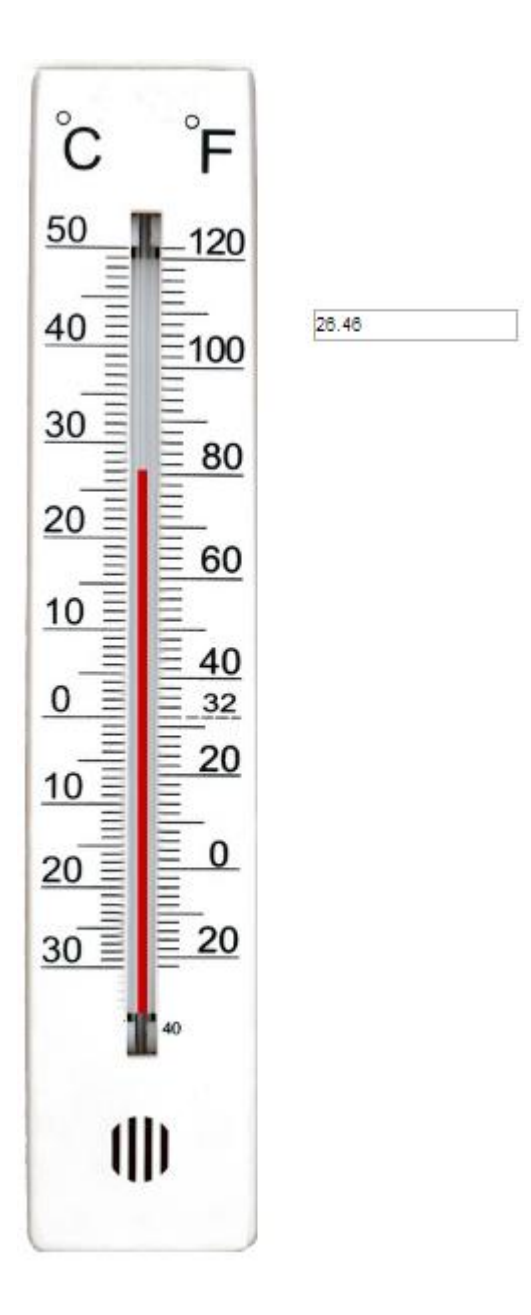

**22.2 Κίνηση Κάμερας:** Θέλουμε να φτιάξουμε μια σελίδα για δίνουμε τιμές στις μεταβλητές που χρειάζεται στο DO-10, για να δώσει τάση στην αντίστοιχη έξοδο και να κινηθεί η κάμερα.

Στο Notepad++ ή στο Dreamweaver,

- Ø Ανοίγουμε νέο αρχείο
- Ø Γράφουμε τον κώδικα:

```
<!DOCTYPE html PUBLIC "-//W3C//DTD XHTML 1.0 
Transitional//EN" 
"http://www.w3.org/TR/xhtml1/DTD/xhtml1-
transitional.dtd"> 
<html xmlns="http://www.w3.org/1999/xhtml"> 
<head> 
<meta http-equiv="Content-Type" content="text/html; 
charset=utf-8" /> 
<title>Output Test</title> 
</head> 
<body> 
<p> </p>
<form action="outputs.html" method="get"> 
   <div align="right"> 
   <iLonWeb FUNC=ShowValue SYMBOL=NVL_panR></iLonWeb> 
     <ILONWEB_URL> 
     <input type="Submit" value="Δεξιά" /></div> 
     <iLonWeb FUNC=TextField TYPE=text 
SYMBOL=NVL panR></iLonWeb></FORM>
<FORM action="outputs.html" method="get"> 
   <div align="right"> 
   <iLonWeb FUNC=ShowValue SYMBOL=NVL_panL></iLonWeb> 
     <ILONWEB_URL> 
     <input type="Submit" value="Αριστερά" /> 
   </div> 
   <iLonWeb FUNC=TextField TYPE=text 
SYMBOL=NVL_panL></iLonWeb> 
</FORM><FORM action="outputs.html" method="get"> 
   <div align="right"> 
   <iLonWeb FUNC=ShowValue SYMBOL=NVL_tiltUp></iLonWeb> 
     <ILONWEB_URL> 
     <input type="Submit" value="Πάνω" /> 
   </div> 
   <iLonWeb FUNC=TextField TYPE=text 
SYMBOL=NVL_tiltUp></iLonWeb> 
</FORM> 
<FORM action="outputs.html" method="get"> 
   <div align="right"> 
   <iLonWeb FUNC=ShowValue SYMBOL=NVL_tiltD></iLonWeb> 
     <ILONWEB_URL>
```

```
 <input type="Submit" value="Κάτω" /> 
   </div> 
   <iLonWeb FUNC=TextField TYPE=text 
SYMBOL=NVL_tiltD></iLonWeb> 
</FORM> 
</body> 
</html>
```
Ø Αποθηκεύουμε το αρχείο μας, ως αρχείο html: **outputs.html**

#### **22.3 Τελική Ιστοσελίδα**

Θέλοντας να ενώσουμε όλα αυτά σε μια φιλική προς τον χρήστη σελίδα, φτιάχνουμε την **Αρχική μας Σελίδα**, στην οποία καλωσορίζουμε το χρήστη, και έχουμε υπερσυνδέσμους που οδηγούν στις σελίδες «**Κατάσταση του Εργαστηρίου**», «**Έλεγχος Κάμερας**» και σύνδεσμο στην **ιστοσελίδα του εργαστηρίου** ([www.microlab.teipat.gr](http://www.microlab.teipat.gr))

**Σημείωση:** Η CSS είναι μια γλώσσα υπολογιστή προορισμένη να αναπτύσσει στυλιστικά μια ιστοσελίδα δηλαδή να διαμορφώνει περισσότερα χαρακτηριστικά, χρώμματα, στοίχιση και δίνει περισσότερες δυνατότητες σε σχέση με την html, και βοηθάει να φτιαχτεί μια όμορφη και καλοσχεδιασμένη ιστοσελίδα.

Ο συγκεκριμένος iLon δεν υποστηρίζει styles άρα και δεν είχε νόημα να δημιουργήσουμε css αρχείο, και να φτιάξουμε πολύπλοκη ιστοσελίδα. Οπότε, τα γραφικά μας τα βάλαμε χειροκίνητα σε κάθε html κώδικα.

Τα αρχεία εικόνας που χρησιμοποιήσαμε για τις παρακάτω σελίδες, τα οποία τοποθετήσαμε σε ένα ξεχωριστό φάκελο που τον ονομάσαμε images (root/Web/images/) είναι τα εξής:

- v **banner2.png**
- v **but1.png**
- v **but2.png**
- v **but3.png**
- v **but4.png**
- v **camera.png**

#### Ø Ο κώδικας της Αρχικής Σελίδας: **home.html**

```
<!DOCTYPE html PUBLIC "-//W3C//DTD XHTML 1.0 
Transitional//EN" 
"http://www.w3.org/TR/xhtml1/DTD/xhtml1-
transitional.dtd"> 
<html xmlns="http://www.w3.org/1999/xhtml"> 
<head> 
<meta http-equiv="Content-Type" content="text/html; 
charset=utf-8" /> 
<title>Micro Lab</title> 
</head> 
<body bgcolor="#81B0FF"> 
<p><center><img src="images/banner2.png" alt="Microlab 
TEI PATRAS" width="689" height="92" align="middle" 
longdesc="http://microlab.teipat.gr" /></center></p> 
<p><center><img src="images/but1.png" width="132" 
height="45" alt="Home" /><a href="lab_status.html"><img 
src="images/but2.png" width="204" height="45" 
alt="Κατάσταση Εργαστηρίου" /></a><a href="
camera.html"><img src="images/but3.png" width="152" 
height="45" alt="Έλεγχος Κάμερας" /></a><a 
href="http://www.microlab.teipat.gr/"><img 
src="images/but4.png" width="201" height="45" alt="Σελίδα
του Εργαστηρίου" /></a></center></p> 
<table bgcolor="#FFFFFF" width="1000" border="1" 
cellpadding="8" align="center"> 
  <tr>
     <td><h2>Καλωσήλθατε. Μέσα από αυτή τη σελίδα μπορείτε
να παρακολουθείτε την κατάσταση του εργαστηρίου, και να
έχετε τον έλεγχο κάμερας παρακολούθησης.</h2> 
< p > \& nbsp ; < p ><h3>Κατάσταση Εργαστηρίου</h3> 
<p> Μπορείτε να παρακολουθείτε</p> 
             <p><strong>•</strong> τη θερμοκρασία του
εργαστηρίου</p> 
             <p><strong>•</strong> την ανθρώπινη
παρουσία</p> 
<p><strong>•</strong> τη φωτεινότητα του εργαστηρίου</p> 
<p> </p>
<h3>Παρακολούθηση μέσω Κάμερας και Έλεγχος της
Κάμερας</h3>
```

```
 <p>Ακόμη μπορείτε να παρακολουθείτε τον χώρο μέσω
μιας κάμερας, και να διαχειριστείτε την κίνησή
της.</p></td> 
  \langletr>
</table> 
  \langlediv></div> 
</body> 
</html>
```
#### Ø Το αποτέλεσμα:

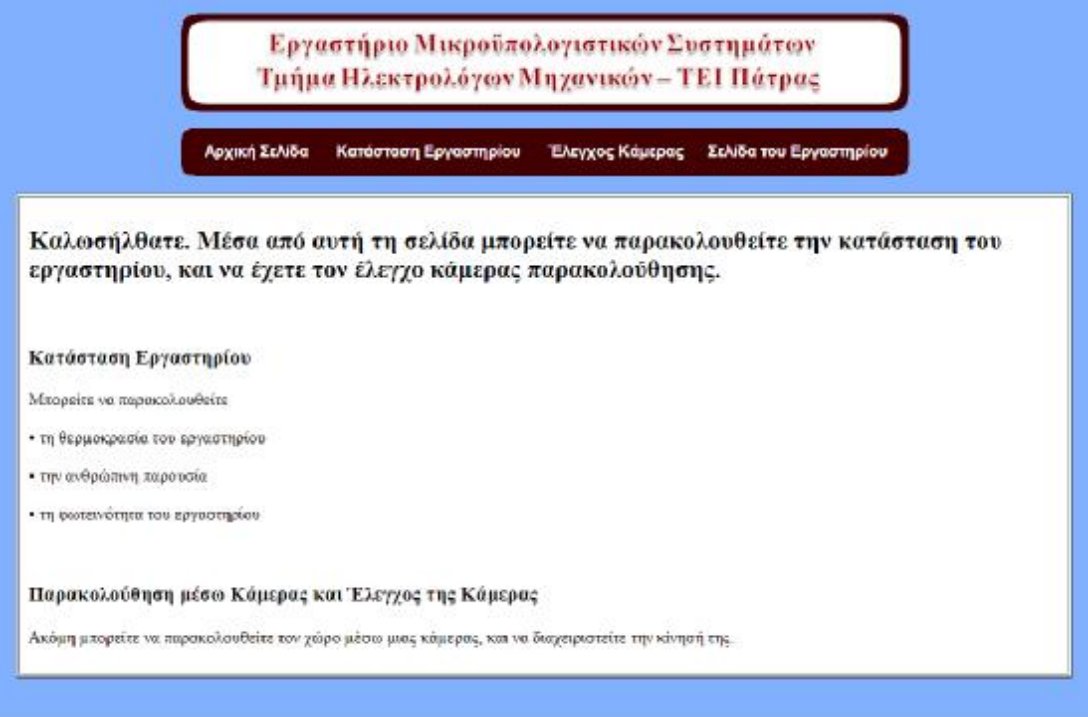

Ø Ο κώδικας της σελίδας «Κατάσταση Εργαστηρίου»: **lab\_status.html**

```
<!DOCTYPE html PUBLIC "-//W3C//DTD XHTML 1.0 
Transitional//EN" 
"http://www.w3.org/TR/xhtml1/DTD/xhtml1-
transitional.dtd"> 
<html xmlns="http://www.w3.org/1999/xhtml"> 
<head> 
<meta http-equiv="Content-Type" content="text/html; 
charset=utf-8" /> 
<title>Laboratory Status</title> 
</head> 
<body bgcolor="#81B0FF"> 
<p><center><img src="images/banner2.png" alt="Microlab 
TEI PATRAS" width="689" height="92" align="absmiddle" 
longdesc="http://microlab.teipat.gr" /><center></p> 
<p><center> 
   <p><a href="home.html"><img src="images/but1.png" 
width="132" height="45" alt="Home" /></a><img 
src="images/but2.png" width="204" height="45" 
alt="Κατάσταση Εργαστηρίου" /><a href=" camera.html"><img 
src="images/but3.png" width="152" height="45" 
alt="Έλεγχος Κάμερας" /></a><a 
href="http://www.microlab.teipat.gr/"><img 
src="images/but4.png" width="201" height="45" alt="Σελίδα
του Εργαστηρίου" /></a></p> 
   <table width="1073" border="1" bgcolor="white"> 
     <tr> 
       <td width="1069"><h2>Καλωσήλθατε. Μέσα από αυτή τη
σελίδα μπορείτε να παρακολουθείτε την κατάσταση του
εργαστηρίου.</h2></td> 
    \langletr>
   </table> 
</center> 
<table width="1071" border="0" bgcolor="white"> 
   <tr> 
     <td width="600" valign="top"><h3>Ανθρώπινη
Παρουσία</h3> 
< p > <iframe src="occupancy.html" marginwidth="0" 
marginheight="0" frameborder="0" scrolling="no" 
height="200"></iframe> 
\langle/p>
```

```
<h3>Φωτεινότητα (σε lux)</h3> 
<p> 
   <iframe src="luxlevel.html" width="600" height="100%" 
frameborder="0" scrolling="no" ></iframe></td> 
     <td width="461" valign="top"><h3>Θερμοκρασία</h3> 
     <p> 
       <iframe src="canvas-thermometer.html" 
frameborder="0" height="930" width="430" 
scrolling="no"></iframe> 
    </p></td>
  \langletr>
</table> 
<p><p>\langle/p>
\langle/p>
\langle/p>
</body> 
</html>
```
# Ø Το αποτέλεσμα

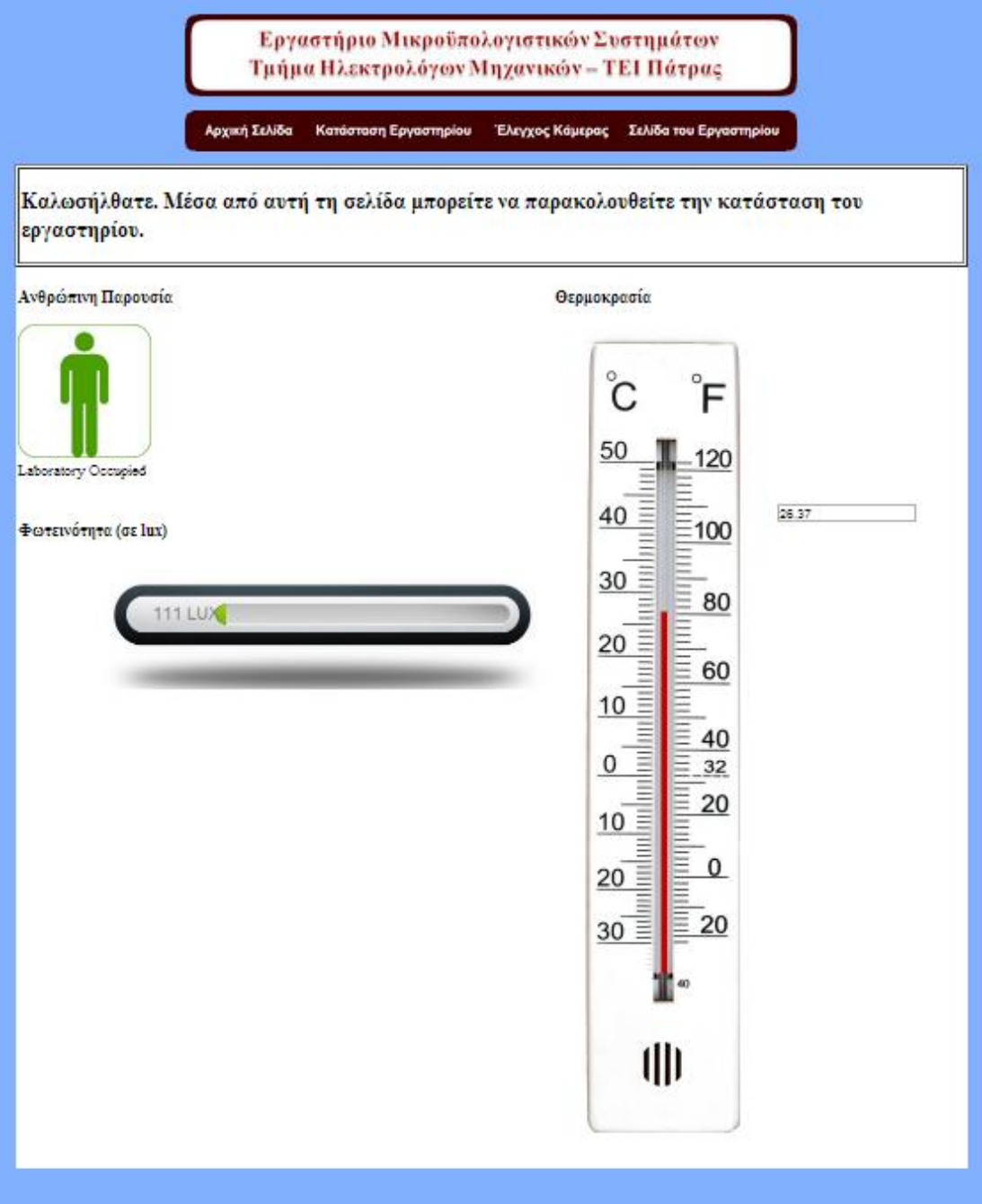

Ø Ο κώδικας της σελίδας «Έλεγχος Κάμερας»:

```
<!DOCTYPE html PUBLIC "-//W3C//DTD XHTML 1.0 
Transitional//EN" 
"http://www.w3.org/TR/xhtml1/DTD/xhtml1-
transitional.dtd"> 
<html xmlns="http://www.w3.org/1999/xhtml"> 
<head> 
<meta http-equiv="Content-Type" content="text/html; 
charset=utf-8" /> 
<title>Micro Lab</title> 
</head> 
<body bgcolor="#81B0FF"> 
<p><center><img src="images/banner2.png" alt="Microlab 
TEI PATRAS" width="689" height="92" align="middle" 
longdesc="http://microlab.teipat.gr" /></center></p> 
<p><center><a href="home.html"><img src="images/but1.png" 
width="132" height="45" alt="Home" /></a><a 
href="lab_status.html"><img src="images/but2.png" 
width="204" height="45" alt="Κατάσταση Εργαστηρίου" 
/></a><img src="images/but3.png" width="152" height="45" 
alt="Έλεγχος Κάμερας" /><a 
href="http://www.microlab.teipat.gr/"><img 
src="images/but4.png" width="201" height="45" alt="Σελίδα
του Εργαστηρίου" /></a></center></p> 
<table bgcolor="#FFFFFF" width="1000" border="1" 
cellpadding="8" align="center"> 
  <tr>
     <td><div align="center"> 
   <p><B>ΕΛΕΓΧΟΣ ΘΕΣΗΣ ΤΟΥ ΦΑΚΟΥ ΤΗΣ ΚΑΜΕΡΑΣ:</B></p> 
   <p>Για να κινηθεί η κάμερα προς μία κατεύθυνση γράψτε
1.0 1 και πατήστε το αντίστοιχο κουμπί</p> 
   <p>Για να σταματήσει να κινείται, γράψτε 0.0 0 και
πατήστε το αντίστοιχο κουμπί</p> 
   <p><strong>ΠΡΟΣΟΧΗ</strong>:<strong> ΠΟΤΕ ΜΗΝ ΕΧΕΤΕ ΤΗΝ
ΤΙΜΗ 1.0 1 ΣΕ ΠΑΝΩ ΑΠΟ ΕΝΑ ΠΕΔΙΟ</strong> </p> 
  < p > <iframe src="forms/outputs.html" marginwidth="0" 
marginheight="0" frameborder="0" scrolling="No" 
height="300"></iframe> 
  \langle/p>
   <p><img src="images/camera.png" alt="Camera" 
width="251" height="288" /><BR>
```

```
\langle/p>
      \langlediv>\langletd>
   \langletr>
</table> 
    </div> 
</div> 
</body> 
</html>
```
#### Ø Το αποτέλεσμα:

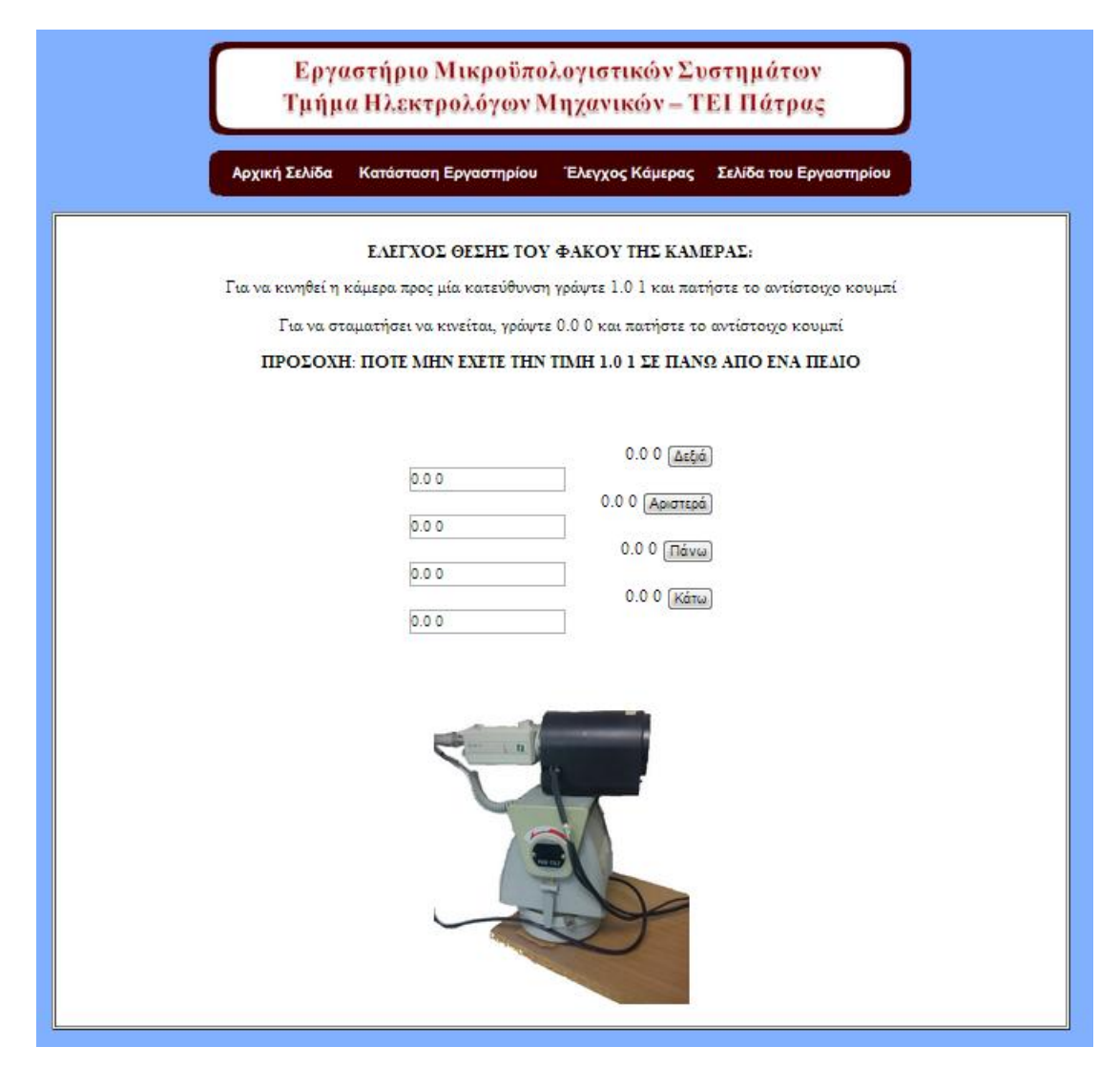

### **22.3 Σημειώσεις πάνω στους κώδικες**

- Στα γραφικά των 3 καταστάσεων που διαβάζει ο αισθητήρας, χρησιμοποιήσαμε κώδικα μέσα στο head, ο οποίος ανανεώνει κάθε 3 δευτερόλεπτα τη σελίδα της παρουσίας και κάθε 10 τις σελίδες της φωτεινότητας και της παρουσίας
- Στις σελίδες «Κατάσταση Εργαστηρίου» και «Έλεγχος Κάμερας» χρησιμοποιούμε τον κώδικα iframe, ο οποίος είναι μία ετικέτα που μας επιτρέπει την εμφάνιση μιας ιστοσελίδας μέσα σε ένα πλαίσιο κάποιας άλλης ιστοσελίδας. Με αυτό τον τρόπο λοιπόν, «καλούμε» τις 3 ιστοσελίδες κατάστασης στην «Κατάσταση Εργαστηρίου» και την ιστοσελίδα ελέγχου κίνησης της κάμερας στην «Έλεγχος Κάμερας».

### **23. ΑΝΕΒΑΣΜΑ ΑΡΧΕΙΩΝ ΣΤΟΝ WEB SERVER**

- Ø Ανοίγουμε τον FileZilla.
- Ø Πάνω αριστερά, στο πεδίο *Κόμβος* συμπληρώνουμε τη διεύθυνση **195.251.14.211**.

Έχοντας ορίσει όνομα χρήστη και κωδικό από την κονσόλα, συμπληρώνουμε το *όνομα* και τον *κωδικό χρήστη* στα αντίστοιχα πεδία.

Ø Εμείς έχουμε ορίσει τα παρακάτω:

Όνομα χρήστη: **ilon**, Κωδικός χρήστη: **ilon**

### Ø Πατάμε **Γρήγορη Σύνδεση**.

Ο FileZilla συνδέεται με τον i.Lon και στα δεξιά πλαίσια βλέπουμε το δέντρο και τους καταλόγους του.

- Ø Πλοηγούμαστε στη διεύθυνση web
- Ø Στα αριστερά πλαίσια, πλοηγούμαστε στη διεύθυνση που έχουμε τα αρχεία του ιστότοπου.
- Ø Τα επιλέγουμε και πατάμε δεξί κλικ. Επιλέγουμε **Αποστολή**

Τα αρχεία ανεβαίνουν στον i.Lon. Εάν ανέβουν όλα επιτυχώς, οι *επιτυχημένες μεταφορές* στην καρτέλα κάτω κάτω, θα είναι όσες και τα αρχεία που επιχειρήσαμε να ανεβάσουμε. Εάν κάποιο αρχείο είναι στις **αποτυχημένες**, ξαναπροσπαθούμε κάνοντας και πάλι **Αποστολή**. Εάν κάποιο αρχείο επιμένει να είναι στο *αρχεία σε λίστα αναμονής*, ακυρώνουμε την αποστολή και ξαναδοκιμάζουμε.

Συνήθως δεν θα αντιμετωπίσουμε κάποιο τέτοιο πρόβλημα

#### *Αρχεία που ανεβάσαμε στον κατάλογο Web:*

*Εξαιρούνται τα index.htm και Echelonlogo.gif που προϋπήρχαν και φτιάχνουν τη σελίδα που αναφέραμε παραπάνω*

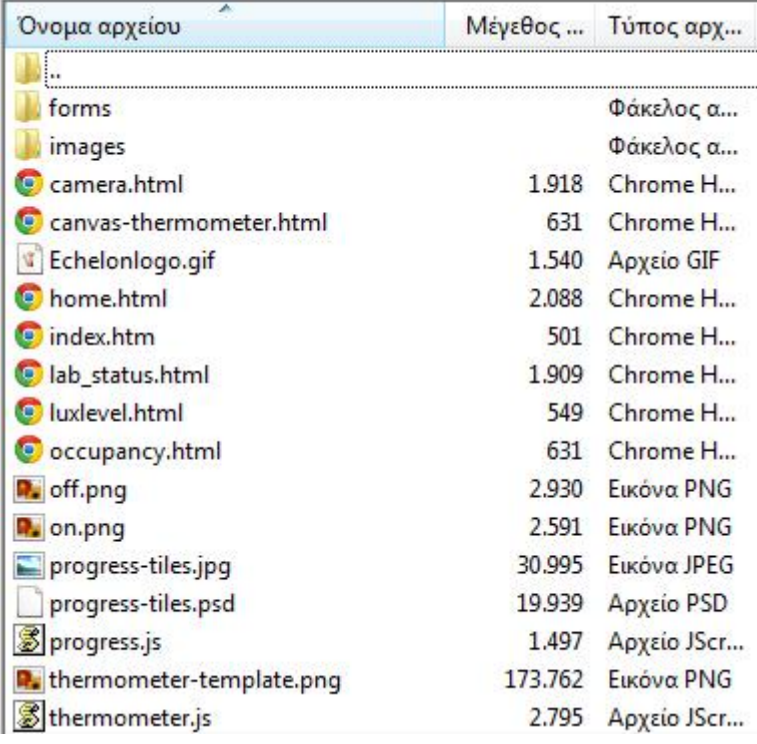

### *Αρχεία που ανεβάσαμε στον κατάλογο Web/forms:*

*Εξαιρείται το αρχείοlocalConfig.htm που προϋπήρχε και φτιάχνει τη σελίδα που αναφέραμε παραπάνω*

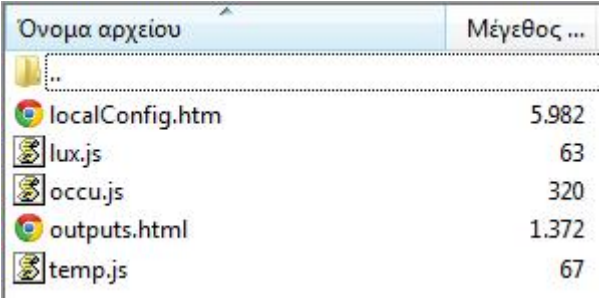

#### *Αρχεία που ανεβάσαμε στον κατάλογο Web/images:*

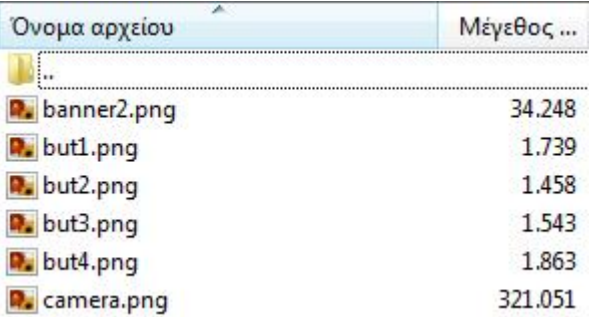

Τα απαραίτητα αρχεία έχουν ανέβει και μπορούμε να τα προσπελάσουμε από τον Browser μας στη διεύθυνση:

**<http://195.251.14.211/home.html>**

Ø Κλείνουμε το FileZilla.

### **24. ΠΑΡΑΜΕΤΡΟΠΟΙΗΣΗ ΑΣΦΑΛΕΙΑΣ**

Για να ορίσουμε ποιος μπορεί να μπει σε κάθε μία από τις σελίδες, μπορούμε να φτιάξουμε γκρουπ ατόμων με δικαιώματα, πλήρη ή μειωμένα.

Αυτή την παραμετροποίηση την κάνουμε με τον εξής τρόπο:

- Ø Μέσω του FileZilla κατεβάζουμε το αρχείο **WebParams.dat**, που βρίσκεται στο root/
- Ø Ανοίγουμε το πρόγραμμα **iLon Web Server Parameters**, το οποίο έχει εγκατασταθεί μαζί με τον **iLon Configuration Server**.
- Ø Ενώ είμαστε στο πρόγραμμα, επιλέγουμε File/Open και ανοίγουμε το αρχείο.

Εκεί γίνονται όλες οι ρυθμίσεις. Επιλέγουμε να μην θέσουμε περιορισμούς στην προσπέλαση των αρχείων.

Σε περίπτωση που κάναμε αλλαγές:

- Ø Όταν ολοκληρώσουμε τις αλλαγές, αποθηκεύουμε το αρχείο.
- Ø Ανεβάζουμε και πάλι το αρχείο μας στον κατάλογο root/, αντικαθιστώντας την παλιότερη έκδοση.

## **25. ΕΠΙΛΟΓΟΣ - ΣΥΜΠΕΡΑΣΜΑ**

Μελετώντας για να υλοποιήσουμε αυτή την πτυχιακή, και κατά τη διάρκεια της υλοποίησης και της συγγραφής της, μπαίνοντας στον κόσμο των δικτύων πεδίου,

- συνειδητοποιήσαμε τις ατέλειωτες δυνατότητες ελέγχου που μπορούμε να έχουμε σε ηλεκτρικές συσκευές, μικρούς και μεγάλους χώρους, εργασίες παραγωγής
- διευρύναμε τις γνώσεις μας πάνω στη δικτύωση
- μάθαμε να εργαζόμαστε με καινούρια προγράμματα
- αποκτήσαμε εμπειρία με ηλεκτρικά στοιχεία και εργαλεία του αντικειμένου μας στήνοντας φυσικά το δίκτυο και κατασκευάζοντας την πλακέτα ελέγχου
- μάθαμε να επιλύνουμε προβλήματα που παρουσιάστηκαν κατά καιρούς
- εξερευνήσαμε το στήσιμο ιστοσελίδων και εργαλείων με html, javascript και άλλου είδους ψευδογλώσσες

Επιχειρώντας να δώσουμε το θεωρητικό υπόβαθρο σε κάποιον που δεν έχει προηγούμενη εμπειρία και να καταγράψουμε βήμα προς βήμα την υλοποίηση των εφαρμογών, ευχόμαστε αυτή η εργασία να αποτελέσει χρήσιμο οδηγό και σκαλοπάτι προς την εξέλιξη τέτοιων εφαρμογών, από κάθε ενδιαφερόμενο συνάδελφο.

Καταλήγοντας, θα θέλαμε να τονίσουμε τη διαπίστωση πως υπάρχουν άπειρα σενάρια που υλοποιώντας τα, μπορεί κάποιος να παρεμβαίνει στο φωτισμό, στον κλιματισμό, στην ασφάλεια, και να εξοικονομήσει ενέργεια, κλείνοντας για παράδειγμα συσκευές ή φωτιστικά όταν δεν υπάρχει ανθρώπινη παρουσία ή προγραμματίζοντας εργασίες με τέτοιο τρόπο ώστε να καταναλώσει τη λιγότερη ενέργεια ή να πληρώσει φθηνότερα την ενέργεια που θα χρησιμοποιήσει, είτε ελέγχοντας τοπικά, είτε απομακρυσμένα, καθώς η πρόσβαση στο Ίντερνετ είναι πια πολύ εύκολη στα περισσότερα μέρη του κόσμου. Έτσι, τα δίκτυα πεδίου μας προσφέρουν ατέλειωτες δυνατότητες διαχείρισης και υπηρεσιών.

## **26. ΒΙΒΛΙΟΓΡΑΦΙΑ**

i.Lon 1000 Internet Server Starter Kit από την Echelon

i.Lon 1000 Internet Server User's Guide Version 1.0 από την Echelon

i.Lon 1000 Internet Server User's Guide Version 1.01 από την Echelon

i.Lon 1000 Internet Server Models 72001and 72002 από την Echelon

LON3HW Product Datasheet από τη Hubbell

DO-10 Digital Output Interface Module – Model 41200 Product Data Sheet από την Echelon

LonMaker User's Guide Release 3.1 Revision 2 από την Echelon

Indoor Pan/Tilt With Control Instruction Manual

<http://isa.teipir.gr>

<http://www.plusnet.gr/network.php>

[http://www.cnc.uom.gr/services/pdf/section1\(2\).pdf](http://www.cnc.uom.gr/services/pdf/section1(2).pdf)

<http://el.wikipedia.org/wiki/Ethernet>

<http://www.freebsdworld.gr/diktia/theBookII.pdf>

<http://pliroforikiatschool.blogspot.gr/2010/08/dns.html>

[http://www.teiep.gr/help/services/PDF/ftp\\_tei.pdf](http://www.teiep.gr/help/services/PDF/ftp_tei.pdf)

[http://el.wikipedia.org/wiki/File\\_Transfer\\_Protocol](http://el.wikipedia.org/wiki/File_Transfer_Protocol)

<http://icbnet.ntua.gr/icbnet/Mathimata/IntroInternetTech/ApplicationLayerProtocols.p> df

<http://windows.microsoft.com/el-GR/windows-vista/File-Transfer-Protocol-FTP>frequently-asked-questions

<http://searchnetworking.techtarget.com/definition/control-network>

<http://helpdeskgeek.com/windows-7/windows-7-hyperterminal/>

[http://nikoskalp.tripod.com/ls\\_erg.htm](http://nikoskalp.tripod.com/ls_erg.htm)

<http://www.echelon.com/products/components/what-is-free-topology.htm>

[http://www.lonmark.org/technical\\_resources/terminology\\_m-n](http://www.lonmark.org/technical_resources/terminology_m-n)

<http://www.jlion.com/docs/jsThermometer.aspx>

<http://el.wikipedia.org/wiki/%CE%97%CE%BB%CE%B5%CE%BA%CF%84%CF> %81%CE%BF%CE%BD%CF%8C%CE%BC%CE%BF%CF%82 <http://en.wikipedia.org/wiki/Fieldbus>

[http://en.wikipedia.org/wiki/Current\\_loop](http://en.wikipedia.org/wiki/Current_loop)

[http://en.wikipedia.org/wiki/PID\\_controller](http://en.wikipedia.org/wiki/PID_controller)

<http://dide.flo.sch.gr/Plinet/Tutorials/Tutorials-Dreamweaver.html>

<http://skathari.net/2011/06/11/download-notepad-ena-neo-simeiomatario-gia-ta>windows-8965/#axzz2TPNcbdyG

<http://downloads.pathfinder.gr/windows/dev/source-code-tools/1267671-notepad>-587.html

<http://netsite.gr/%CE%B2%CE%AC%CF%83%CE%B7>- %CE%B3%CE%BD%CF%8E%CF%83%CE%B5%CF%89%CE%BD/item/%CE% B4%CE%B9%CE%B1%CF%87%CE%B5%CE%AF%CF%81%CE%B9%CF%83% CE%B7-%CE%B1%CF%81%CF%87%CE%B5%CE%AF%CF%89%CE%BD-ftp- %CE%BC%CE%B5-%CF%84%CE%BF-filezilla.html

<http://www.infopili.gr/index.php/eidiseis-software/efarmoges/836>

[http://www.teikav.edu.gr/teikav/portal/index.php?option=com\\_content&view=article](http://www.teikav.edu.gr/teikav/portal/index.php?option=com_content&view=article) &id=152&Itemid=408&lang=el

<http://el.wikipedia.org/wiki/CSS>